*Student Notes:* EXERCISE BOOK **E S Imagine and Shape CATIA V5 Training** Exercises **Version 5 Release 19**

**January 2009**

**EDU \_ CAT \_ EN \_ IMA \_ FX \_ V5R19**

Copyright D **A S S A** ₹ **L T S Y S T E M**

#### **Table of Contents (1/3) Recap Exercise: Creating Basic Shapes 5** b. **Create <sup>a</sup> Square From <sup>a</sup> Sphere 6 Create <sup>a</sup> Cylinder From <sup>a</sup> Sphere 7** ♦ **Create a Tube From <sup>a</sup> Sphere 8 Create <sup>a</sup> Pyramid 9** ◈ **Create a Cone 10 Create a Taurus 11 Create <sup>a</sup> Shape Close to Circle 13** ◇ **Master Exercise: Perfume Bottle 14 Master Exercise Presentation: Perfume Bottle 15** ◈ **Master Exercise Step (1): Creating the Main Shape 17 Master Exercise Step (2): Splitting the Shape 28** ◈ **Master Exercise Step (3): Creating the Nozzle 34** ♦ **Master Exercise Step (4): Finishing the Perfume Bottle 50 Added Exercise 1: Hair Dryer 52 Added Exercise Presentation: Hair Dryer 53 Added Exercise Step (1): Creating the Main Shape 55**  $\bullet$ **Added Exercise Step (2): Creating the Nozzle 60**

#### EXERCISE BOOK

*Student Notes:*

## **Table of Contents (2/3)**

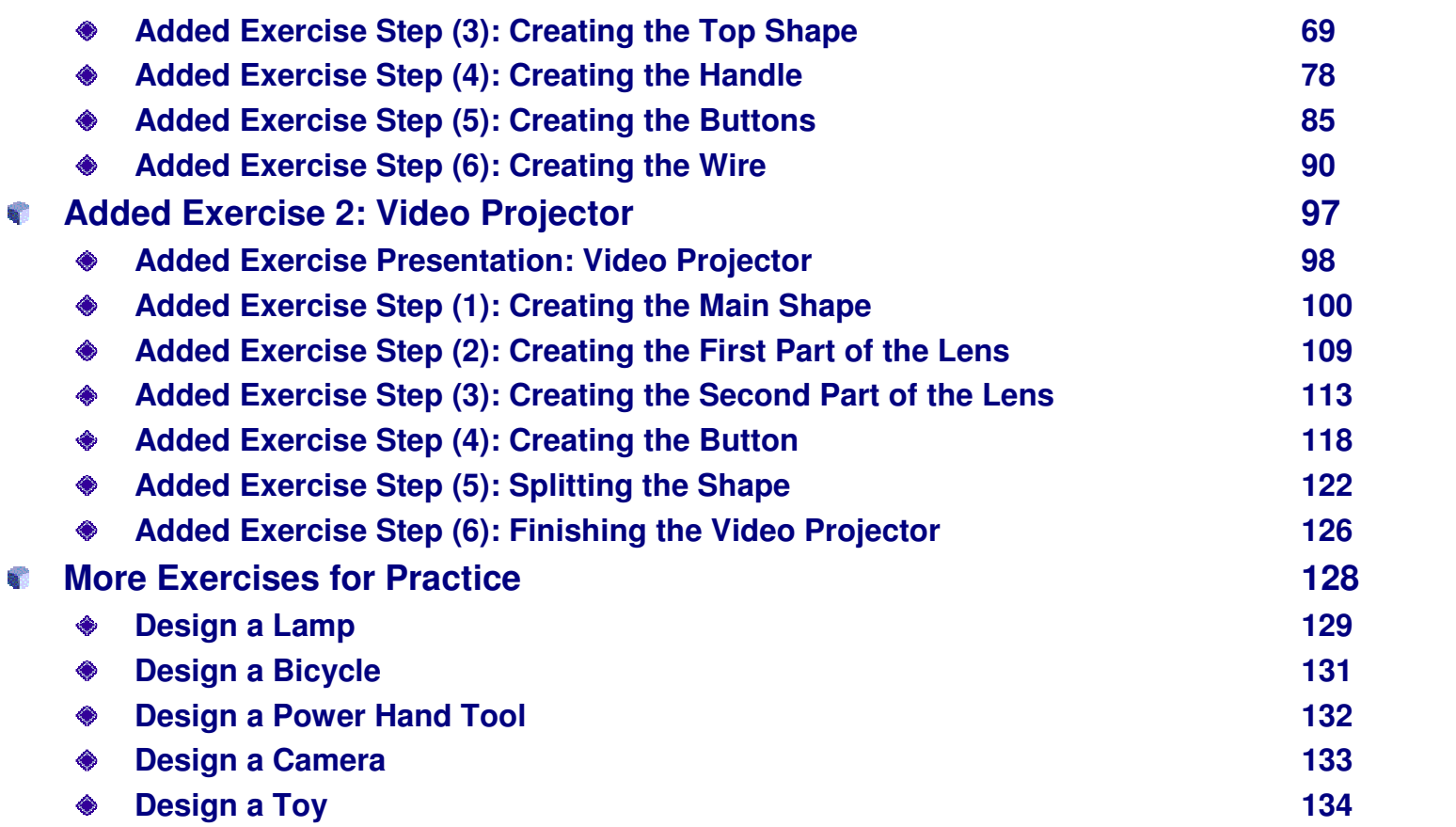

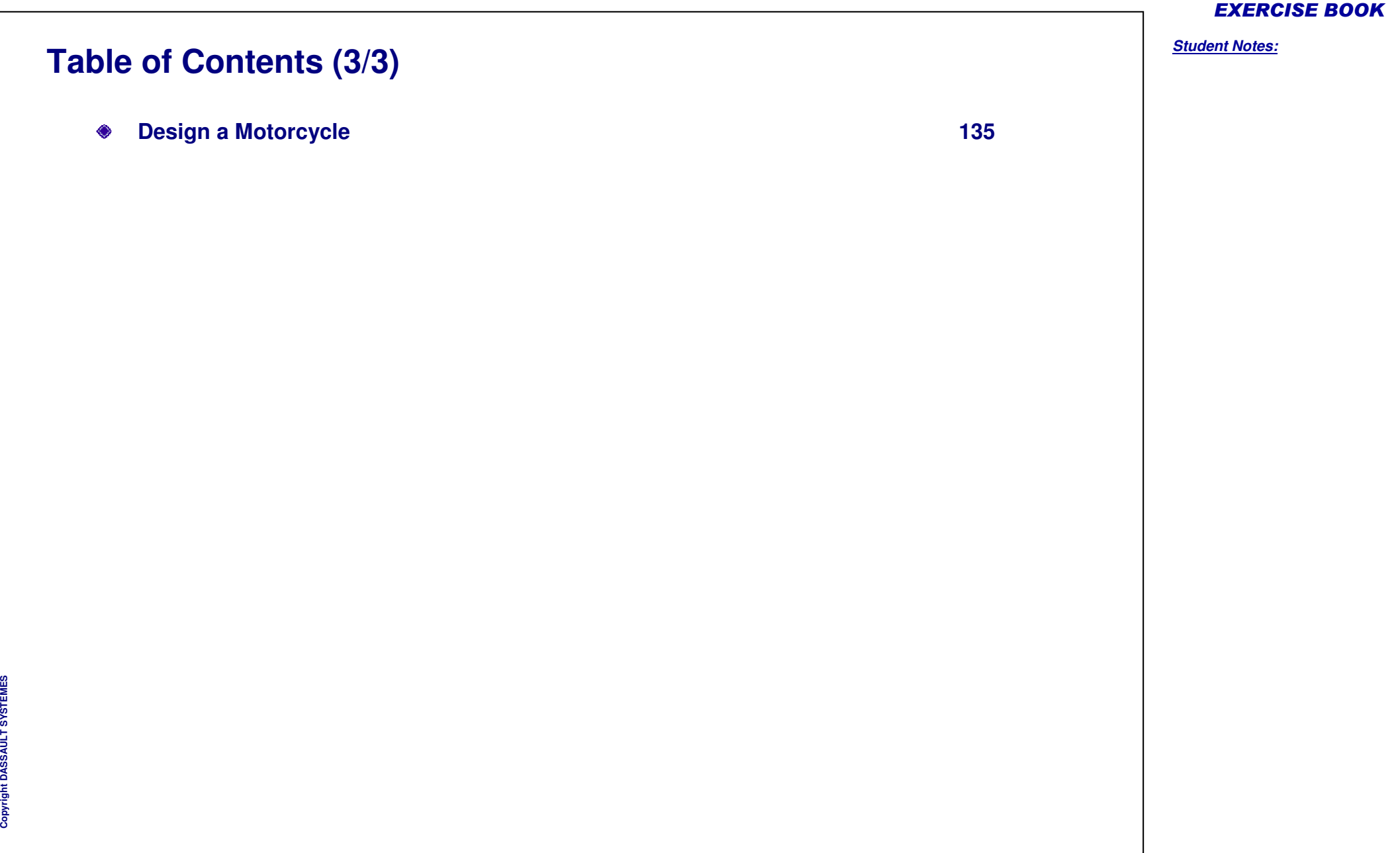

*Student Notes:*

# **Creating Basic Shapes** *Recap Exercise 20 min* **In this step you will create some basic geometrical shapes. You will start with <sup>a</sup> standard closed surface and deform it to get the final shape.**

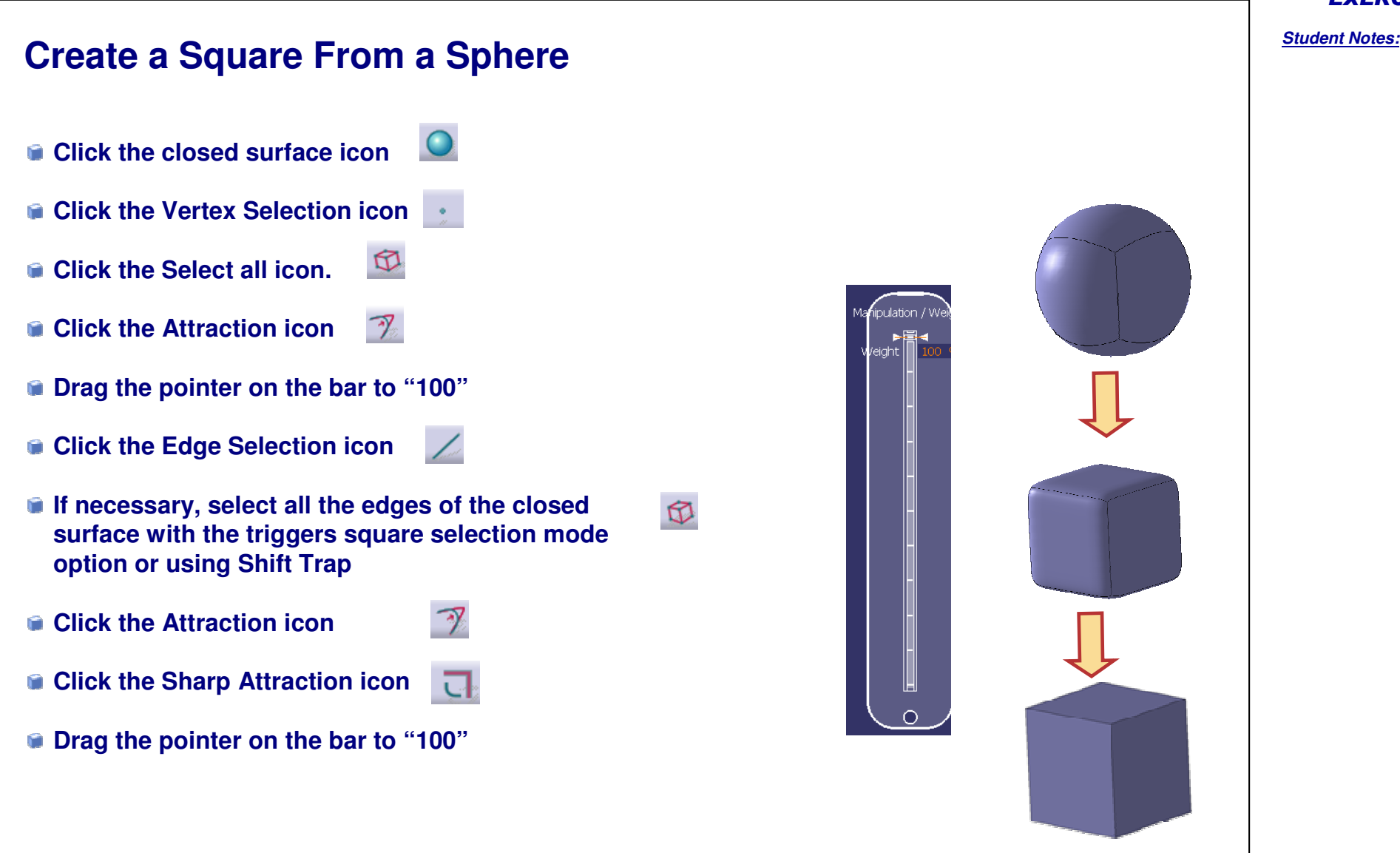

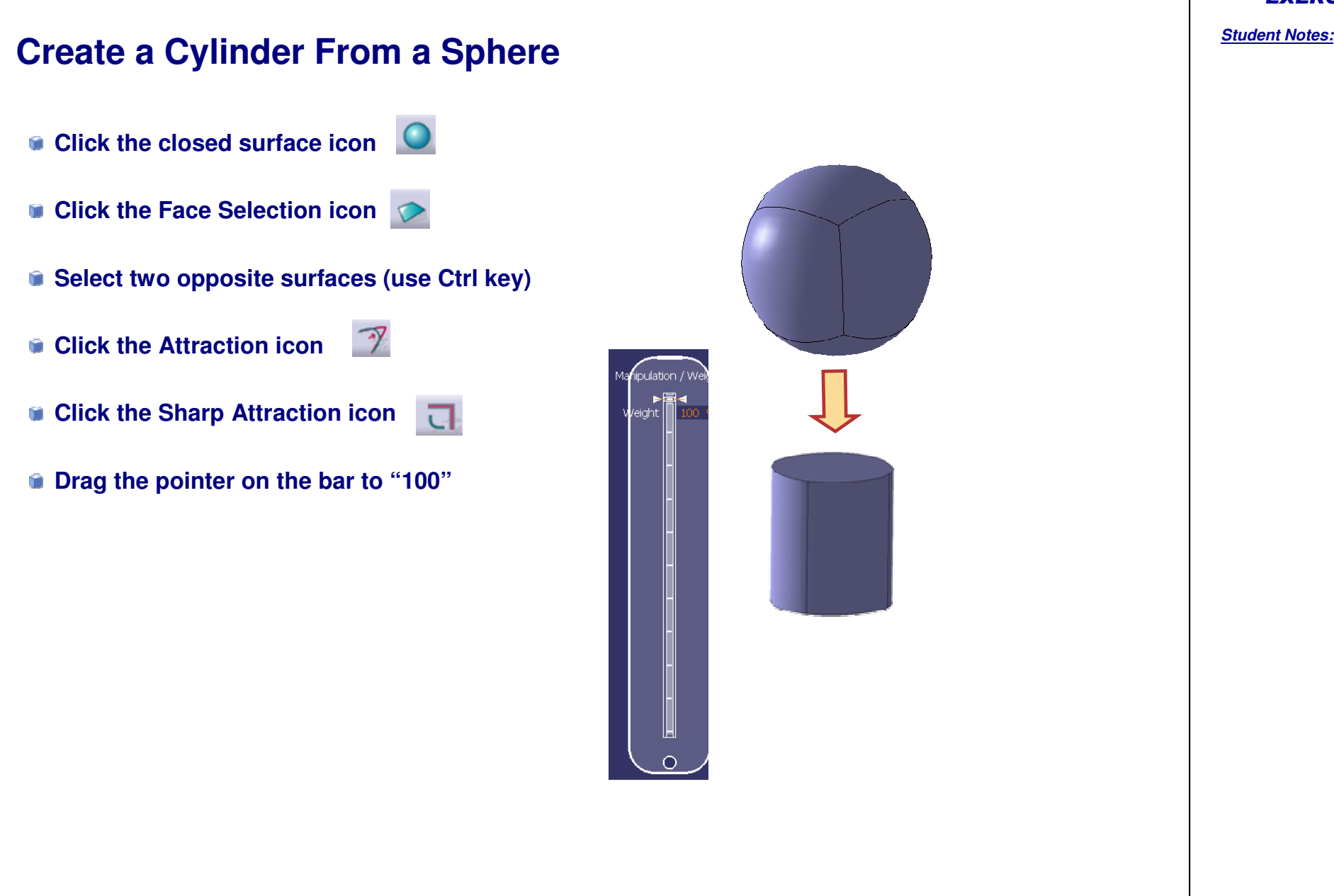

EXERCISE BOOK

Copyright D **A S S A** ₹ **L T S Y S T E M E**

**S**

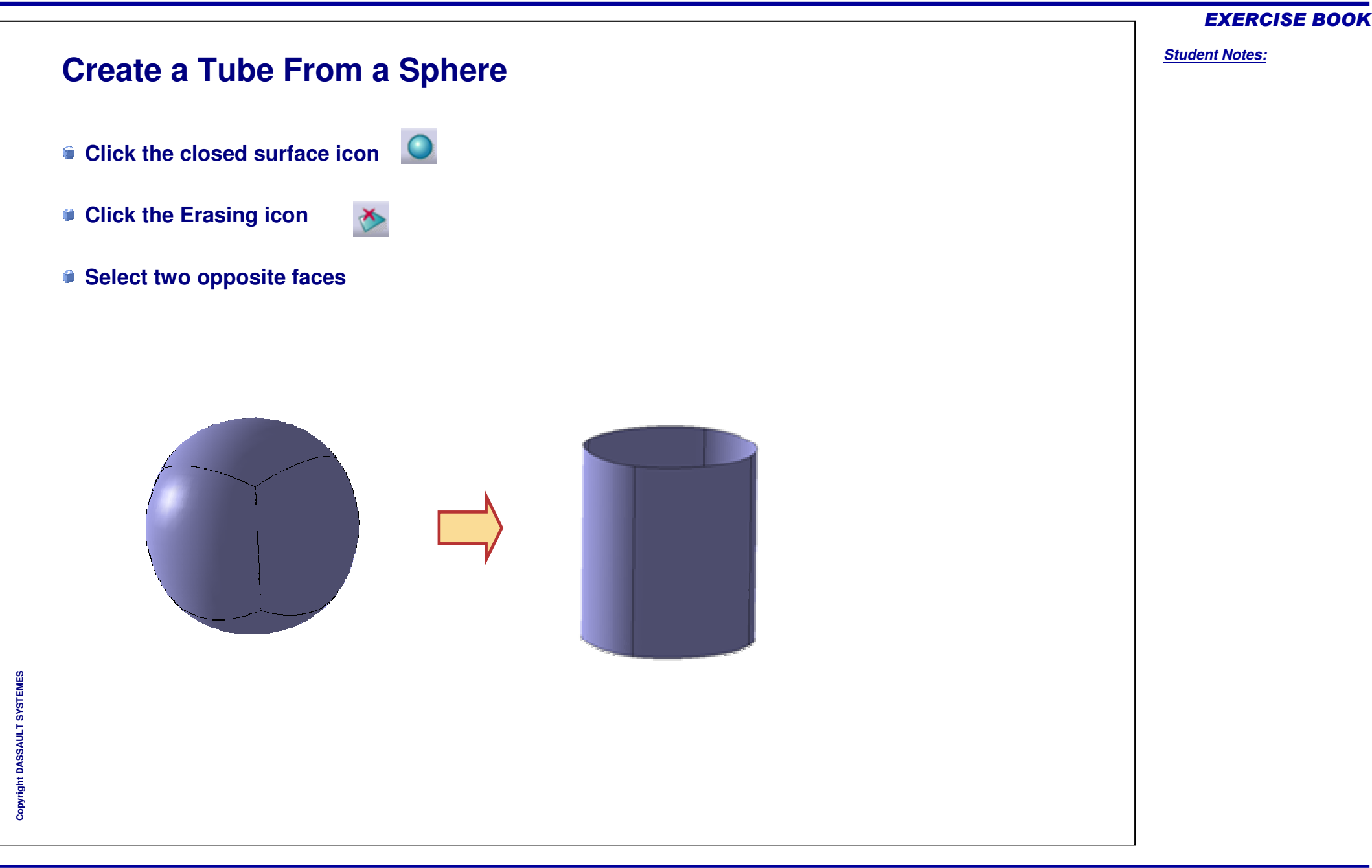

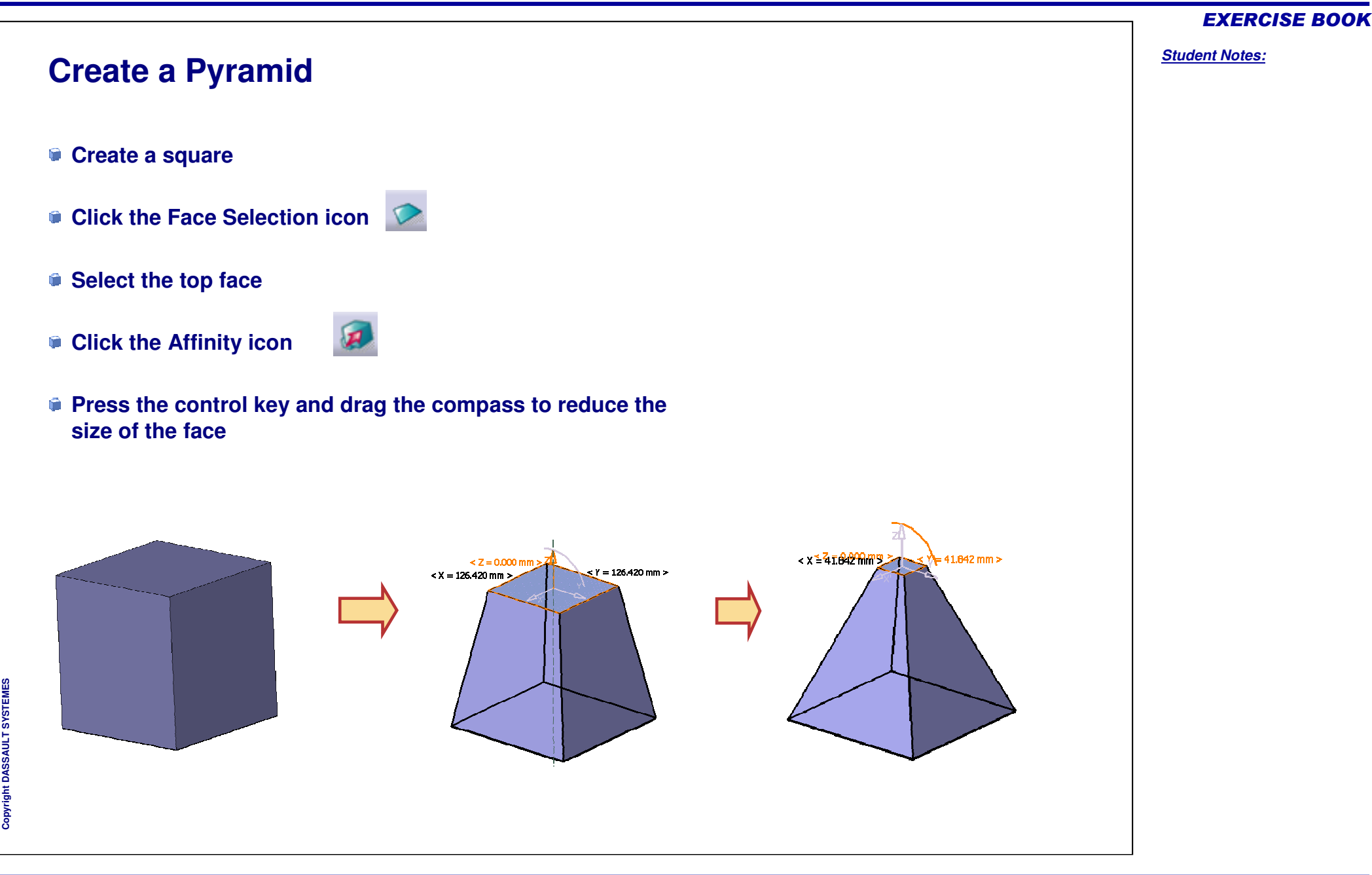

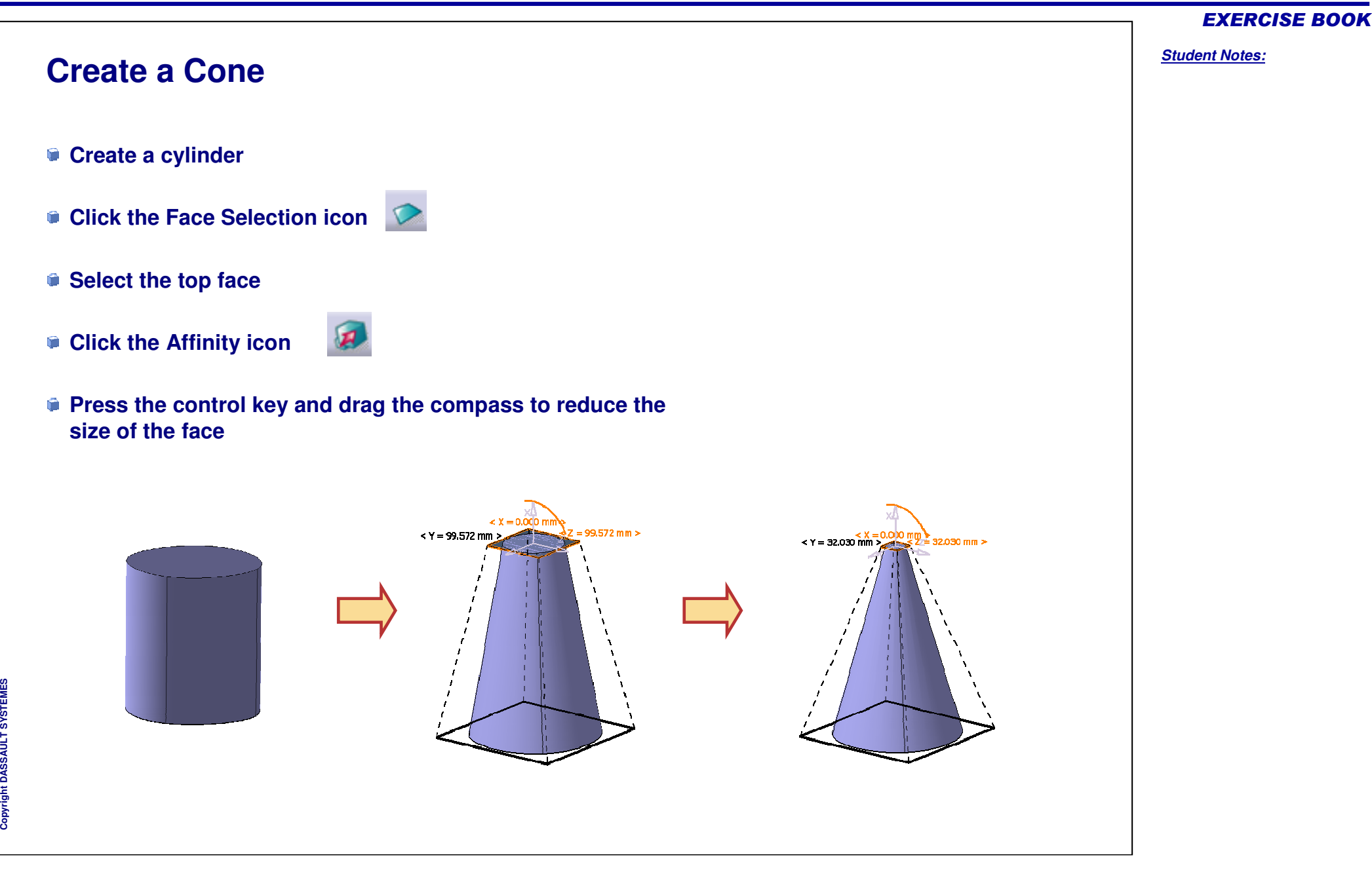

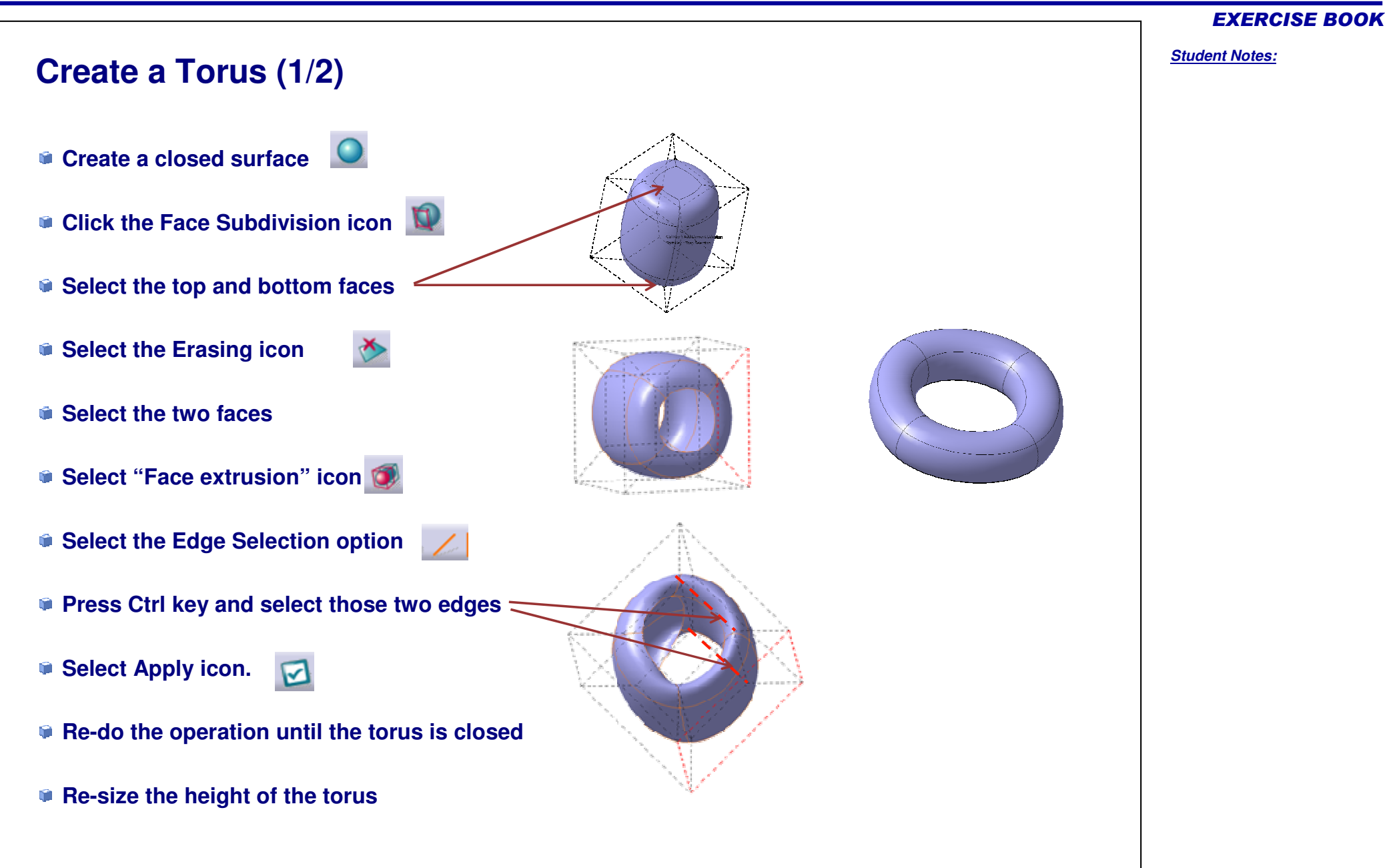

Copyright D **A S S A** ₹ **L T S Y S T E M E S**

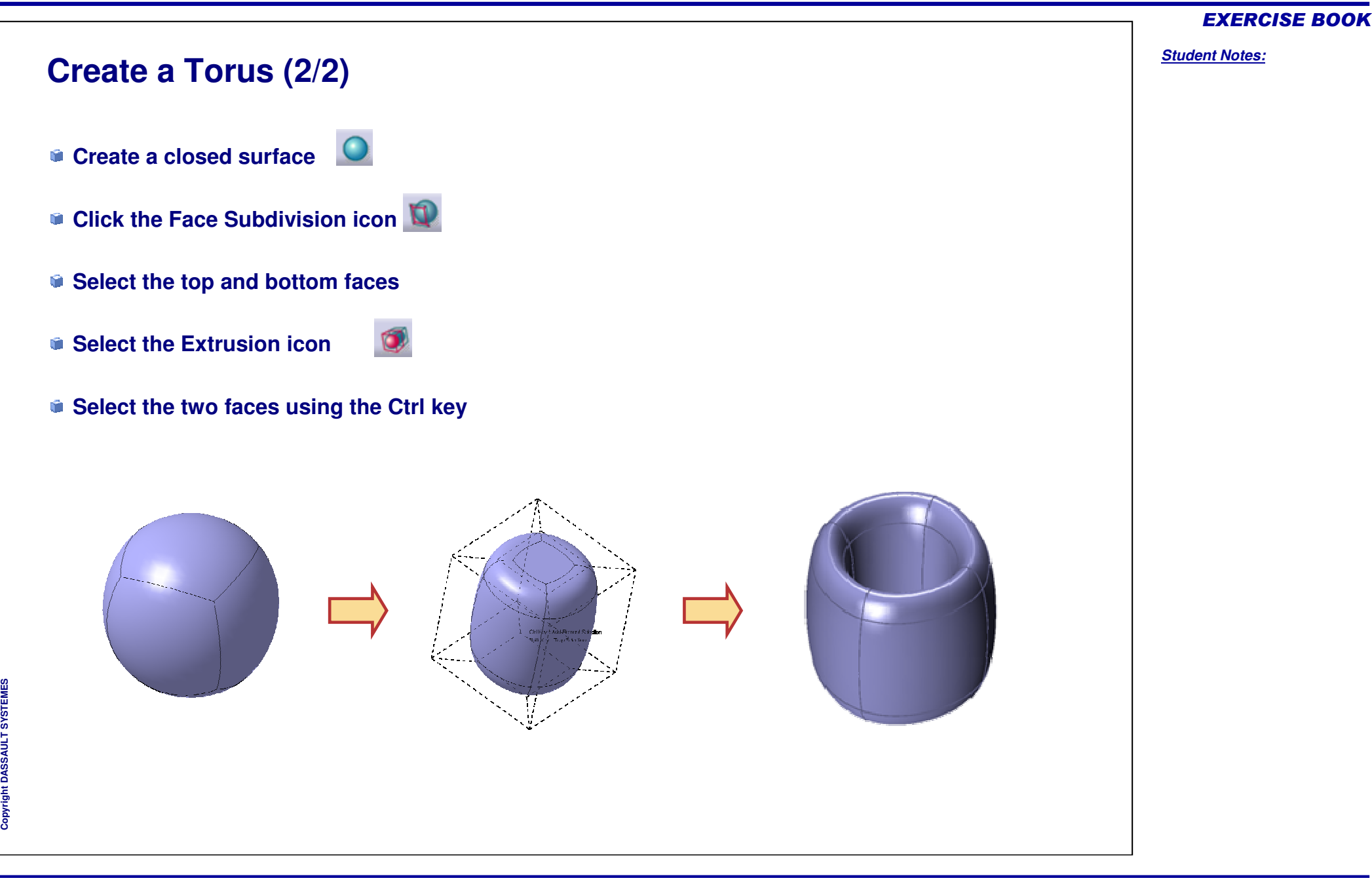

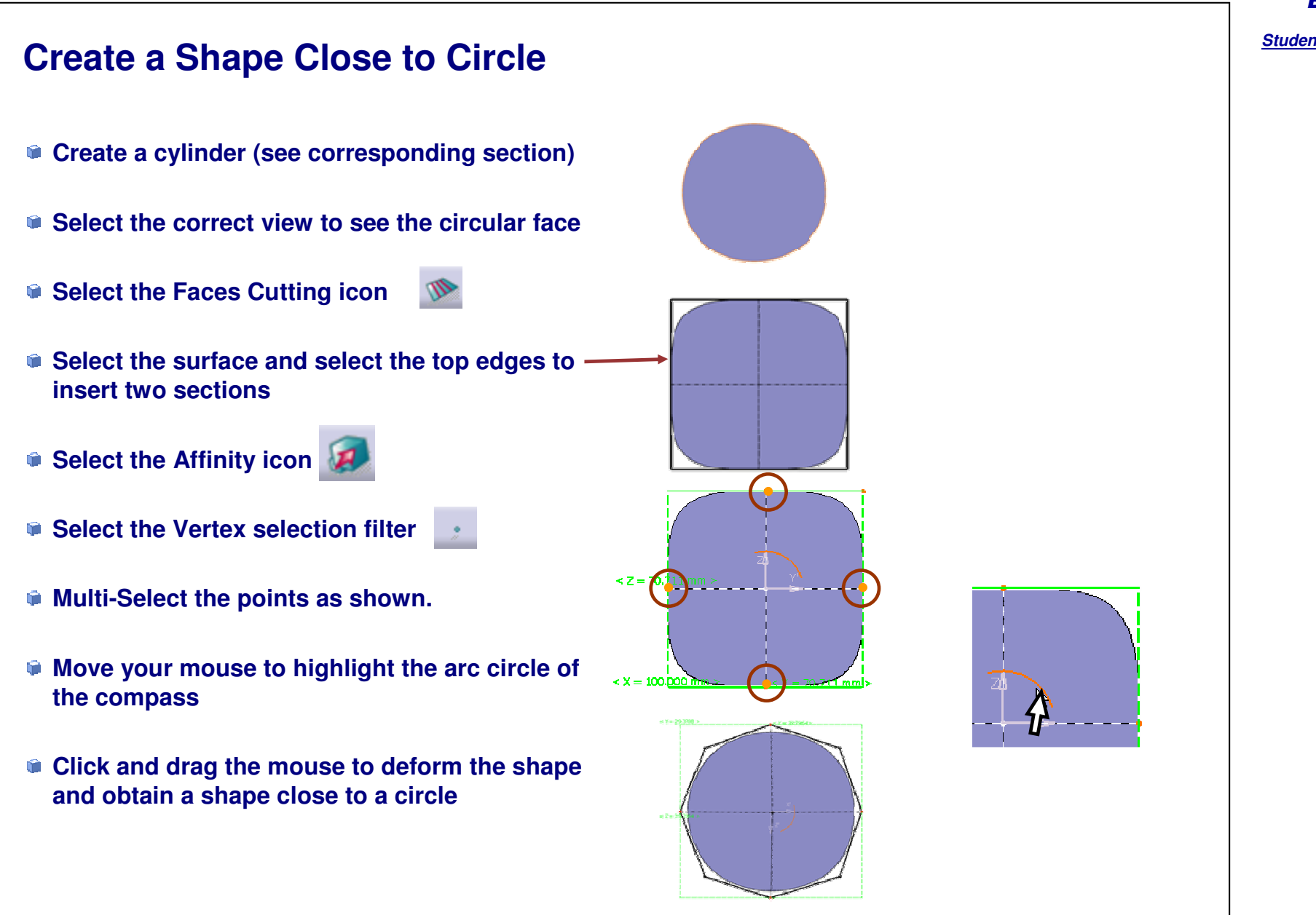

*Student Notes:*

## **Master Exercise: Perfume Bottle**

*You will complete the master exercise by performing following steps.*

- $\Box$ **Master Exercise Presentation: Perfume Bottle**
- $\blacksquare$ **Master Exercise Step (1): Creating the Main Shape**
- $\overline{\phantom{a}}$ **Master Exercise Step (2): Splitting the Shape**
- **Master Exercise Step (3): Creating the Nozzle**
- **Master Exercise Step (4): Finishing the Perfume Bottle** $\blacksquare$

## **Perfume Bottle**

*Master Exercise Presentation*

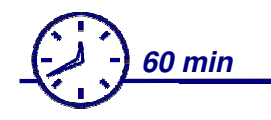

**In this exercise you will design the shape of <sup>a</sup> Perfume bottle. To do so you will have to:**

- **Create the main body of the Bottle.**
- **Split the body.**
- **Create the nozzle and finish the shape.**

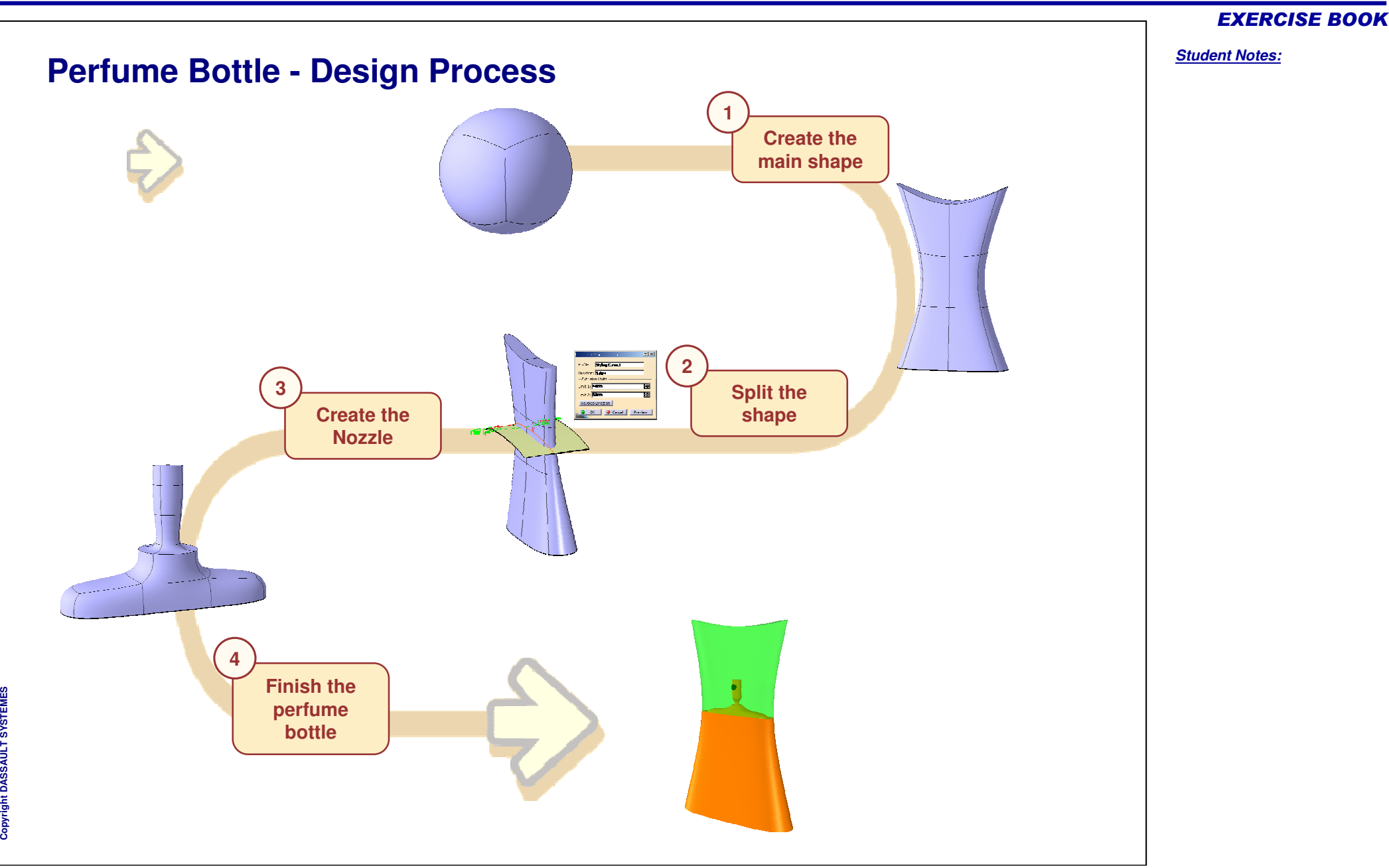

## **Perfume Bottle**

*Step 1 - Creating the Main Shape*

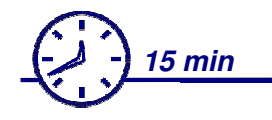

**In this step, you will create the shape of the main body of the perfume bottle. For this you will start with <sup>a</sup> closed surface and modify it to get the final shape.**

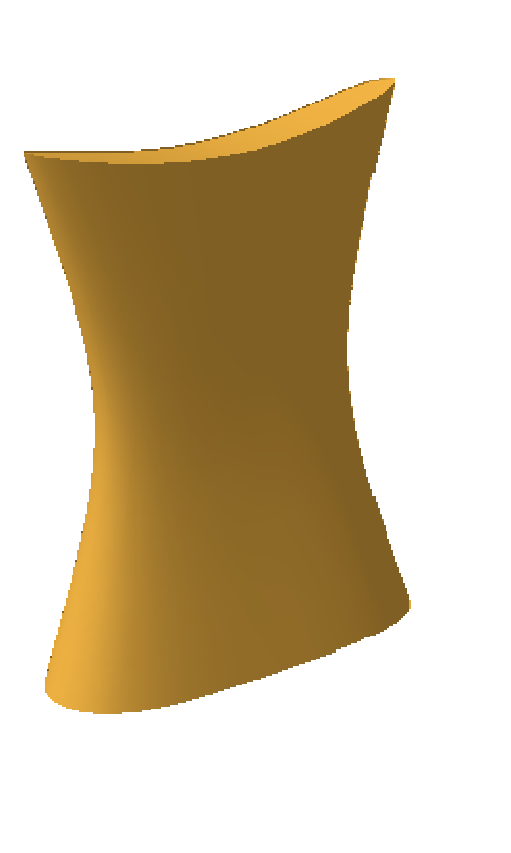

#### EXERCISE BOOK

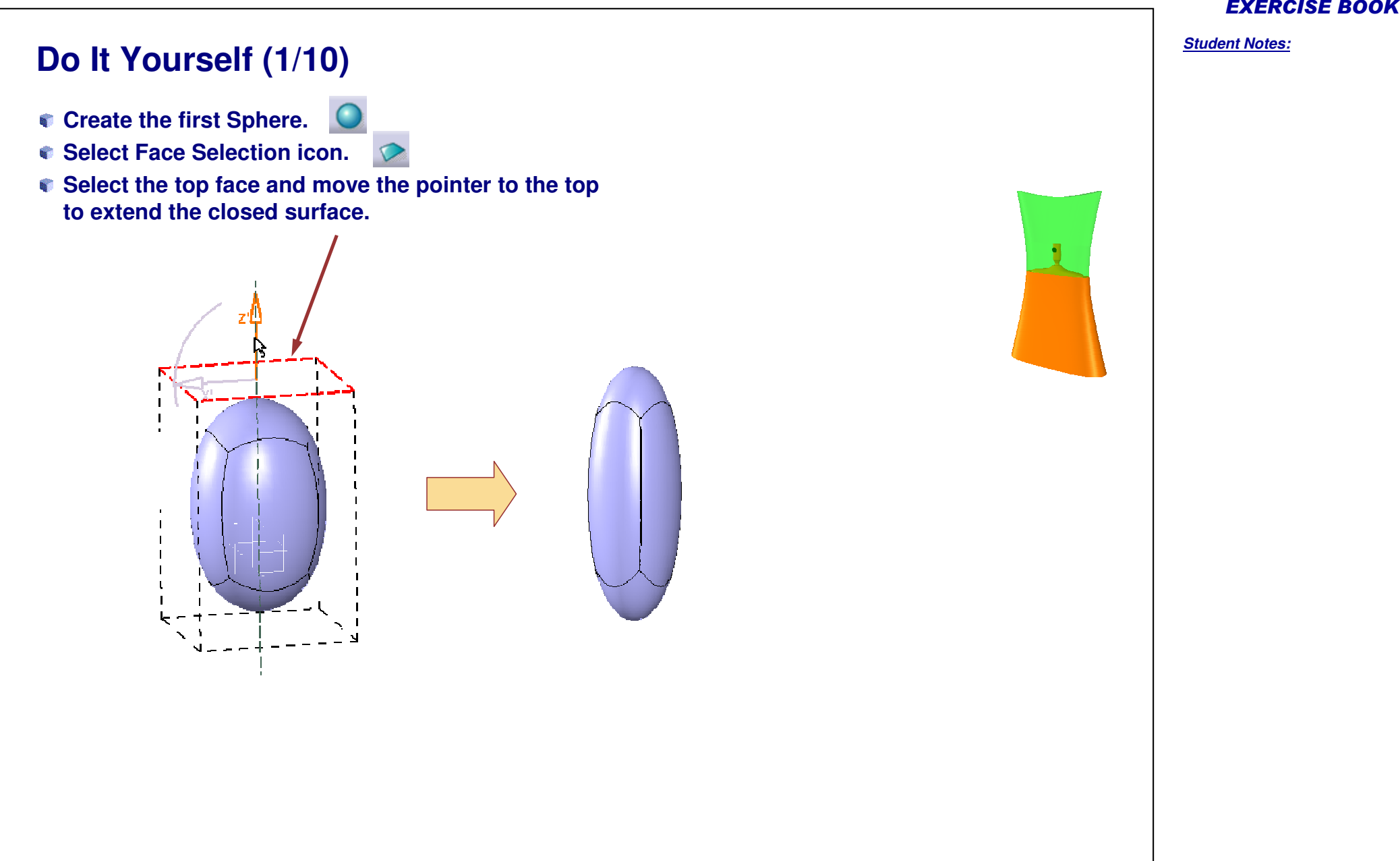

**E S**

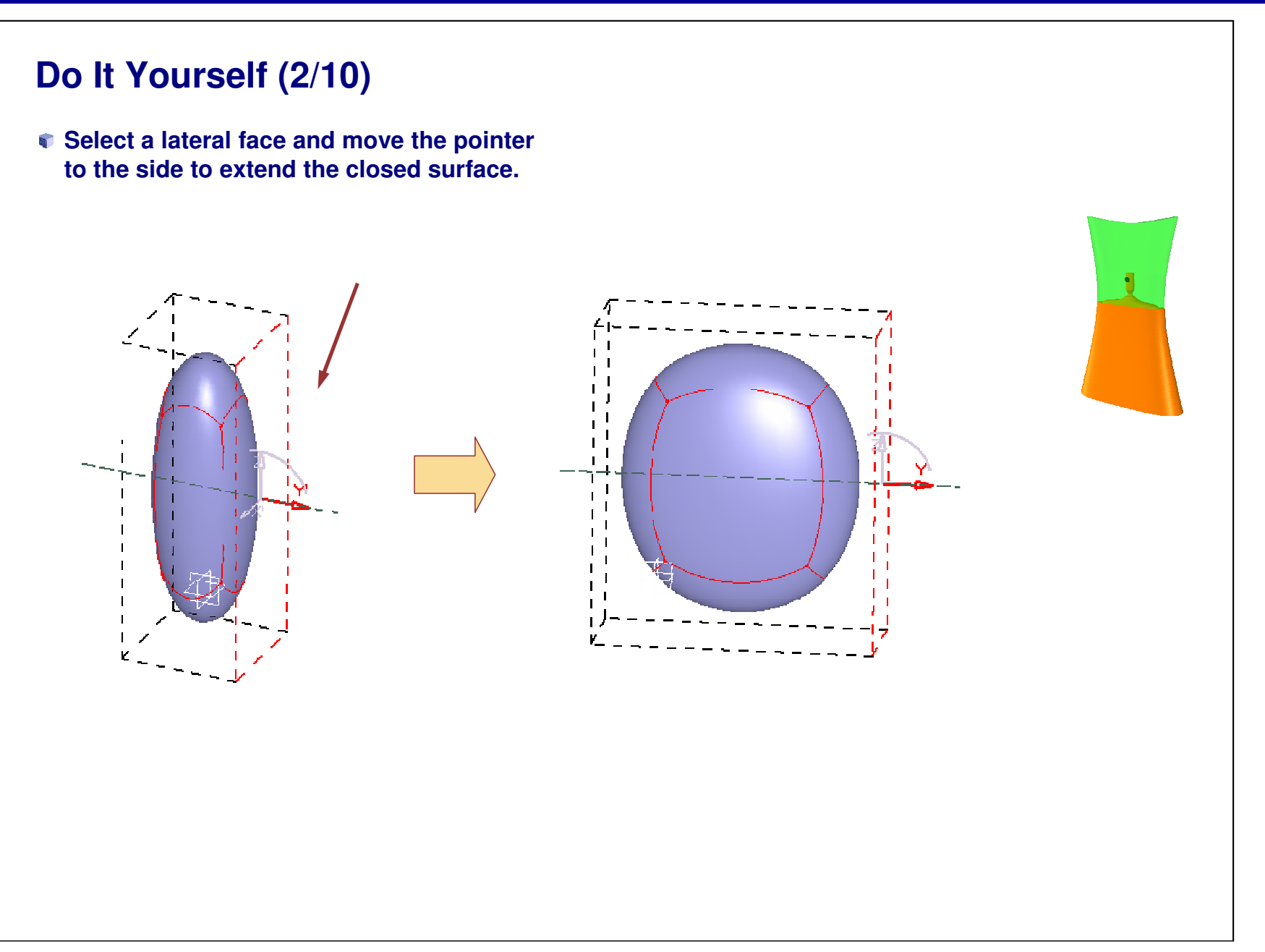

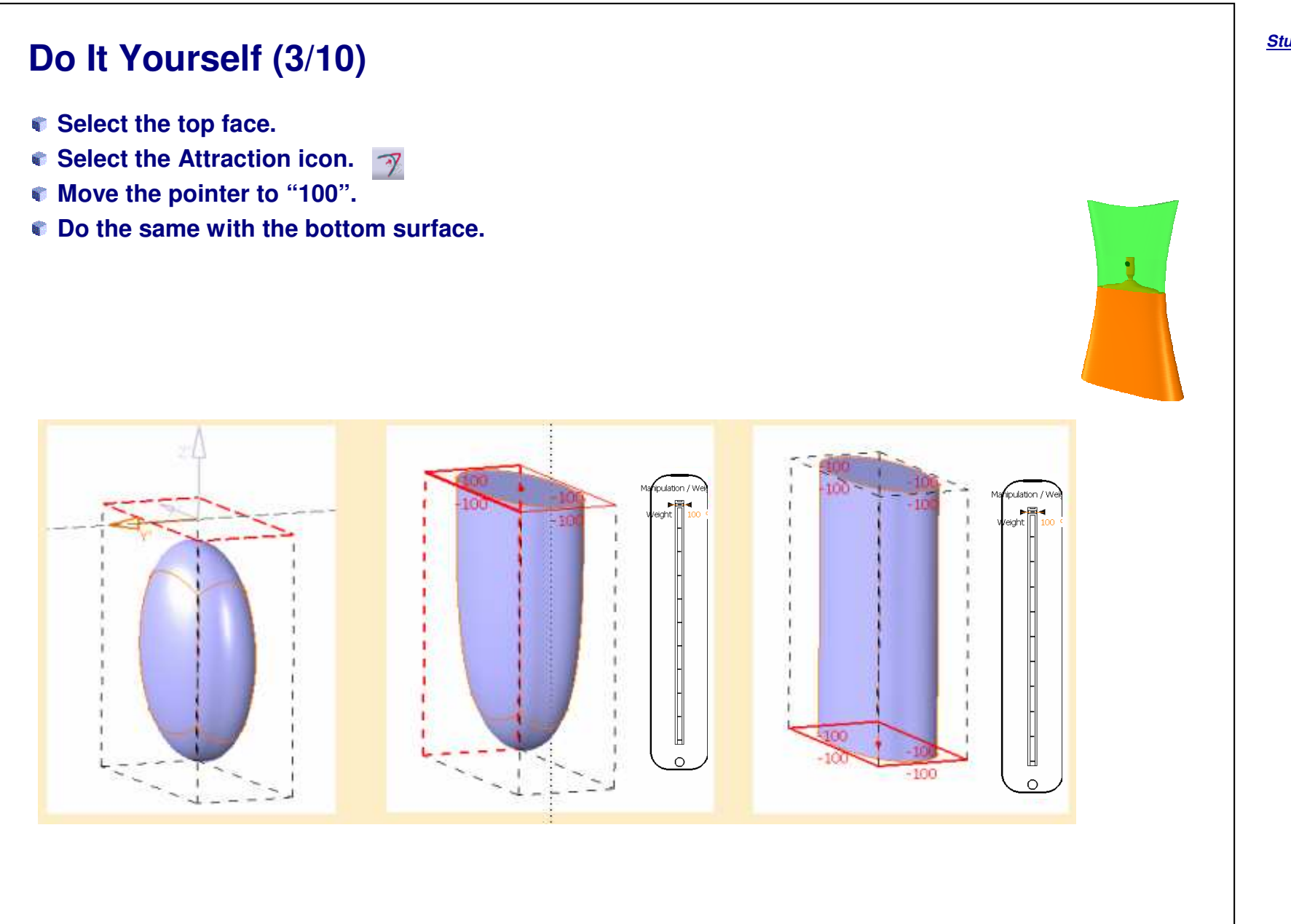

*Student Notes:*

Copyright D **A S S A** ₹ **L T S Y S T E M E S**

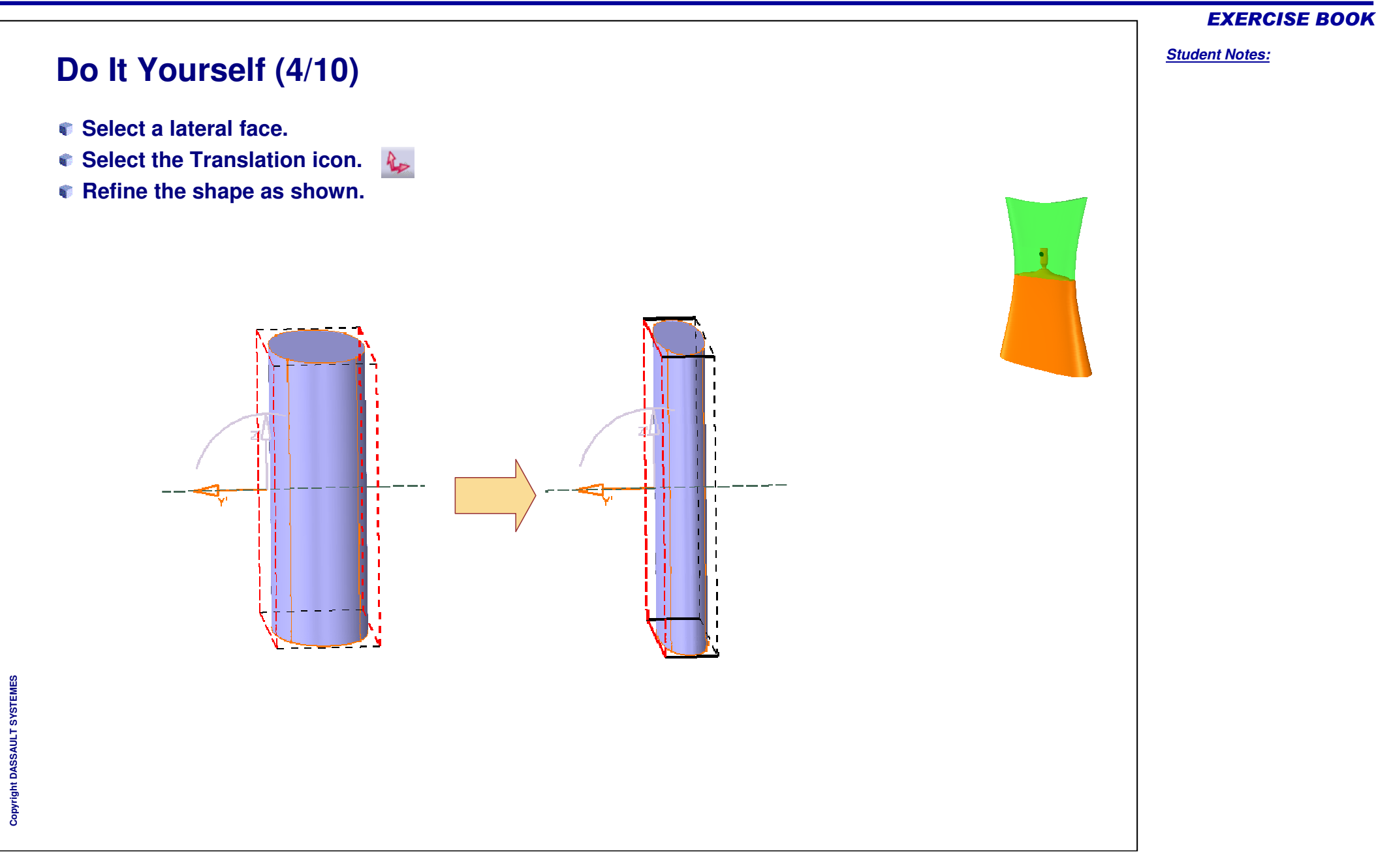

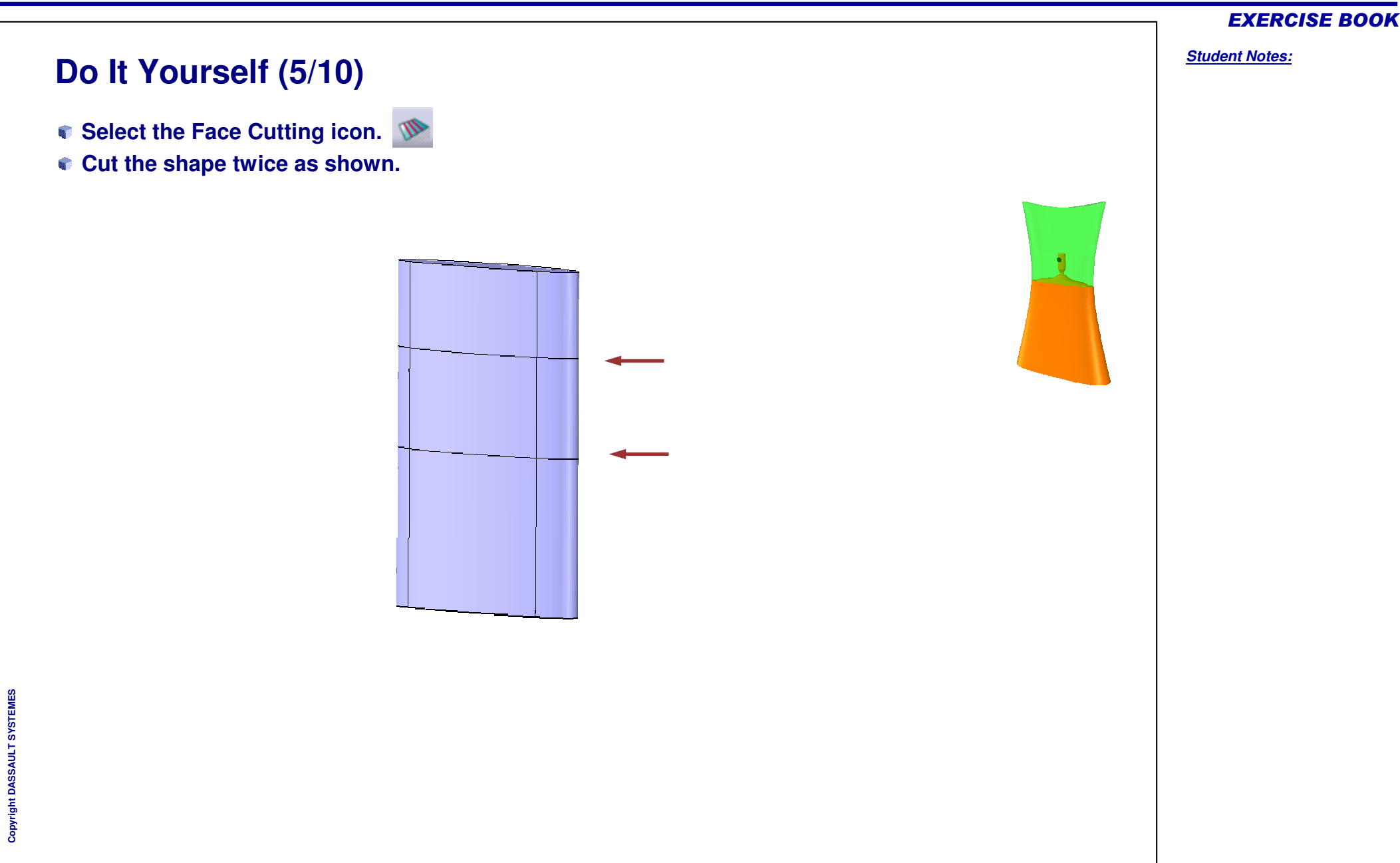

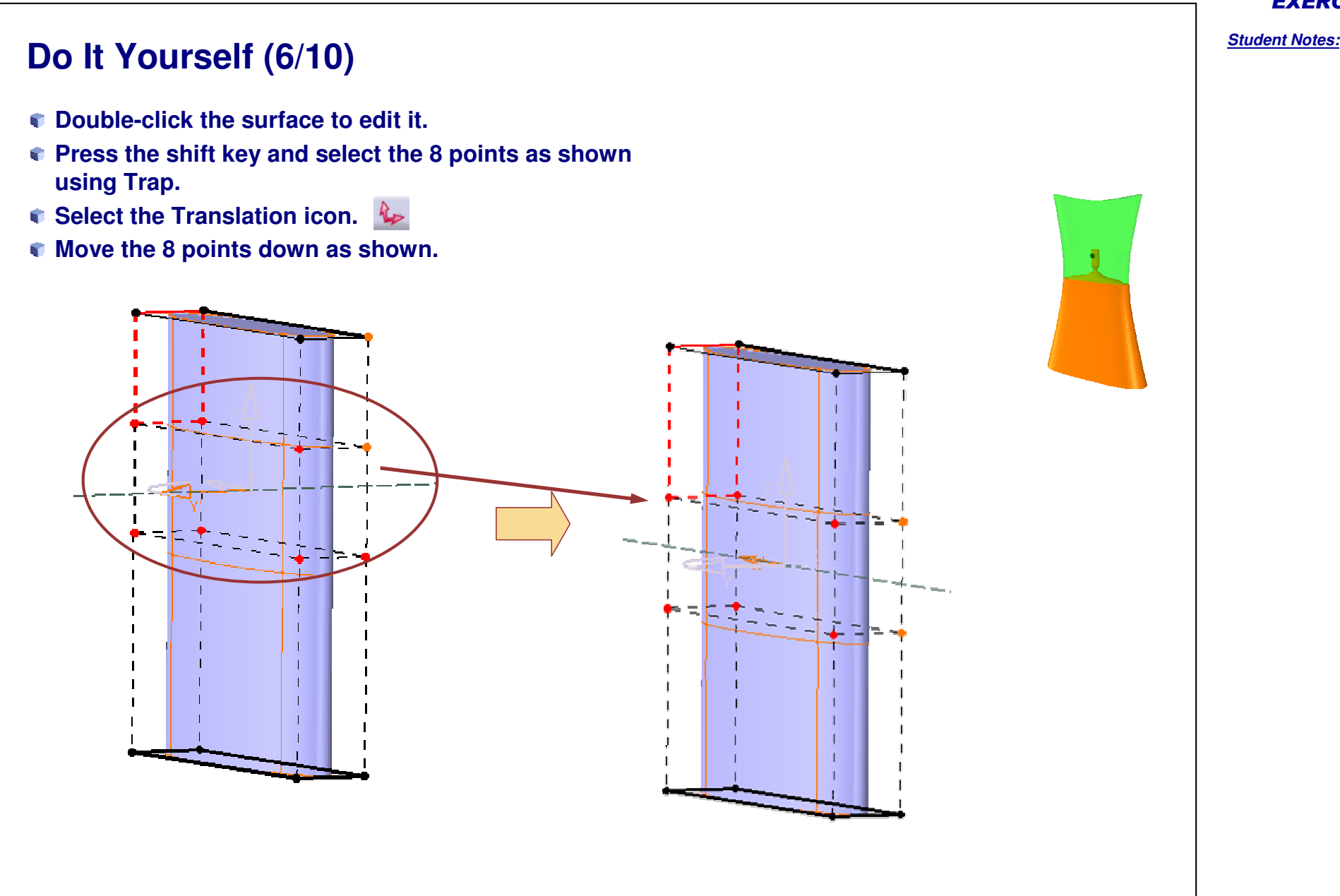

Copyright D **A S S A** ₹ **L T S Y S T E M E S**

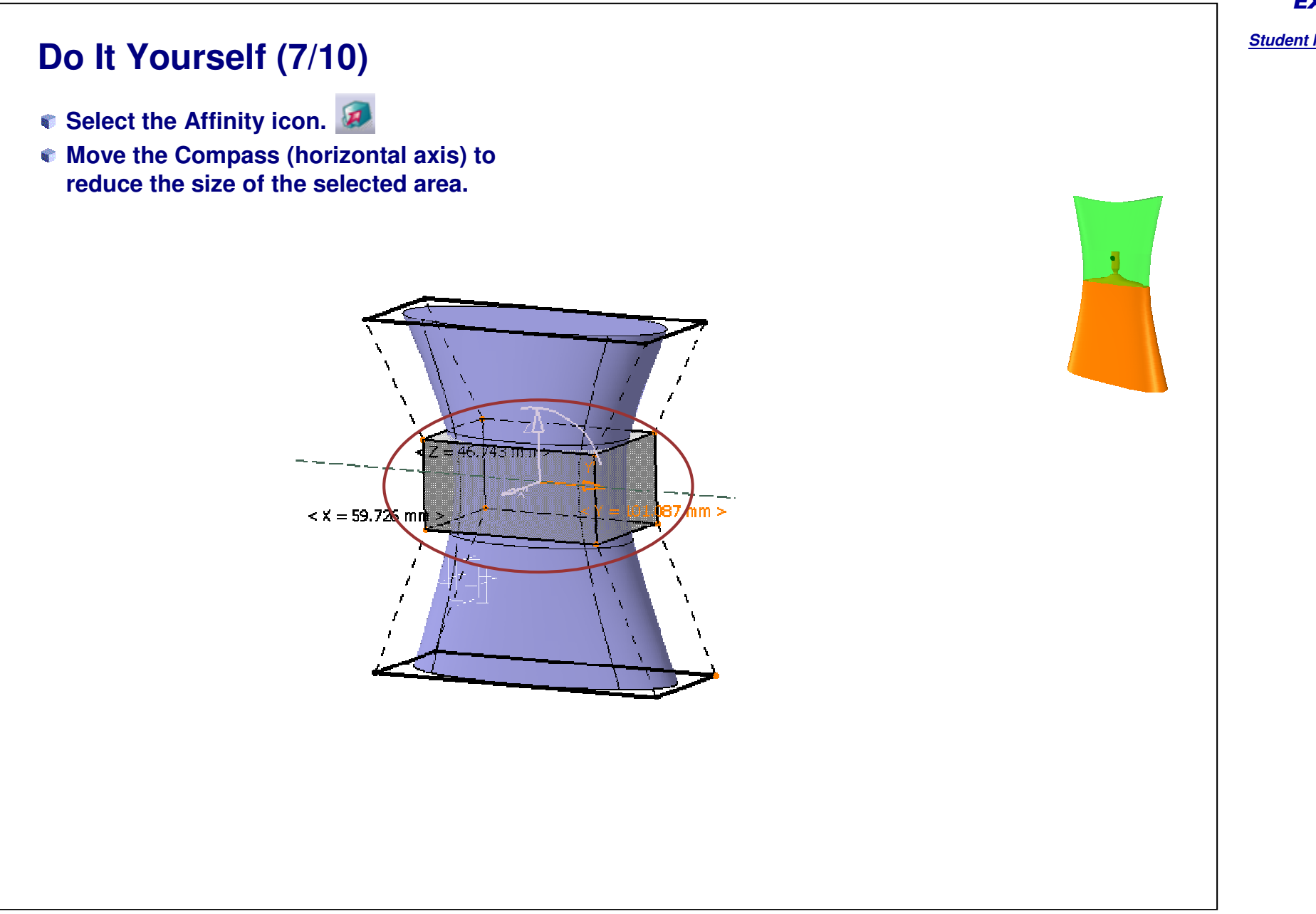

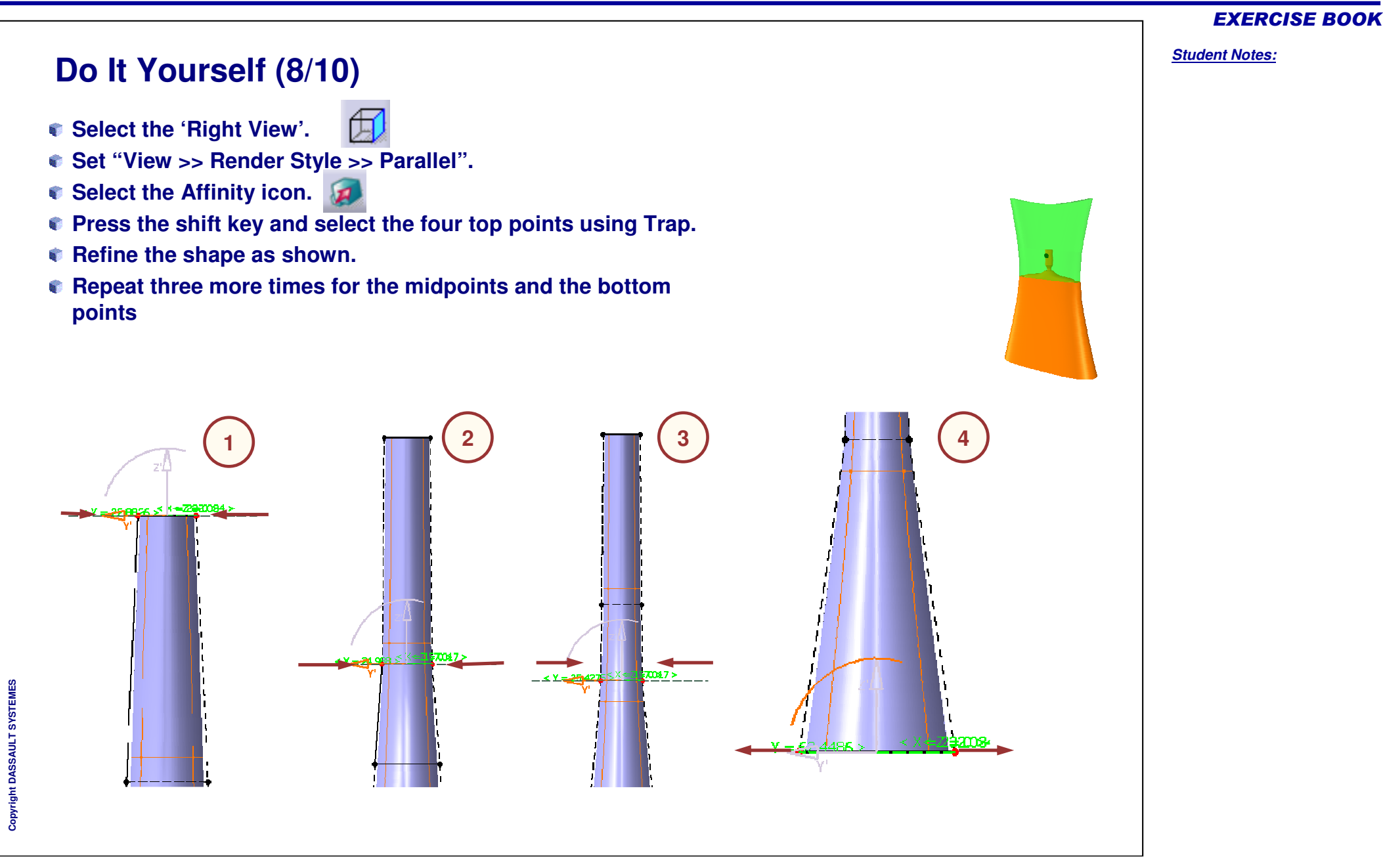

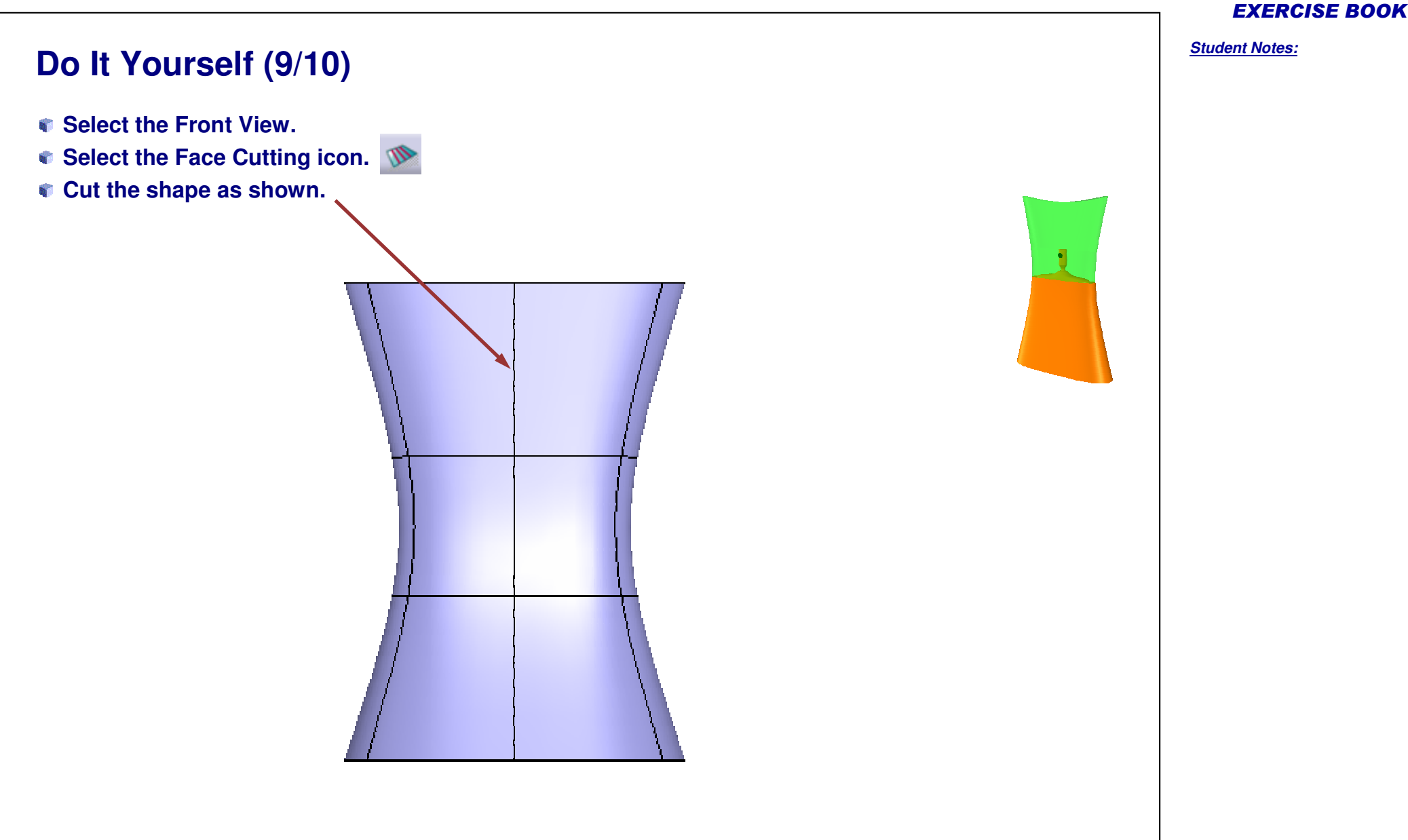

### **Do It Yourself (10/10)**

- **Double-click the surface to edit it.**
- **Press the shift key and select the two points using Trap as shown.**  $R_{\rm p}$
- **Select the Translation icon.**
- **Move down the Compass.**

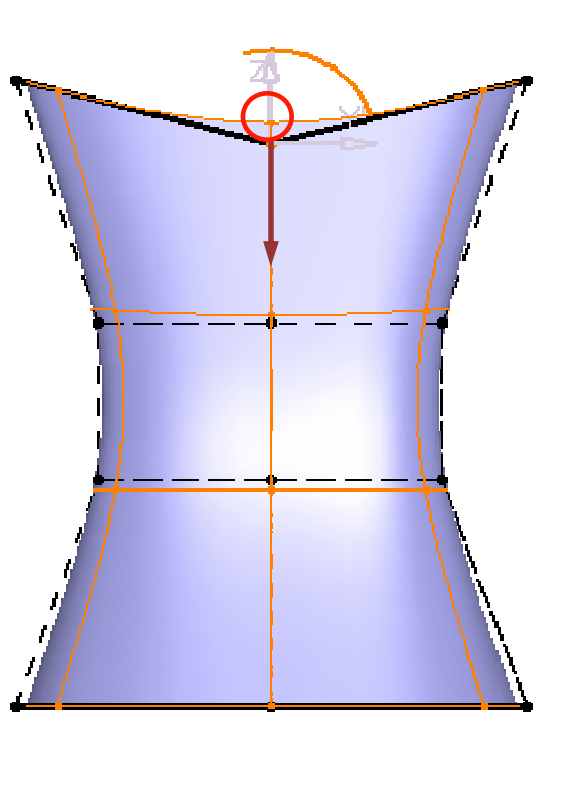

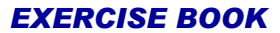

*Student Notes:*

## **Perfume Bottle**

*Step 2 - Splitting the Shape*

*5 min*

**In this step you will split the main body shape. For this you have to first create <sup>a</sup> curve and create an extruded surface.**

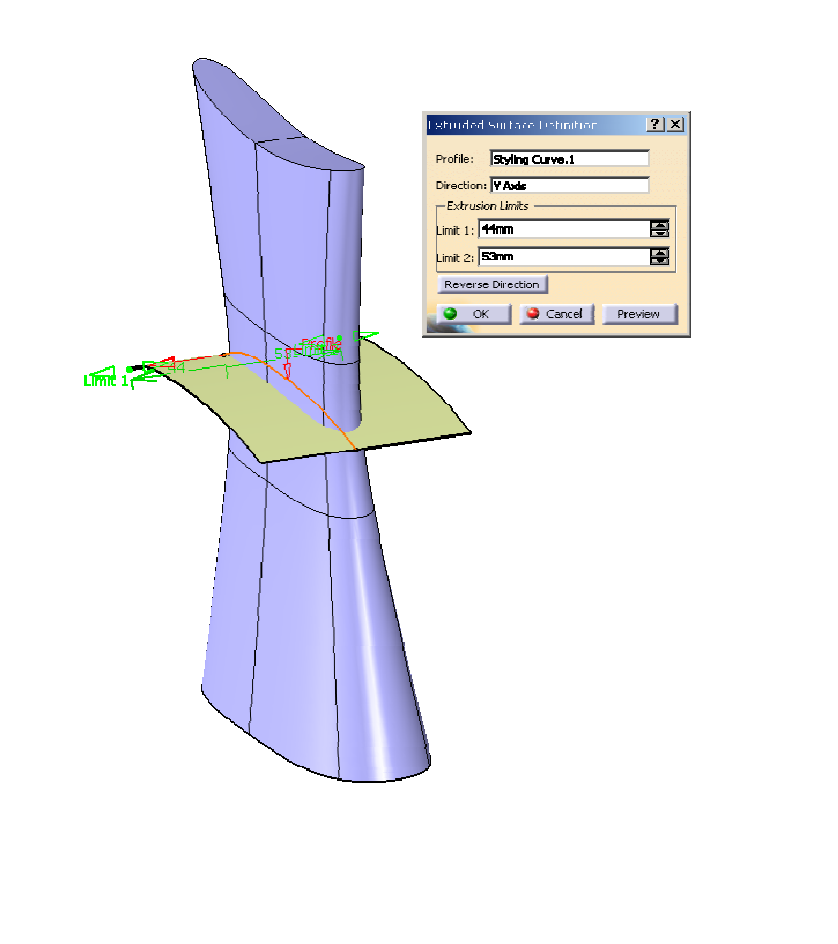

**Co p y r i gh t D A S S A** ₹ **L T S Y S T E M E S**

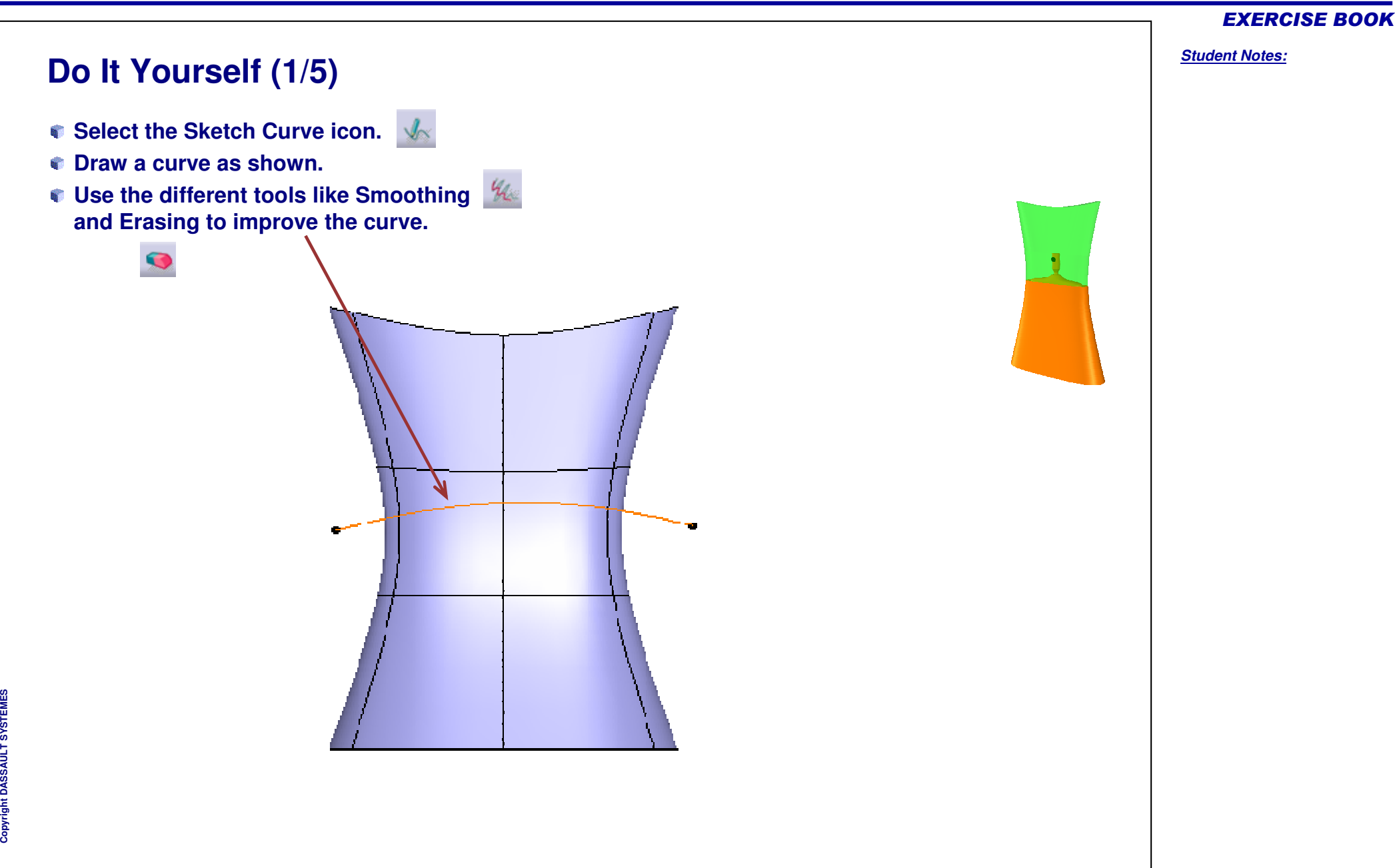

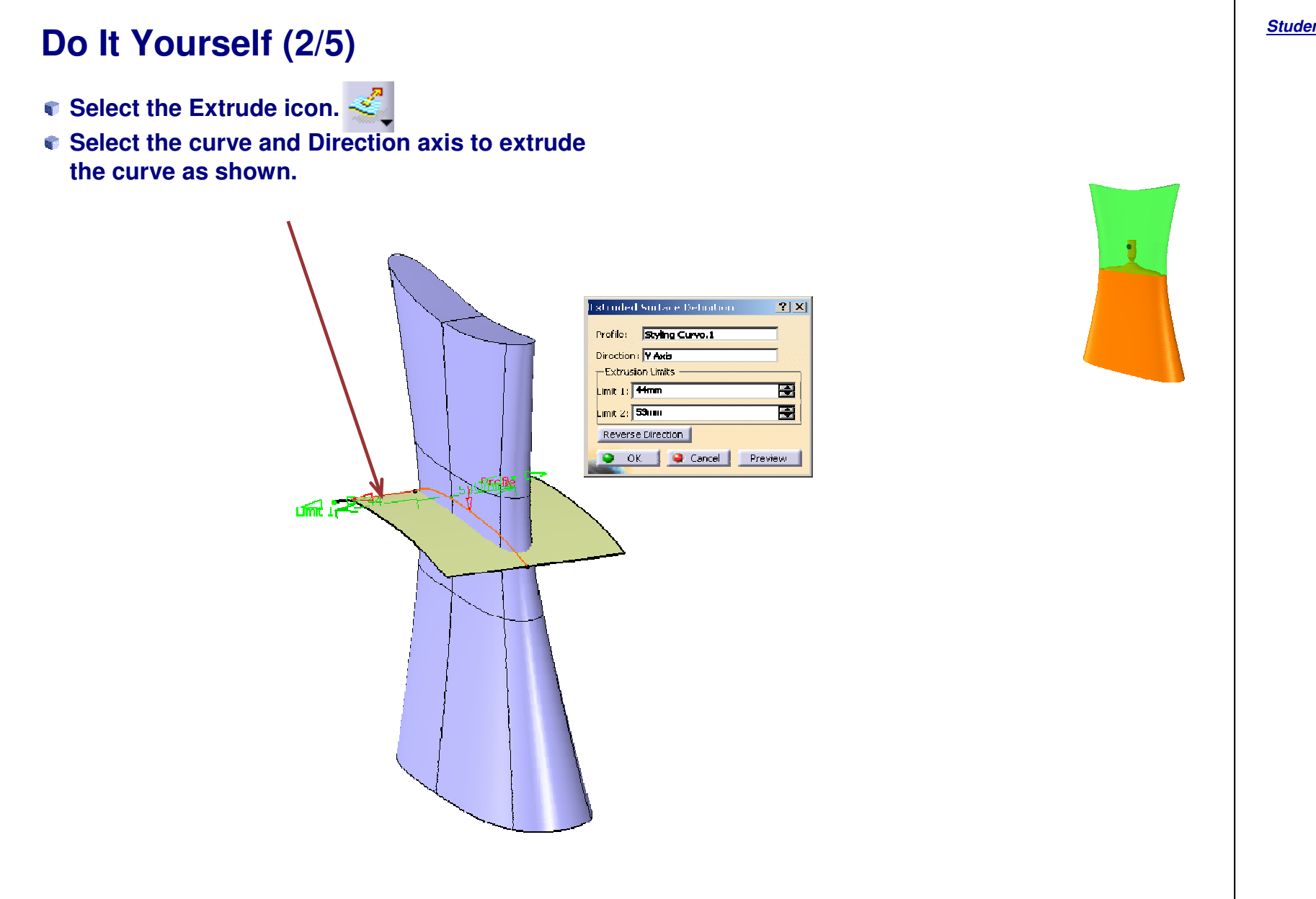

#### EXERCISE BOOK

#### EXERCISE BOOK

*Student Notes:*

## **Do It Yourself (3/5)**  $\sum_{i=1}^{n}$ **Select the Split icon. Select the Subdivision surface as the element to cut. Select the extruded surface as the cutting element. Check "Keep both sides" option. Hide the top surface.**

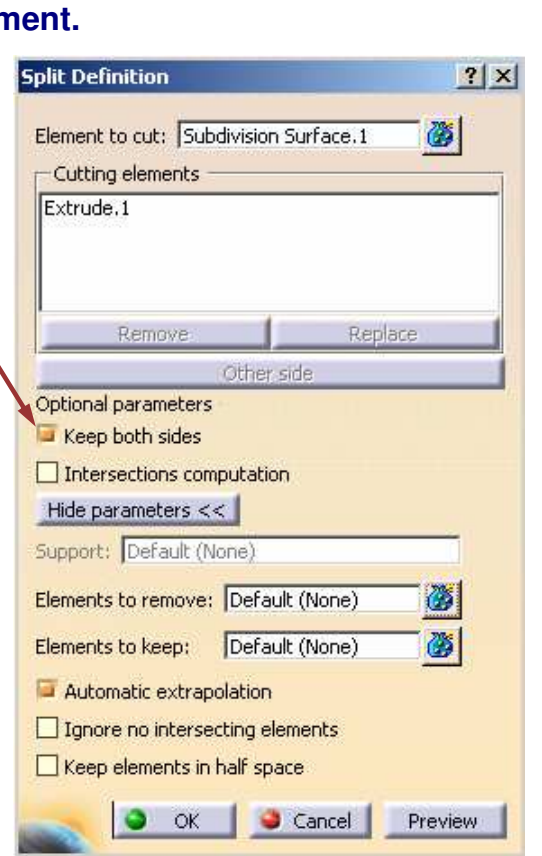

#### Copyright D **A S S A** ₹ **L T S Y S T E M E S**

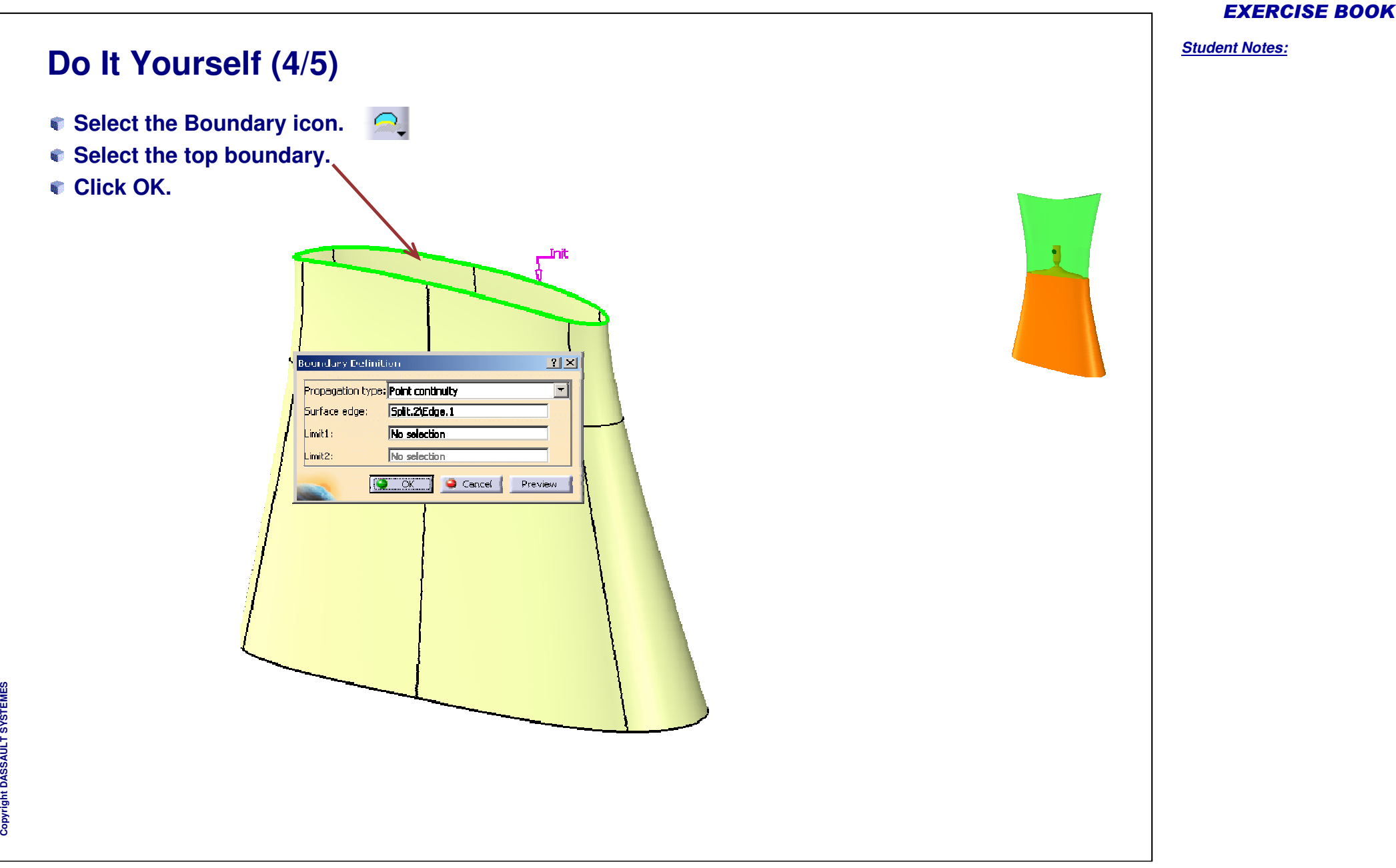

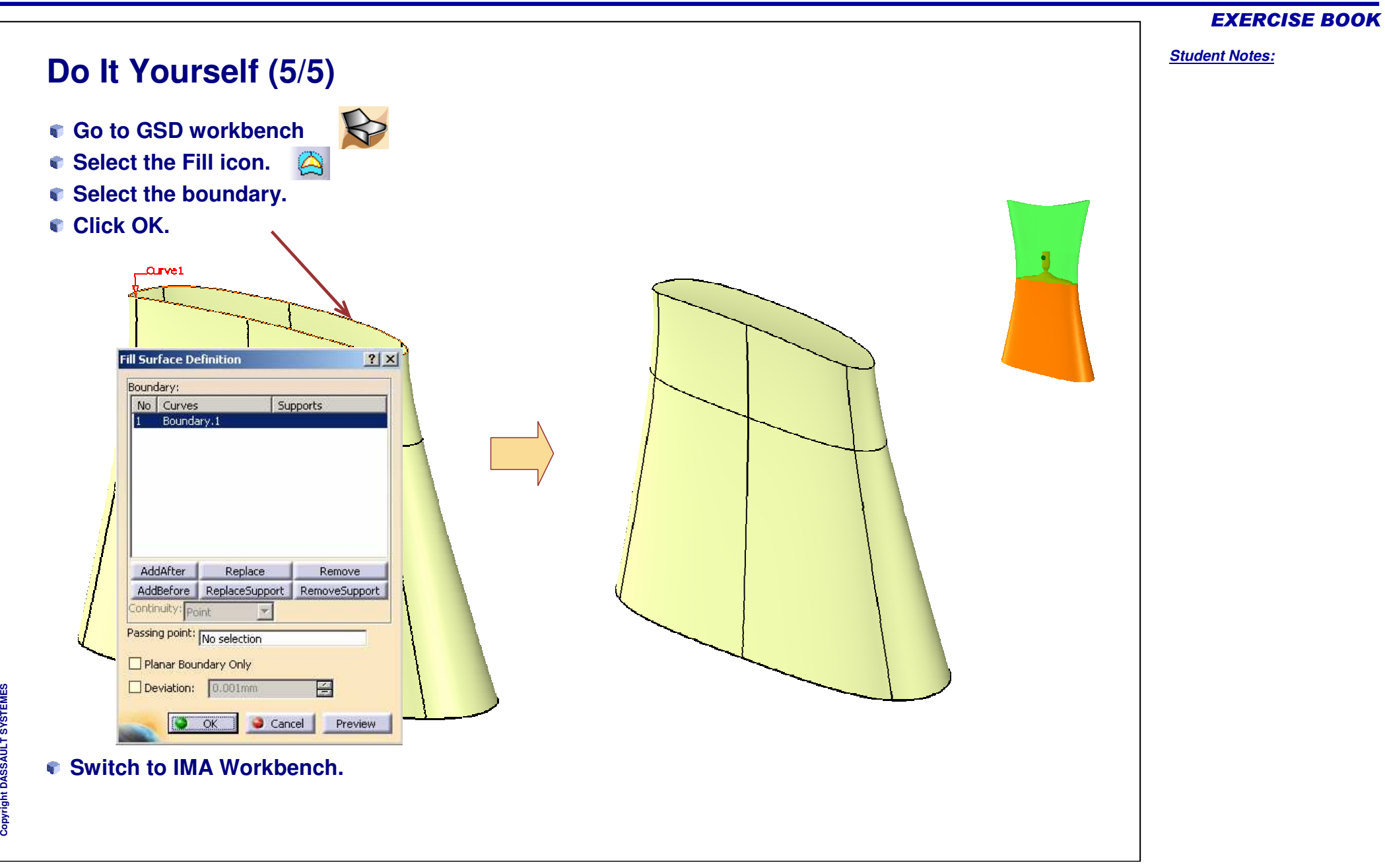

*Student Notes:*

## **Perfume Bottle**

*Step 3 - Creating the Nozzle*

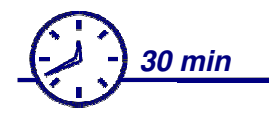

**In this step you will create the perfume bottle nozzle. For this you will start with <sup>a</sup> new closed surface. Try to obtain the shape of the nozzle similar to the one shown in the exercise.**

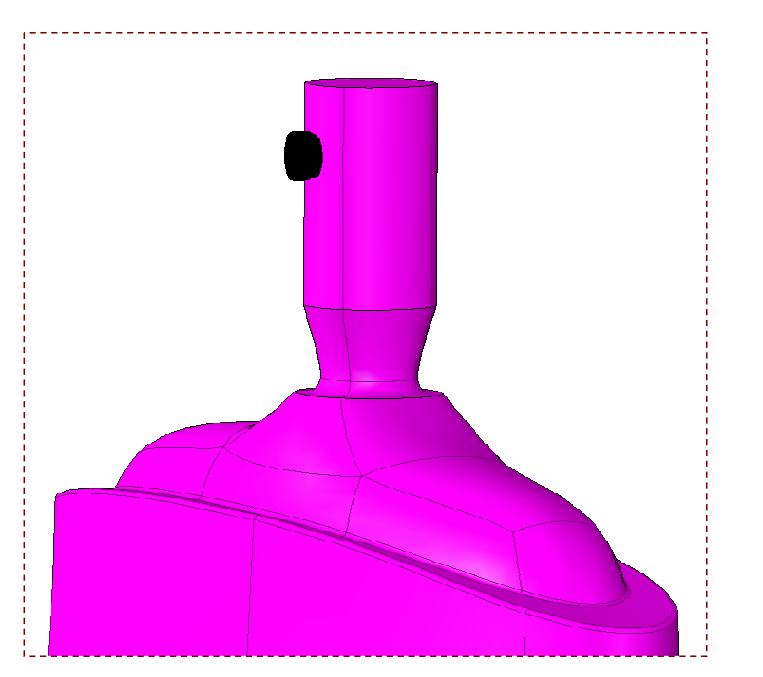

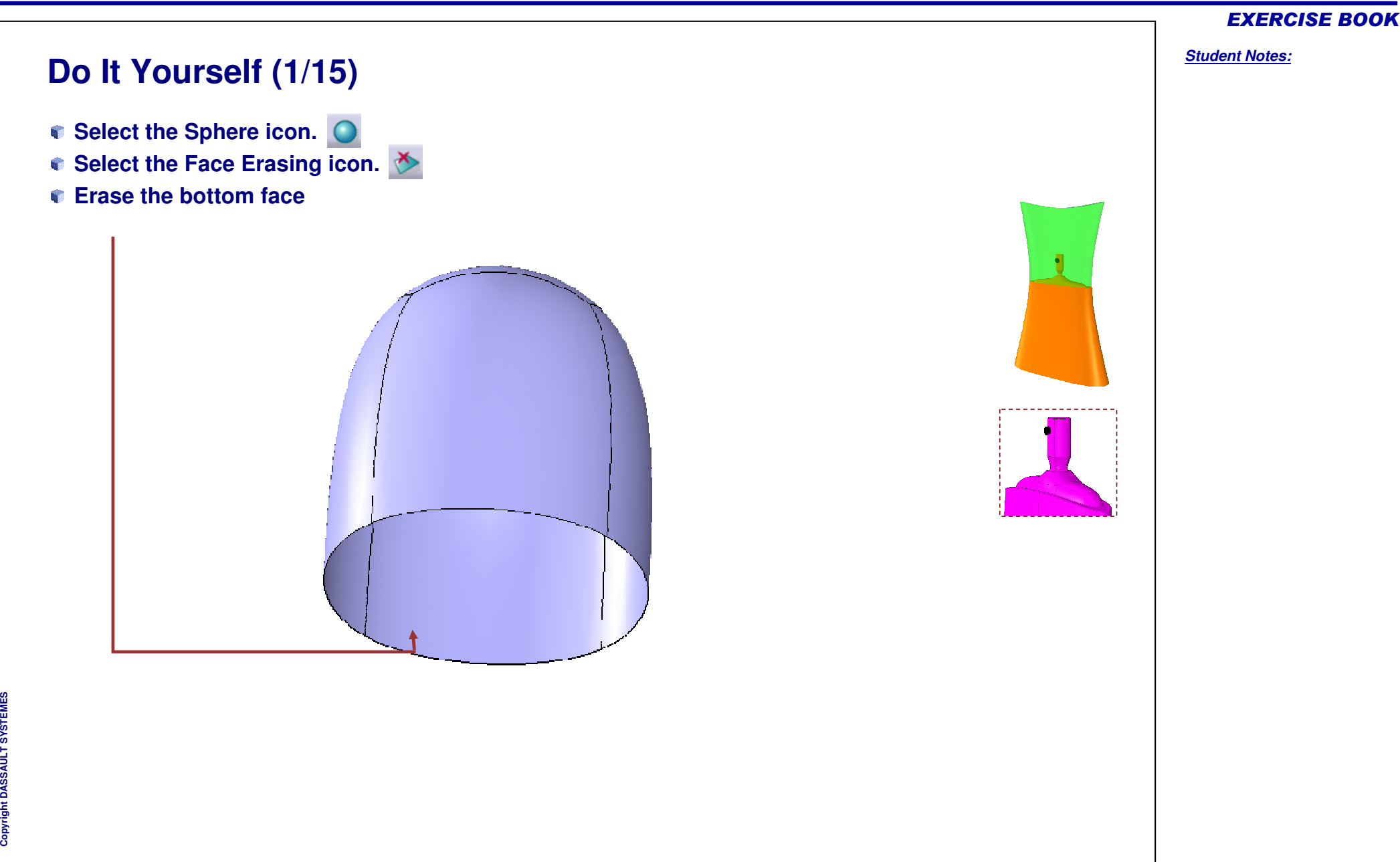

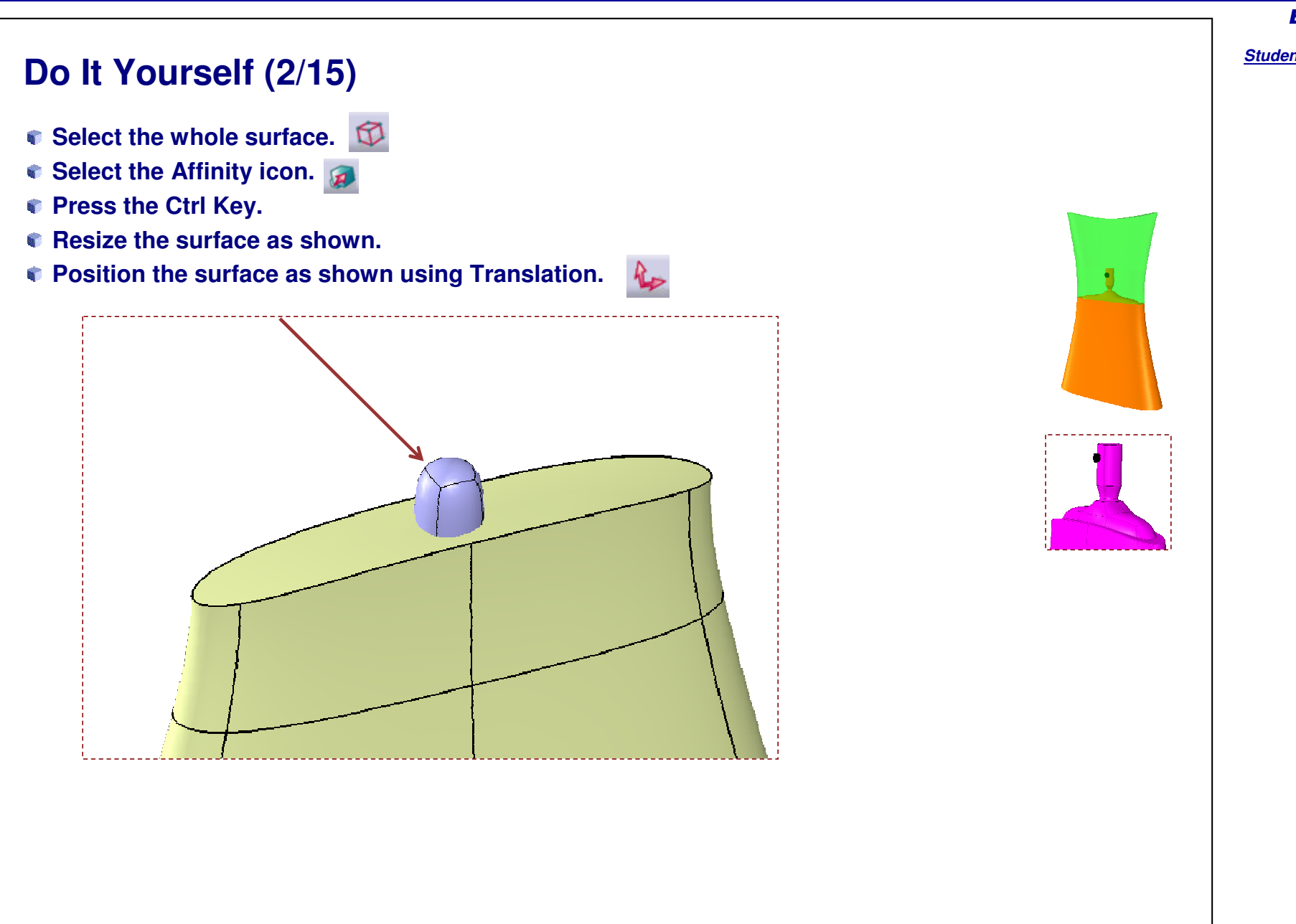
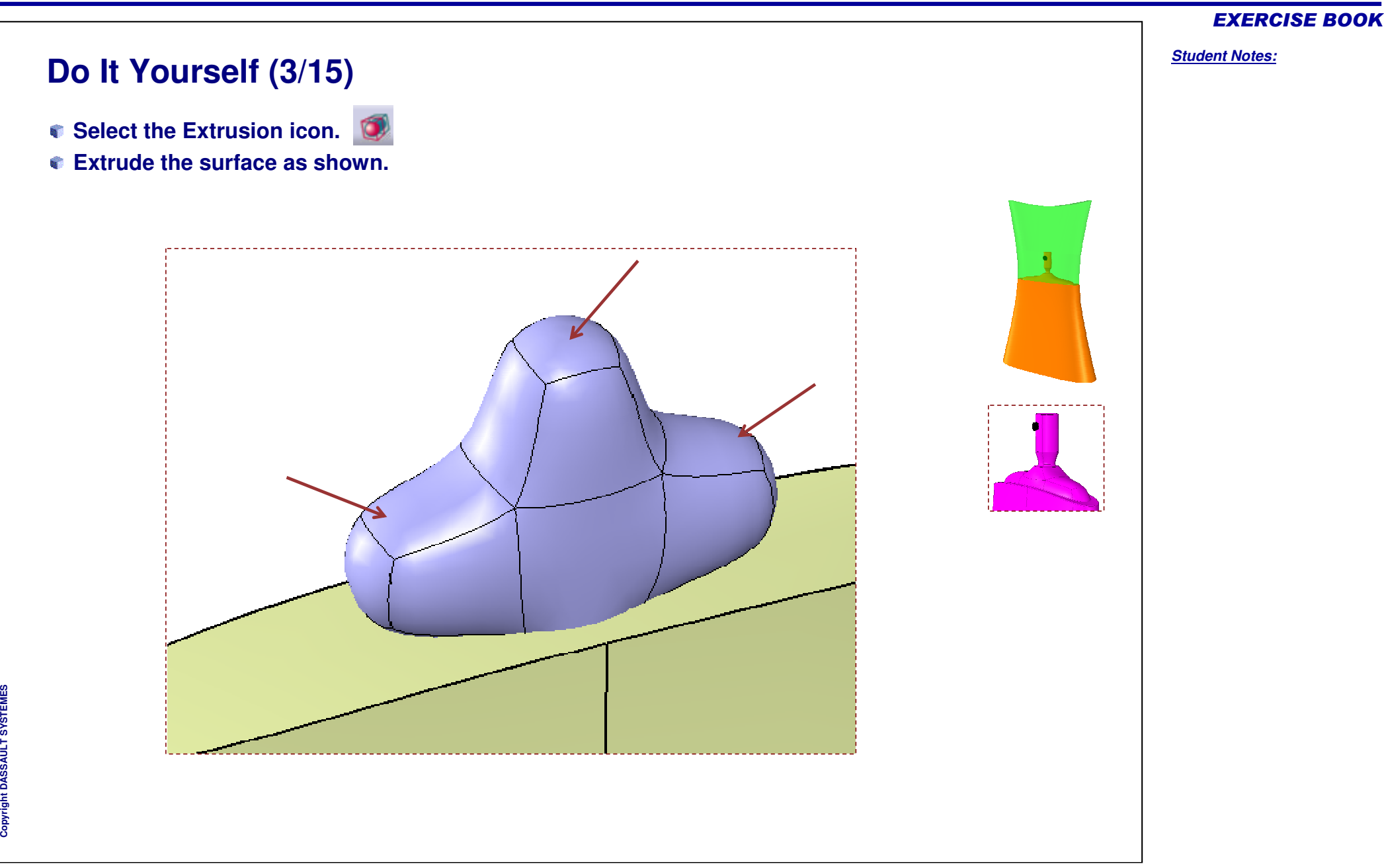

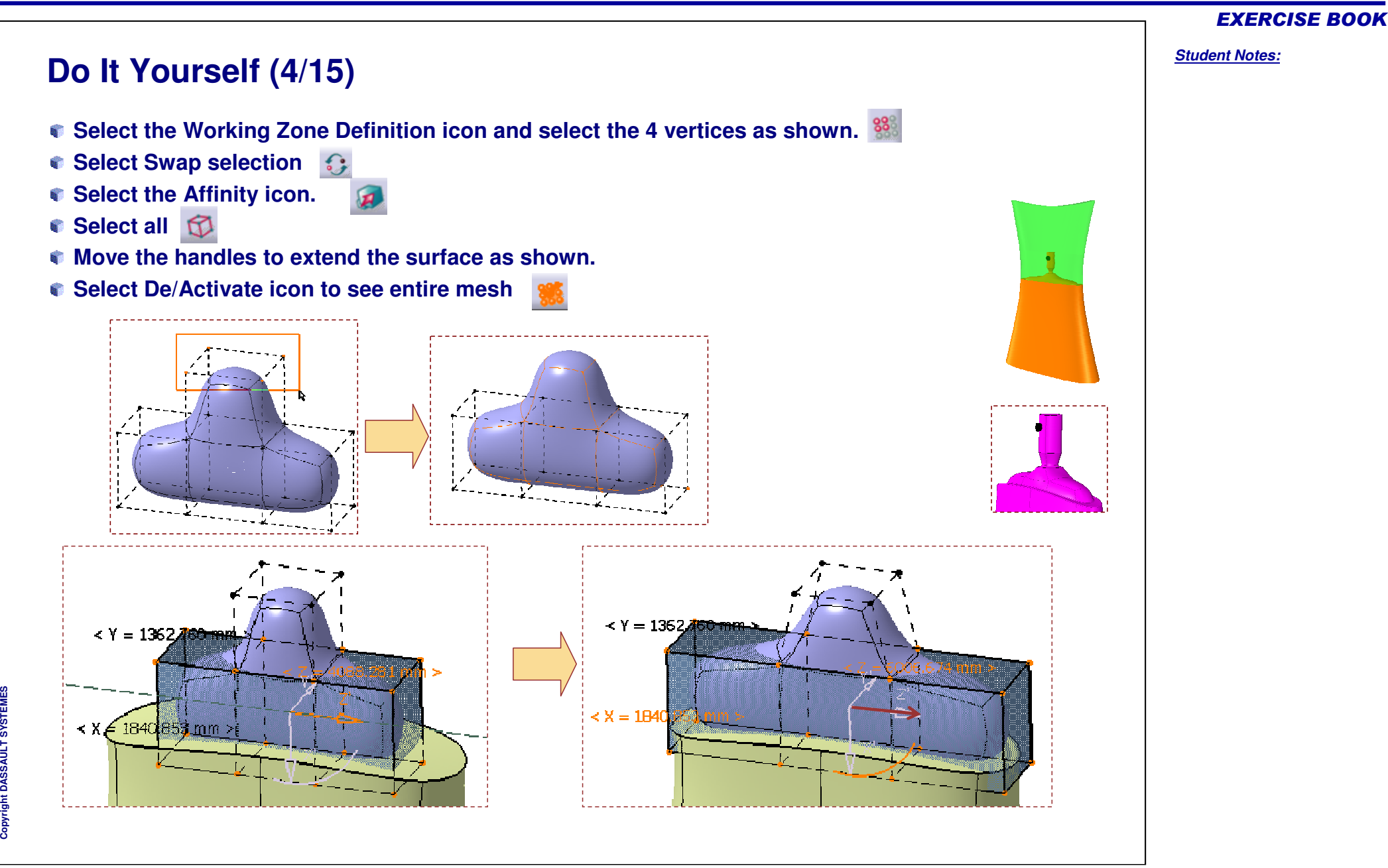

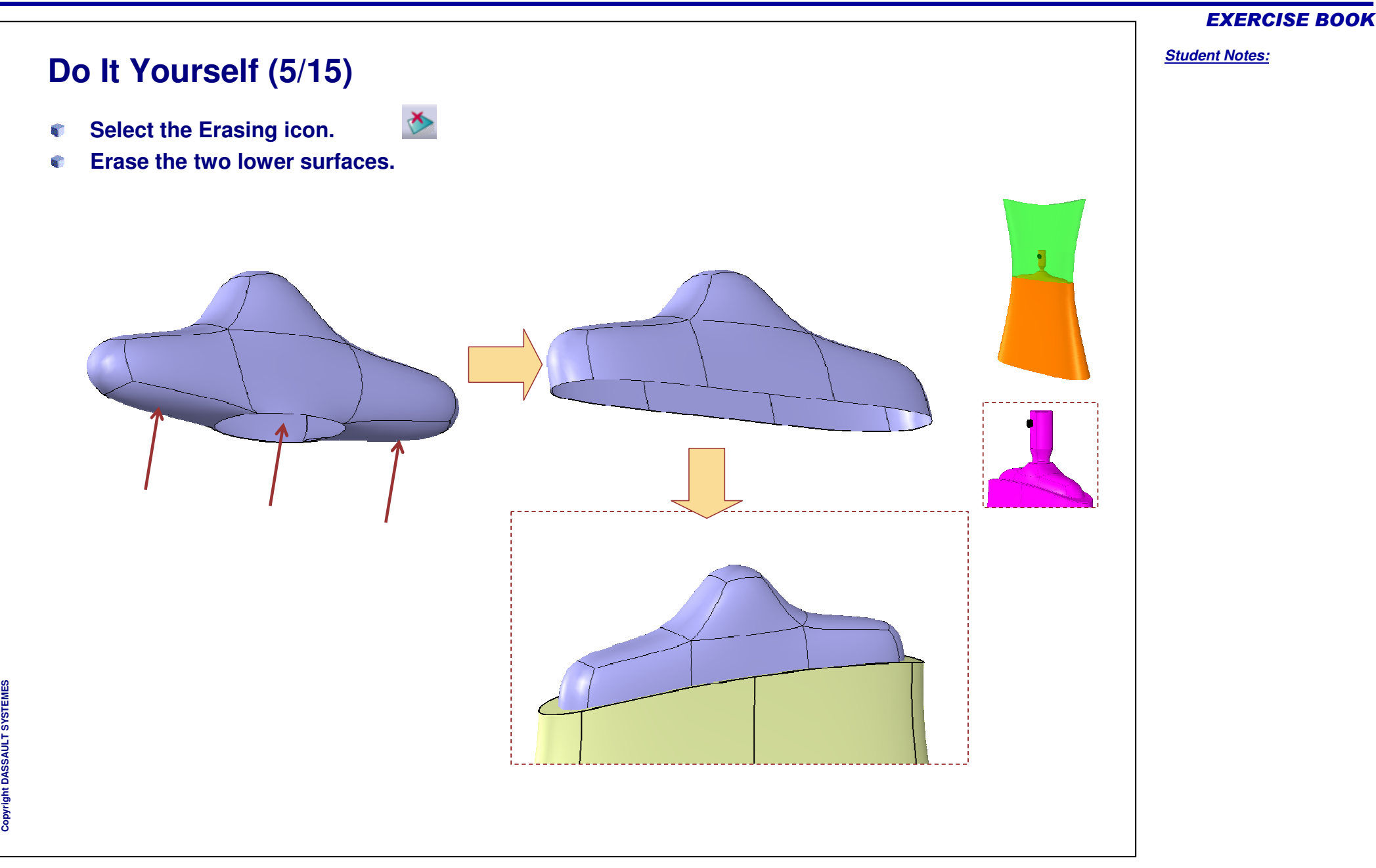

# **Do It Yourself (6/15)**

- **Select the Vertex Selection icon.**
- **Press the shift key and select the 12 points as shown.**
- **Select the Affinity icon.**
- **Move the manipulator as shown.**

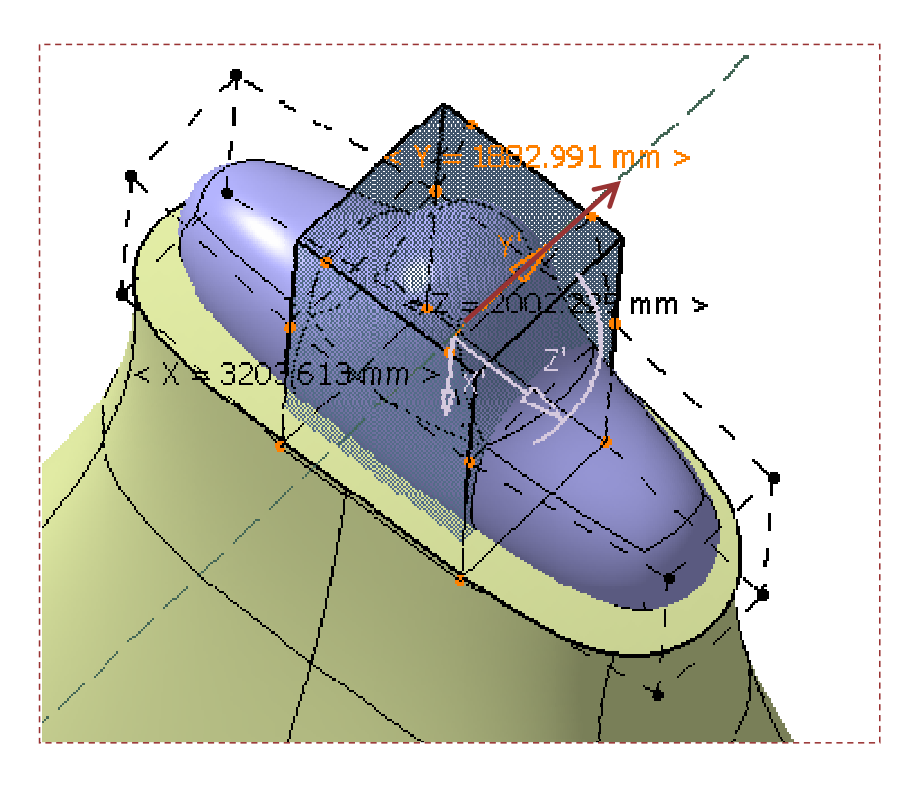

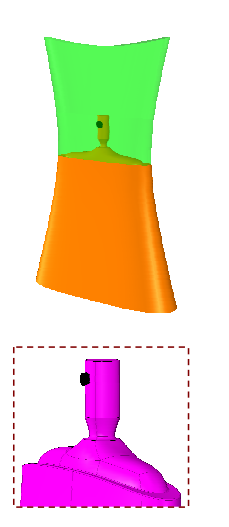

#### EXERCISE BOOK

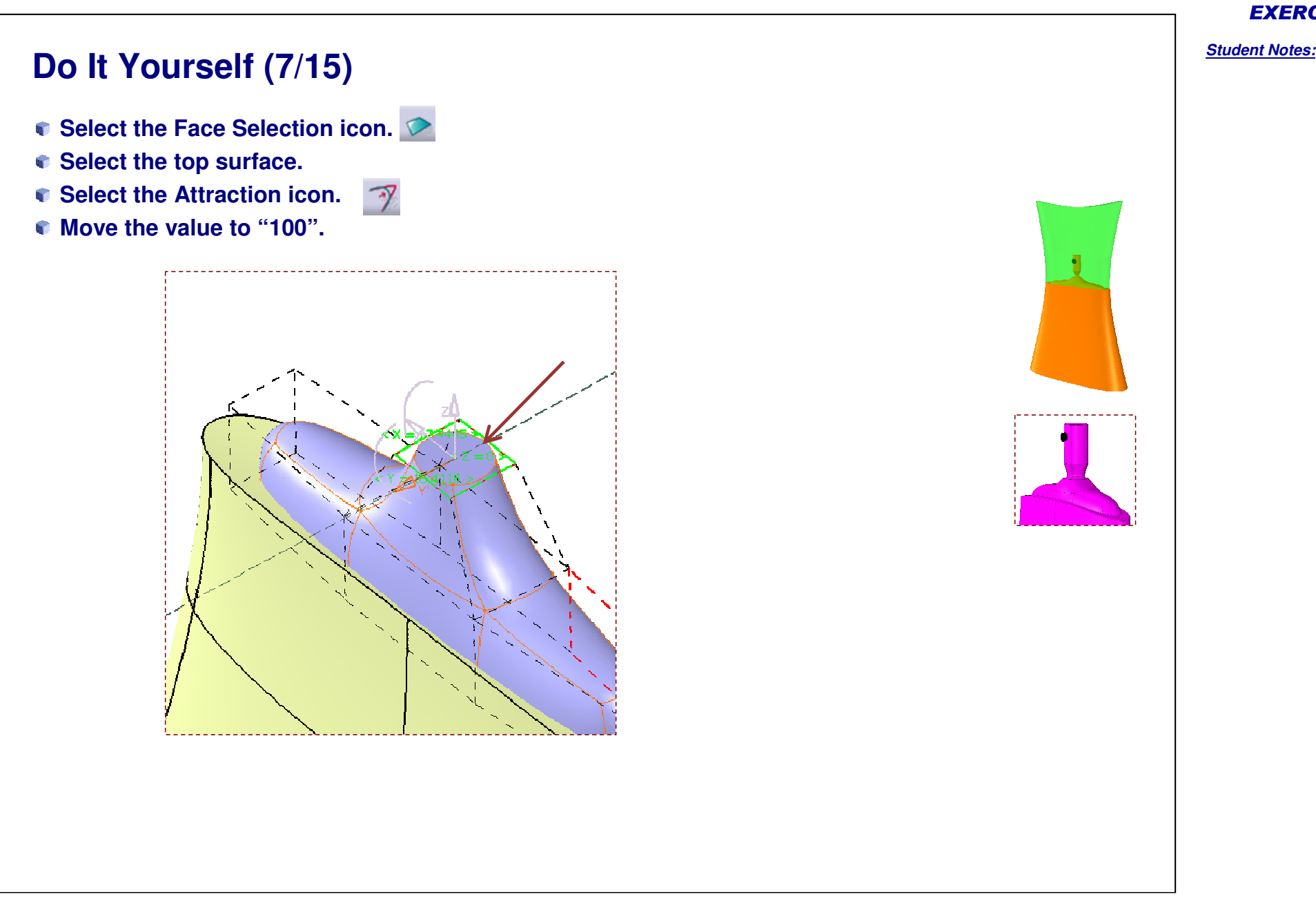

#### EXERCISE BOOK

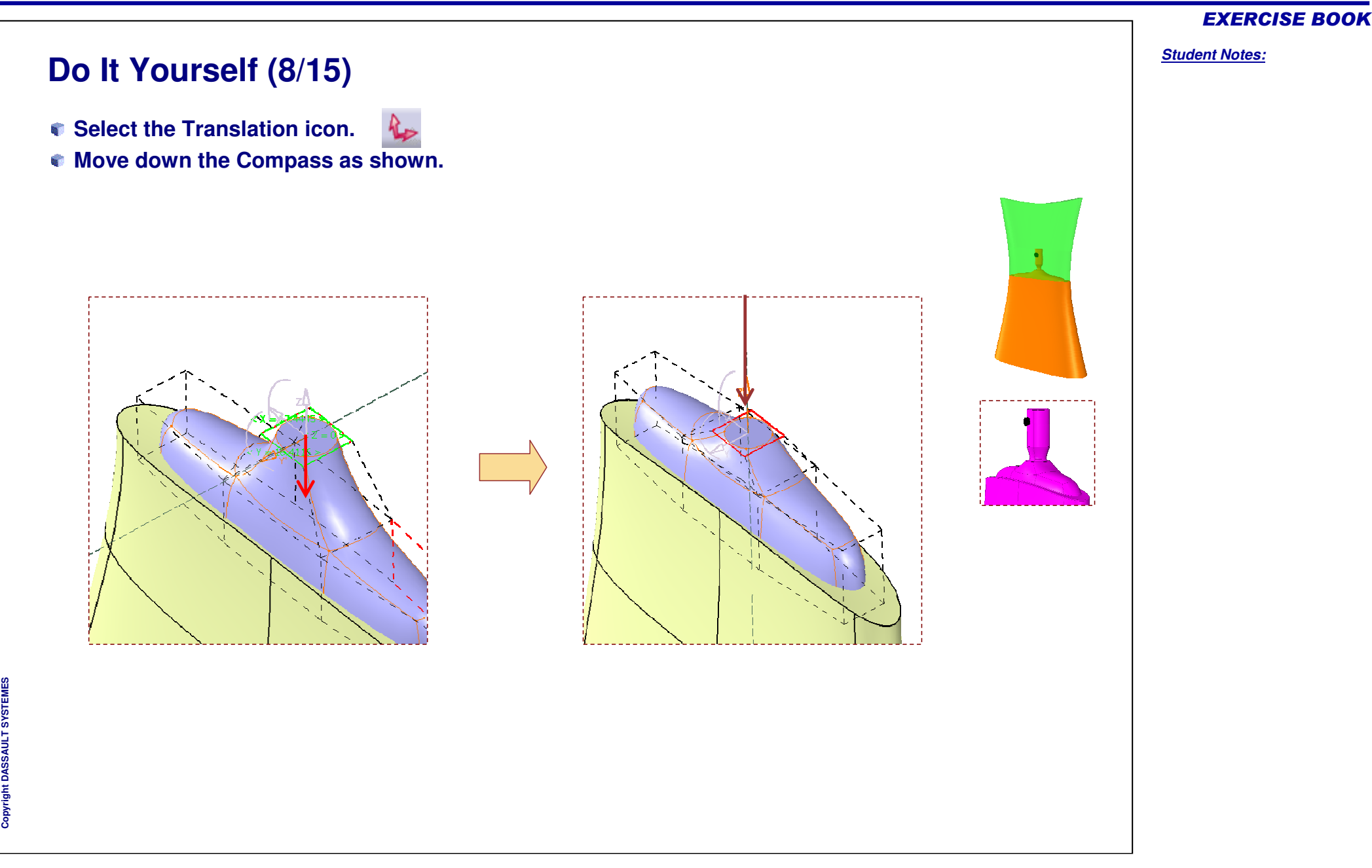

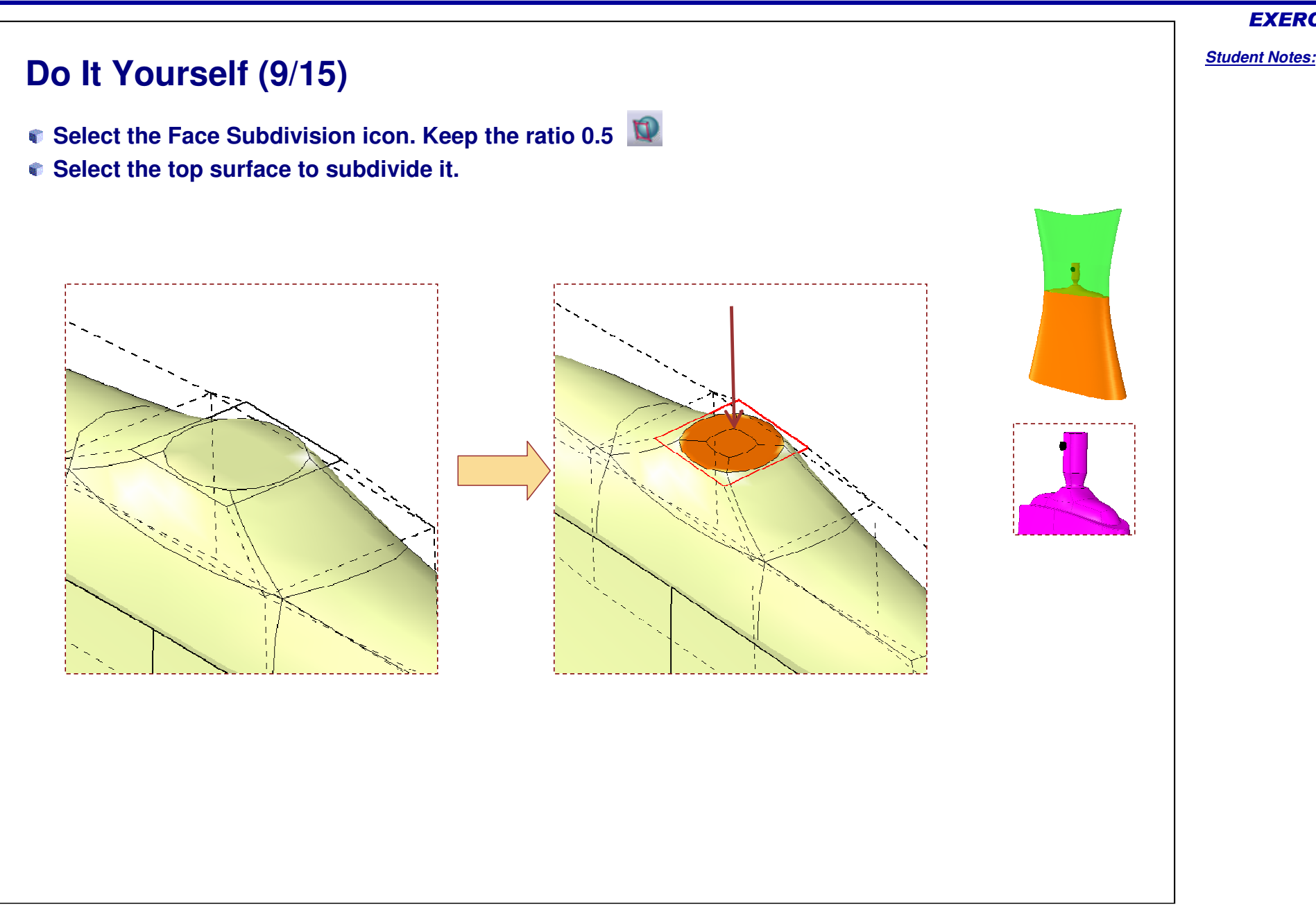

#### EXERCISE BOOK

Copyright D **A S S A** ₹ **L T S Y S T E M E**

**S**

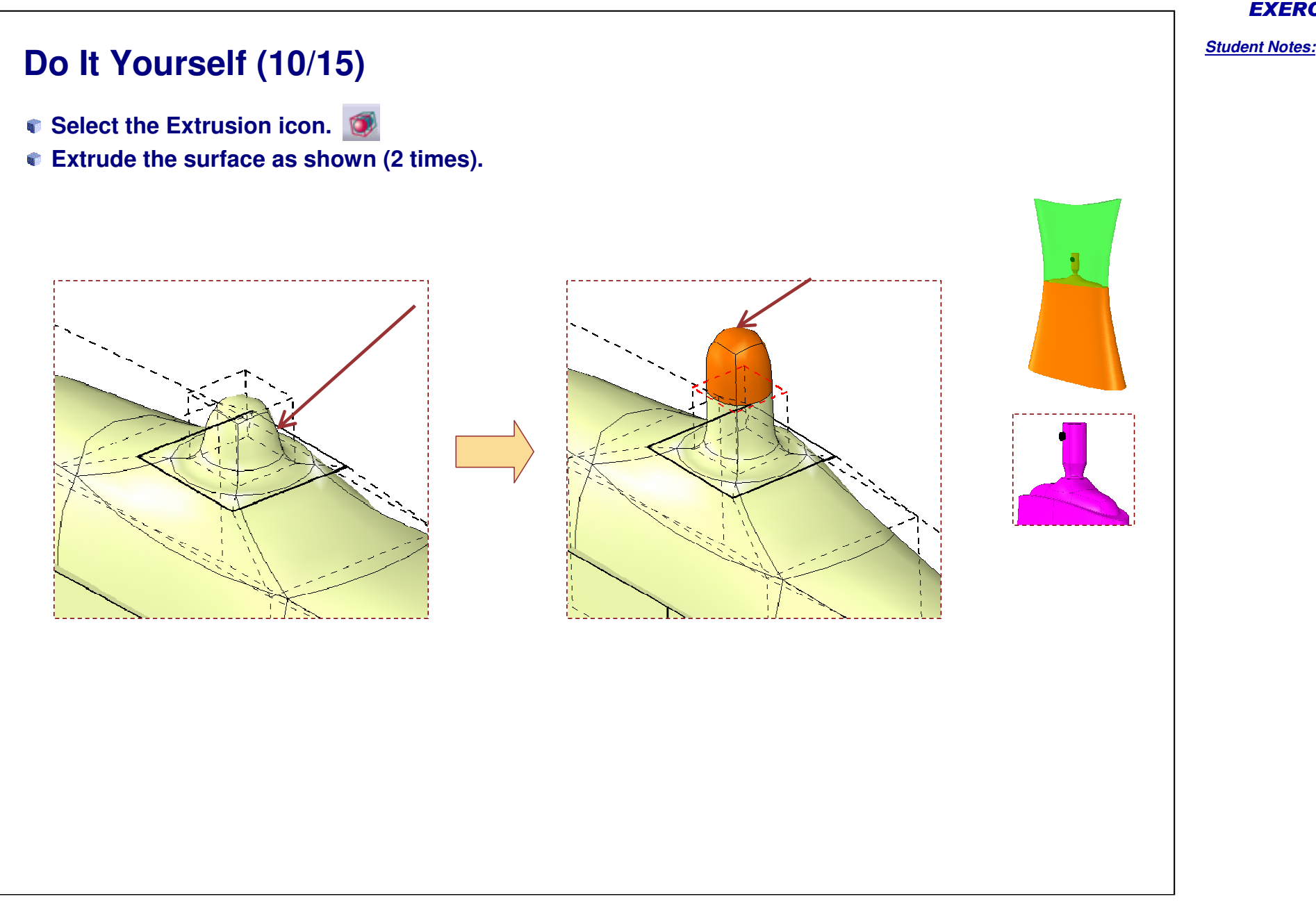

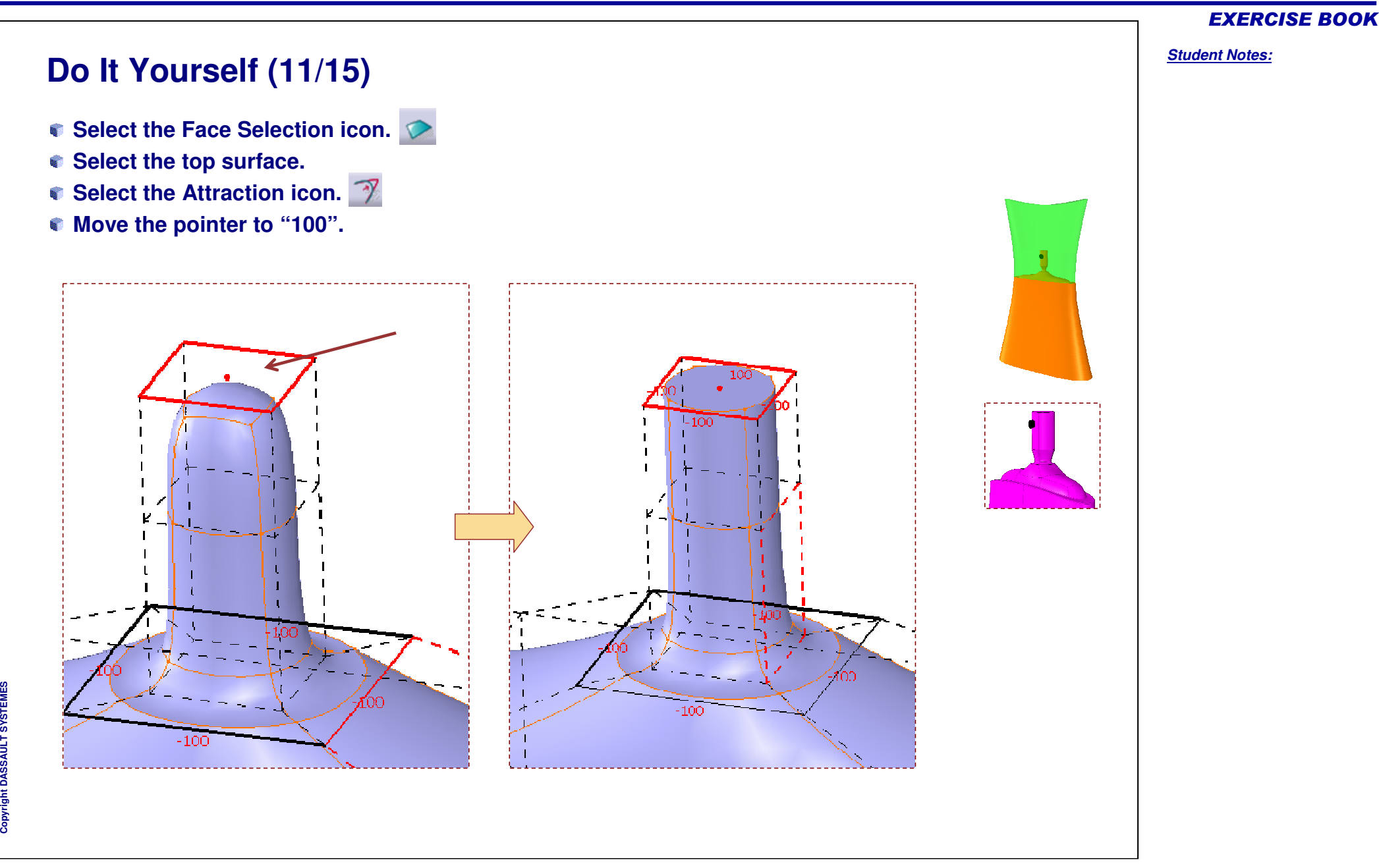

#### EXERCISE BOOK

*Student Notes:*

# **Do It Yourself (12/15)**

- **Select the Vertex Selection icon.**
- **Press the Shift key and select the 8 points as shown.**
- **Select the Local Normals icon.**
- **Move the Manipulator as shown.**

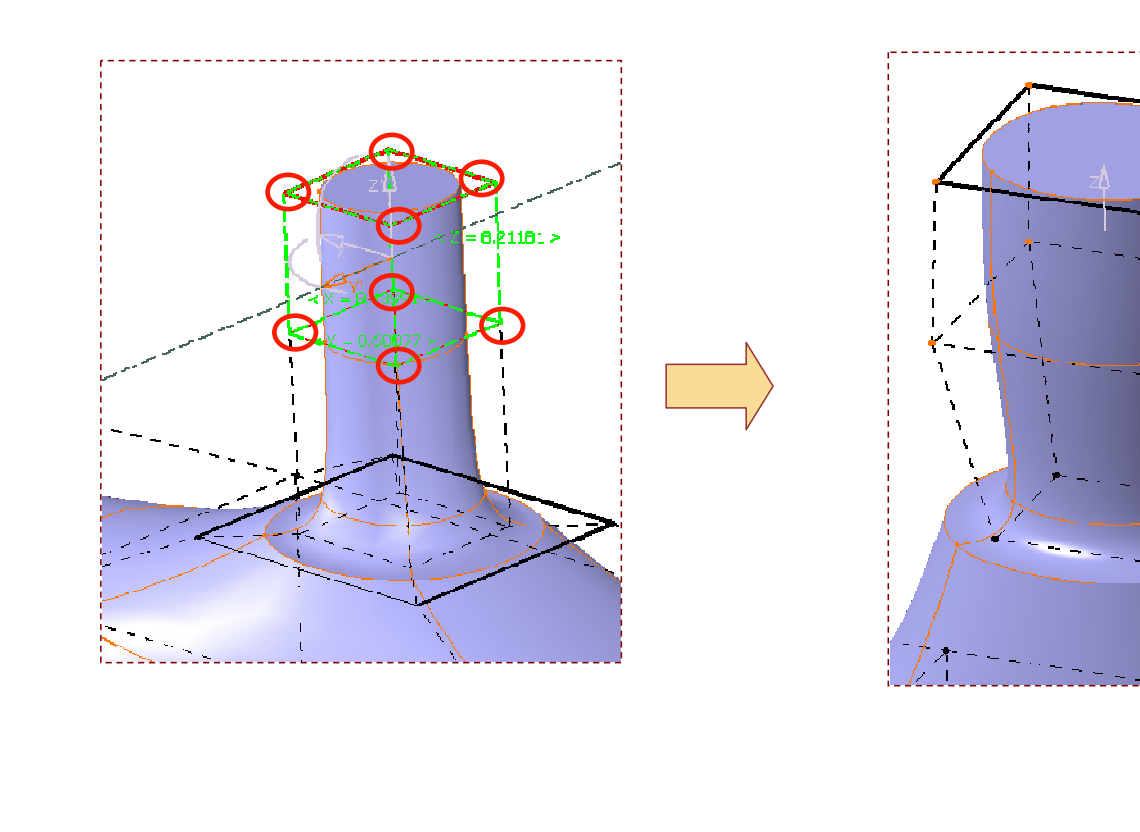

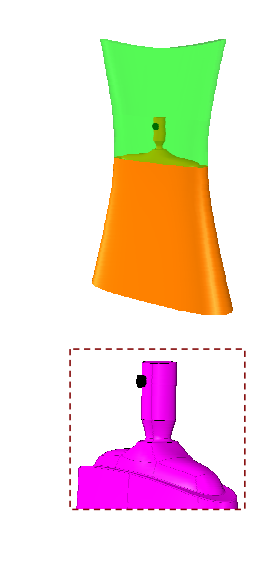

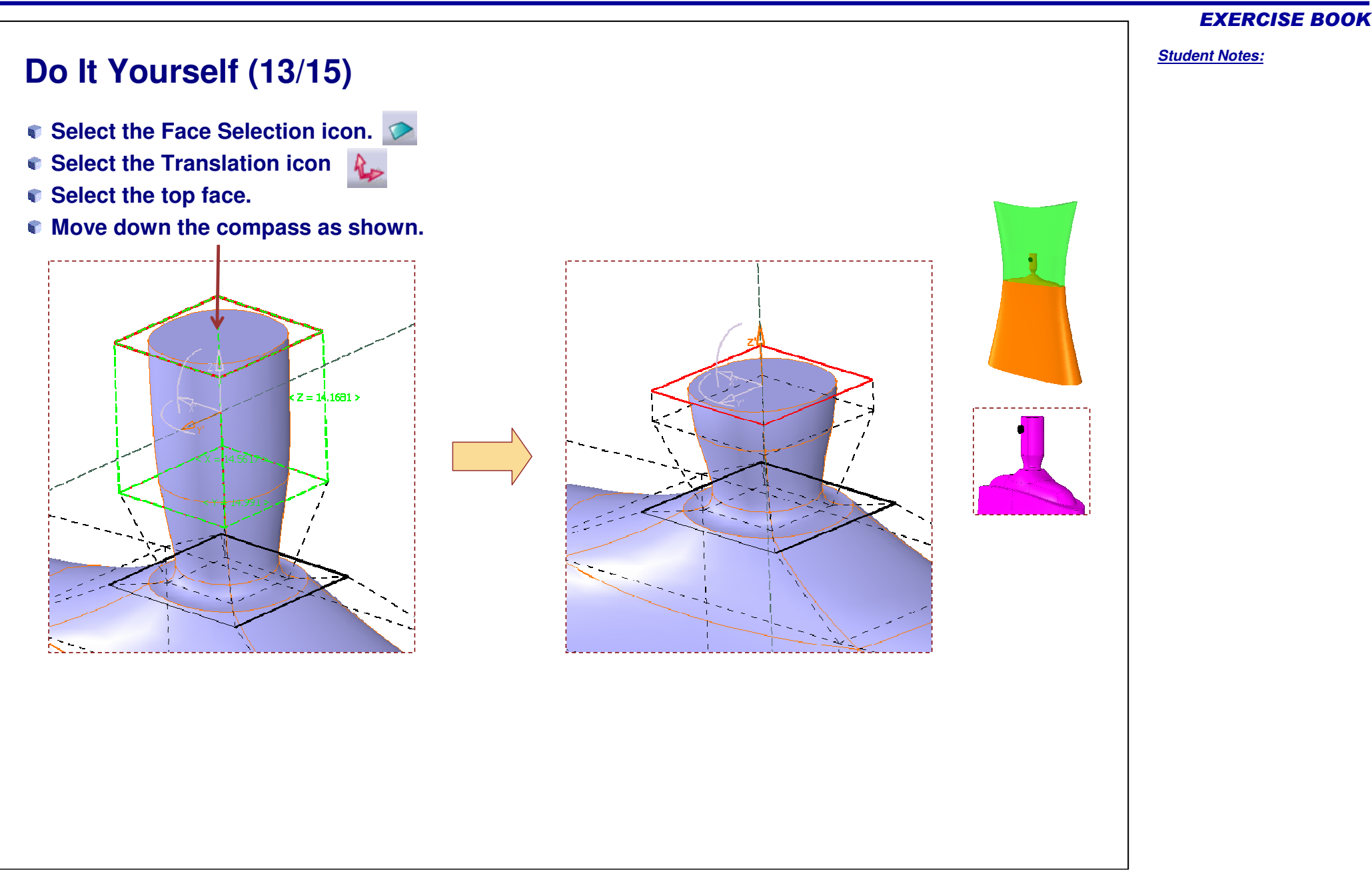

# **Do It Yourself (14/15)**

- **Select the Edge Selection icon.**
- **Select the four edges as shown in picture.**
- **Select the Attraction of the surface by <sup>a</sup> vertex icon.**
- **Move the value to "100".**

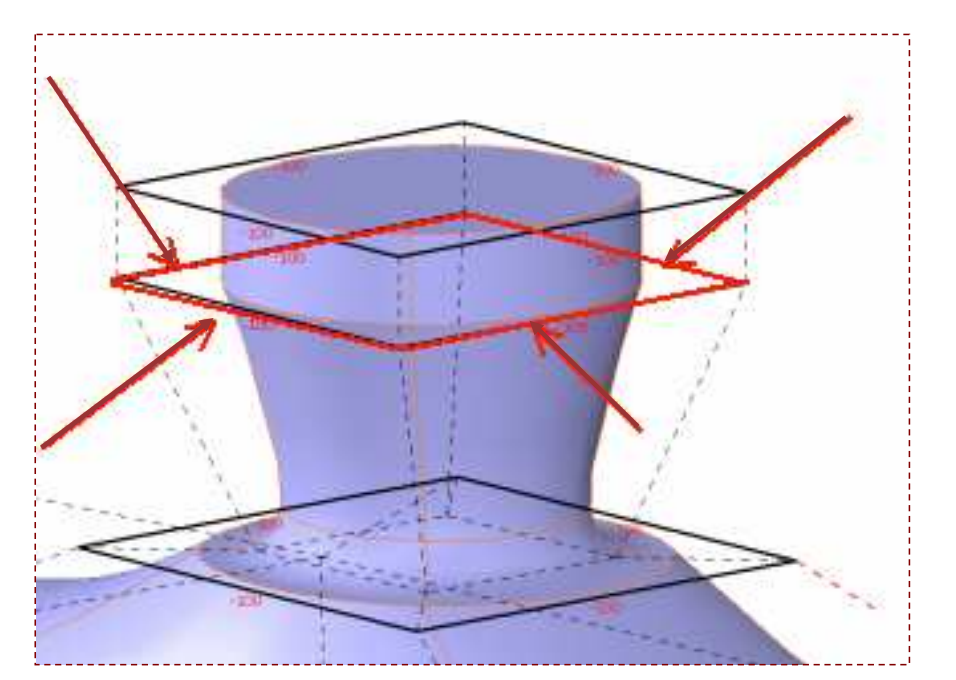

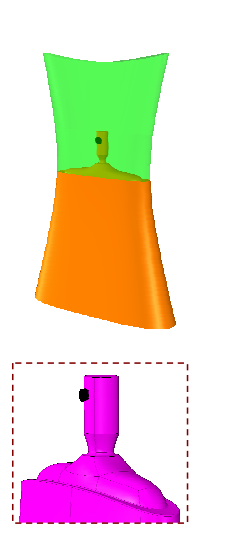

#### Copyright D **A S S A** ₹ **L T S Y S T E M**

**E S** EXERCISE BOOK

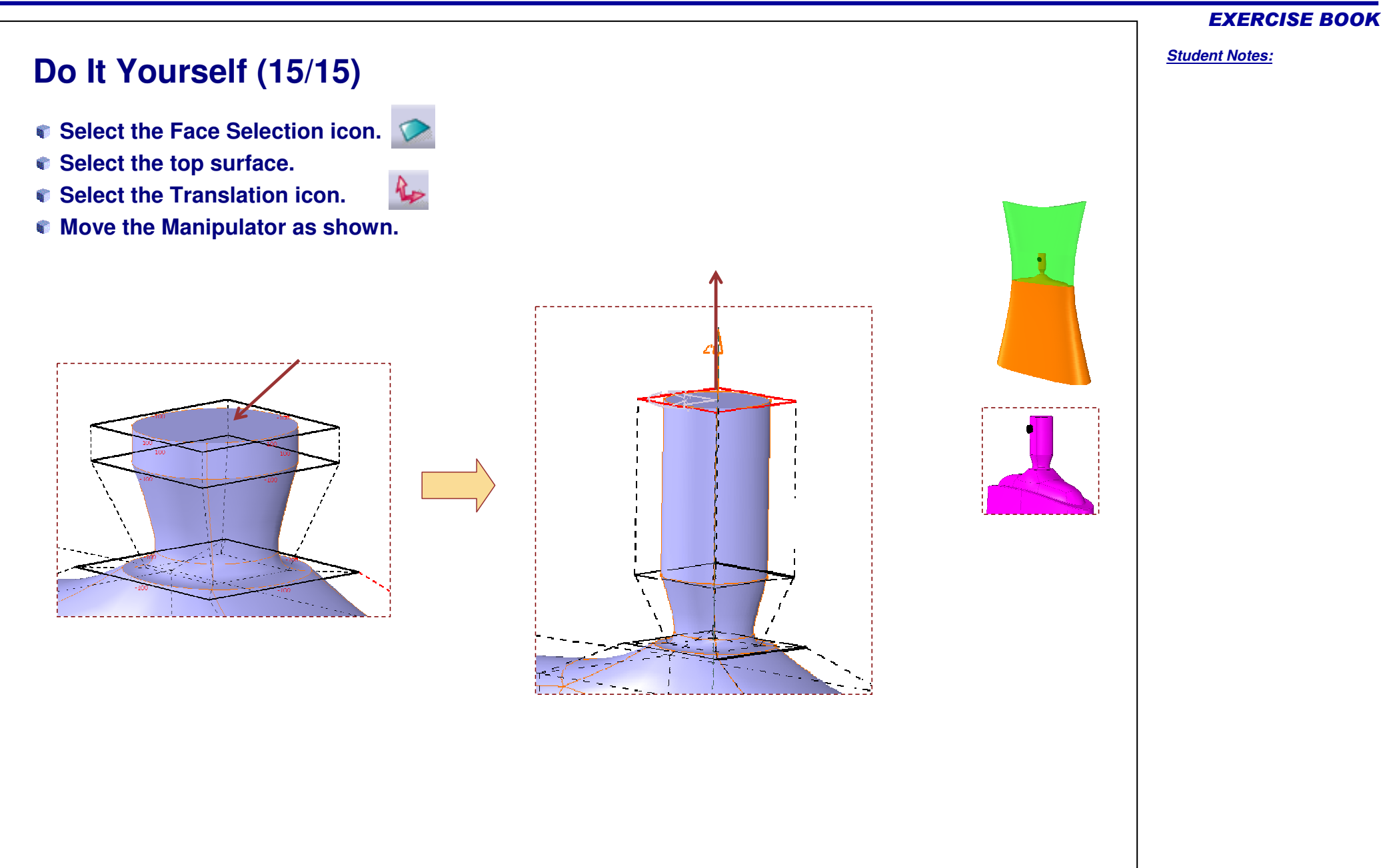

# **Perfume Bottle**

*Step 4 - Finishing the Perfume Bottle*

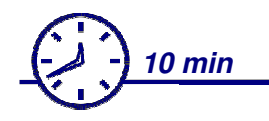

**In this step you will give the finishing touch to the Perfume bottle. For that you have to:**

- **Create a solid from closed surfaces in Part Design workbench.**
- **Apply color to the faces.**
- **Apply transparency to the surfaces**

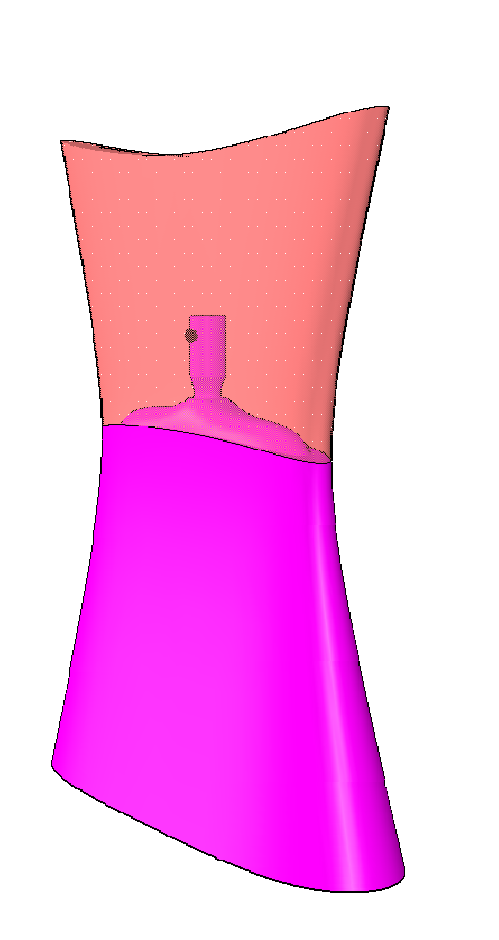

EXERCISE BOOK

*Student Notes:* **Do It Yourself Change the color, transparency property and add some fillets to finish the part.**

EXERCISE BOOK

# **Added Exercise 1: Hair Dryer**

*You will complete the master exercise by performing the following steps.*

- $\begin{bmatrix} 1 & 1 \\ 1 & 1 \end{bmatrix}$ **Added Exercise Presentation: Hair Dryer**
- **Added Exercise Step (1): Creating the Main Shape**  $\begin{bmatrix} 1 & 0 \\ 0 & 1 \end{bmatrix}$
- $\overline{\phantom{a}}$ **Added Exercise Step (2): Creating the Nozzle**
- **Added Exercise Step (3): Creating the Top Shape**  $\overline{\phantom{a}}$
- **Added Exercise Step (4): Creating the Handle**  $\blacksquare$
- **Added Exercise Step (5): Creating the Buttons**  $\blacksquare$
- **Added Exercise Step (6): Creating the Wire** $\blacksquare$

EXERCISE BOOK

# **Hair Dryer**

*Added Exercise Presentation*

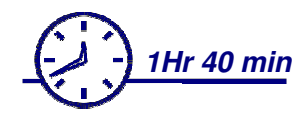

**In this exercise you will create the styling surfaces of <sup>a</sup> Hair Dryer. You will design the shape of various parts such as the Main Body, Nozzle, Top shape and Buttons.**

*Student Notes:*

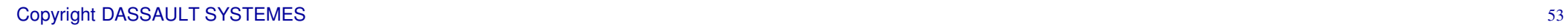

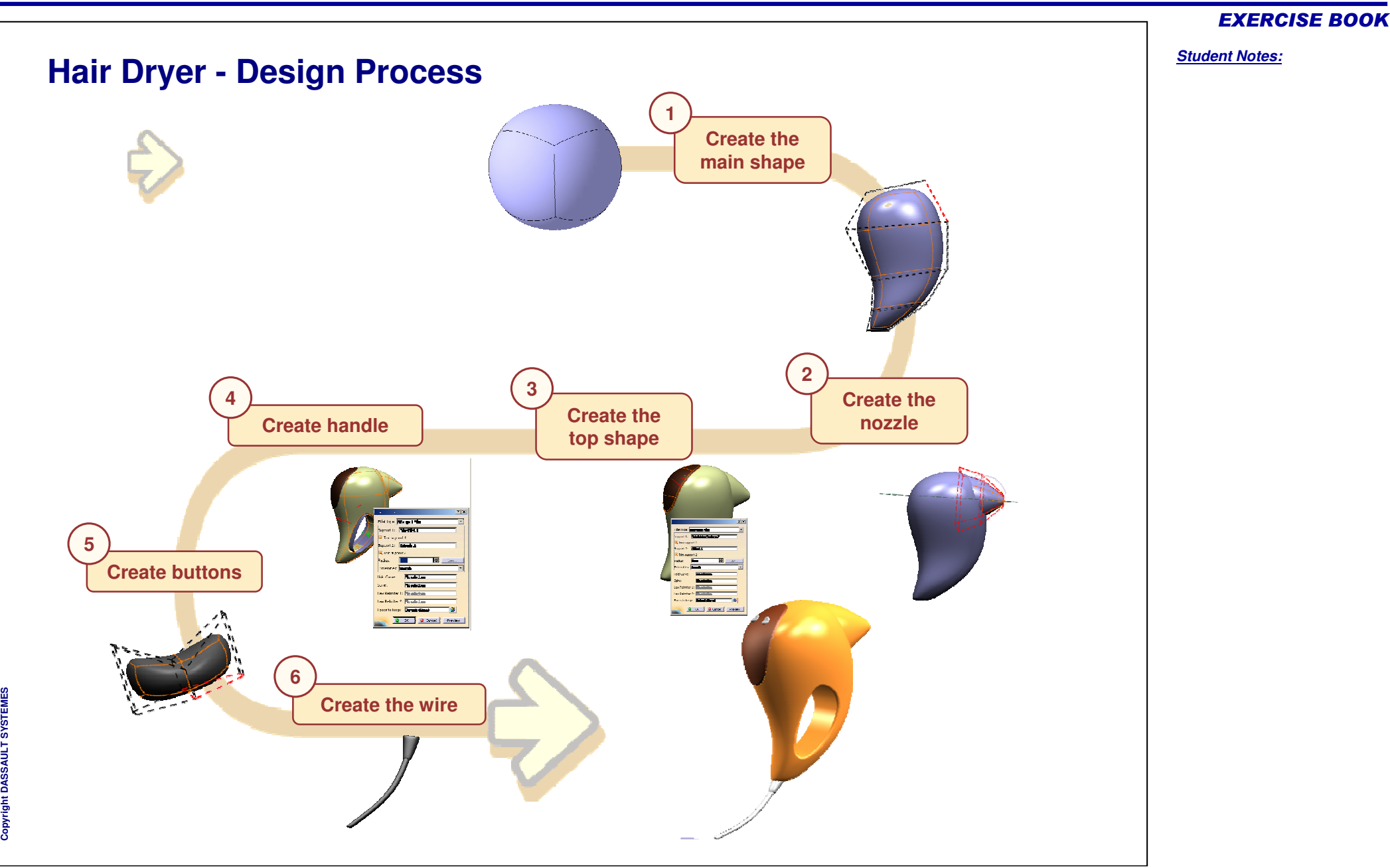

# **Hair Dryer**

*Step 1 - Creating the Main Shape*

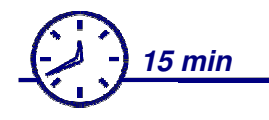

**In this step, you will design the main body shape of the Hair Dryer. You will start with a closed surface and deform it to obtain the final body shape.**

**You might not get the exact shape, but try to get as close to the shape as possible.**

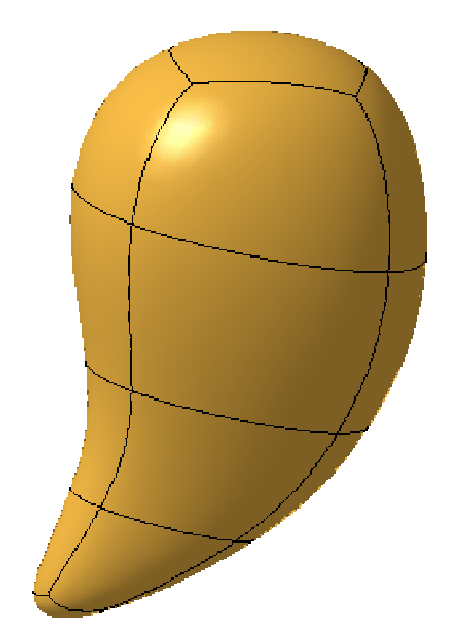

#### EXERCISE BOOK

## **Do It Yourself (1/4)**

- $\bullet$ **Create the first Sphere.**
- **Select the Face Selection icon.**
- **Select the top face and move the pointer upwards to extend the closed surface.**

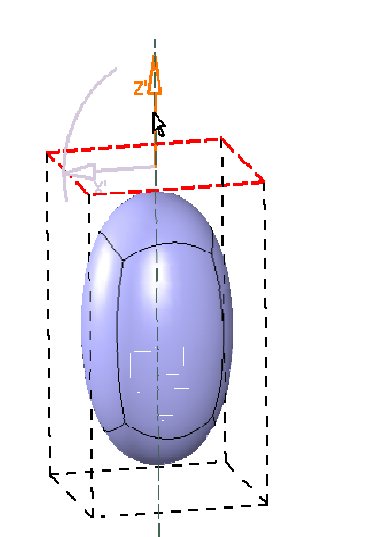

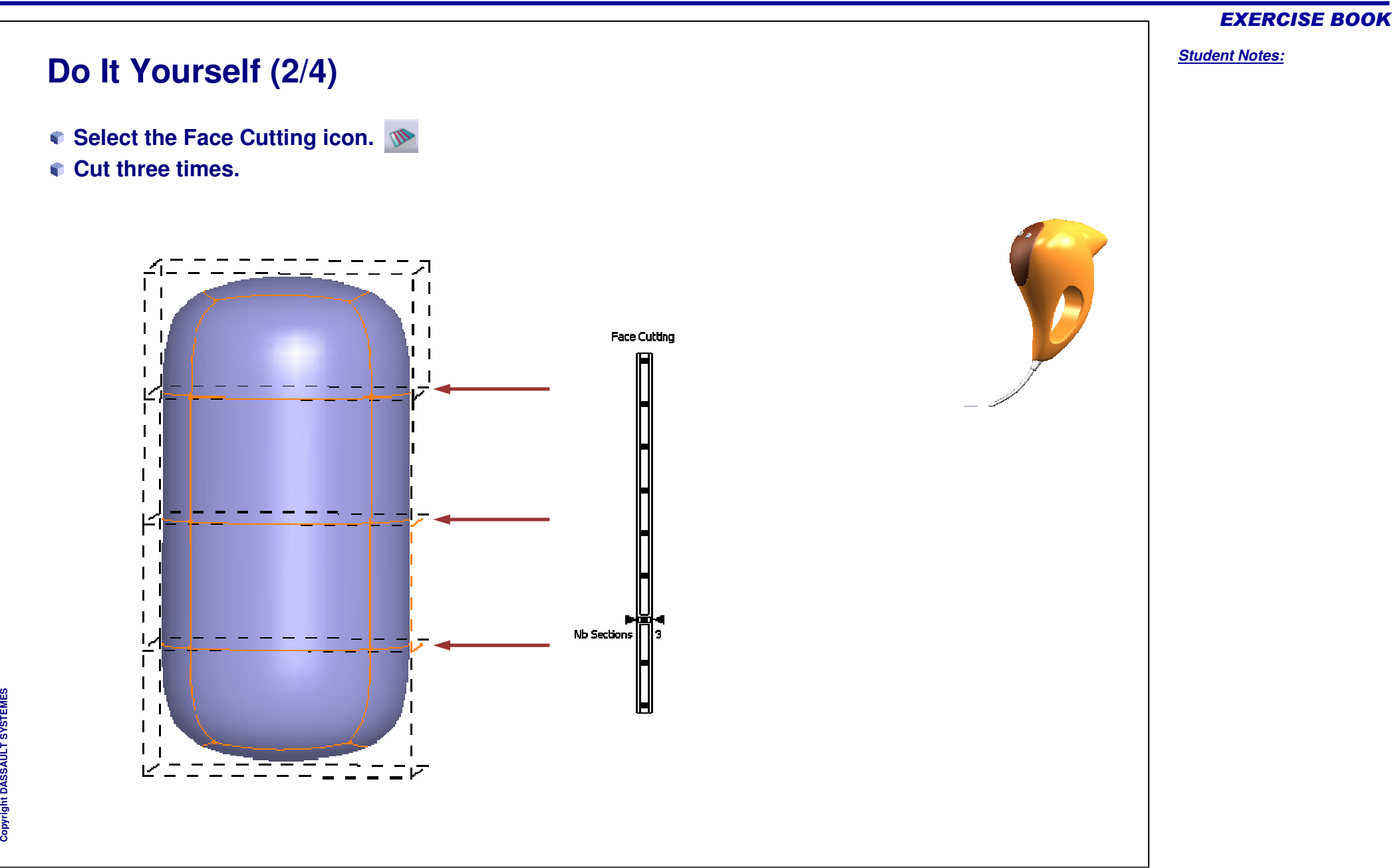

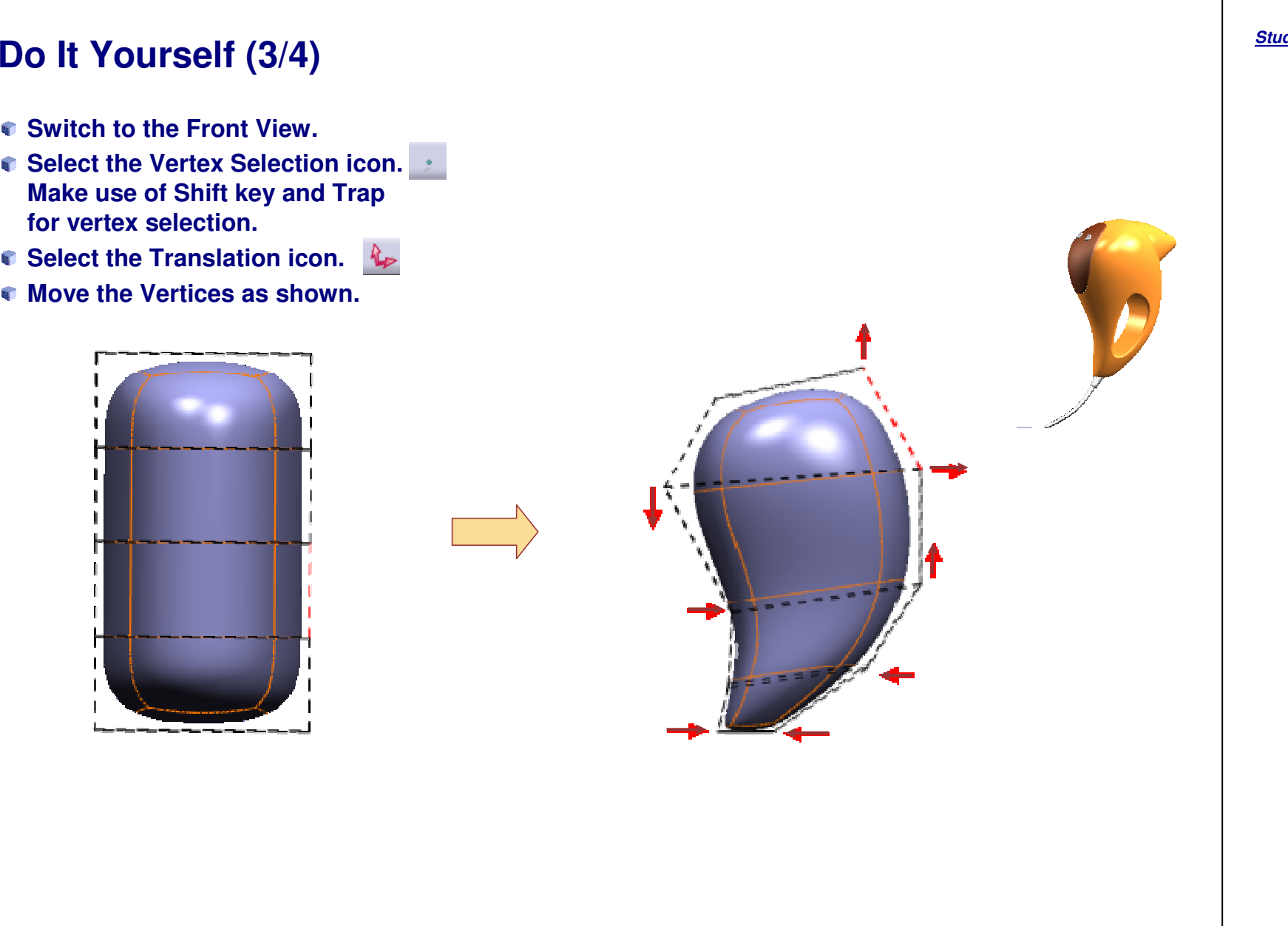

#### EXERCISE BOOK

## **Do It Yourself (4/4)**

- **Select the Vertex Selection icon.**
- **Make use of Shift key and Trap for vertex selection.**
- **Select the Affinity icon.**
- **Refine the shape as shown.**
- **Press the Select all to select the whole surface.**
- **Move the compass to reduce the size.**

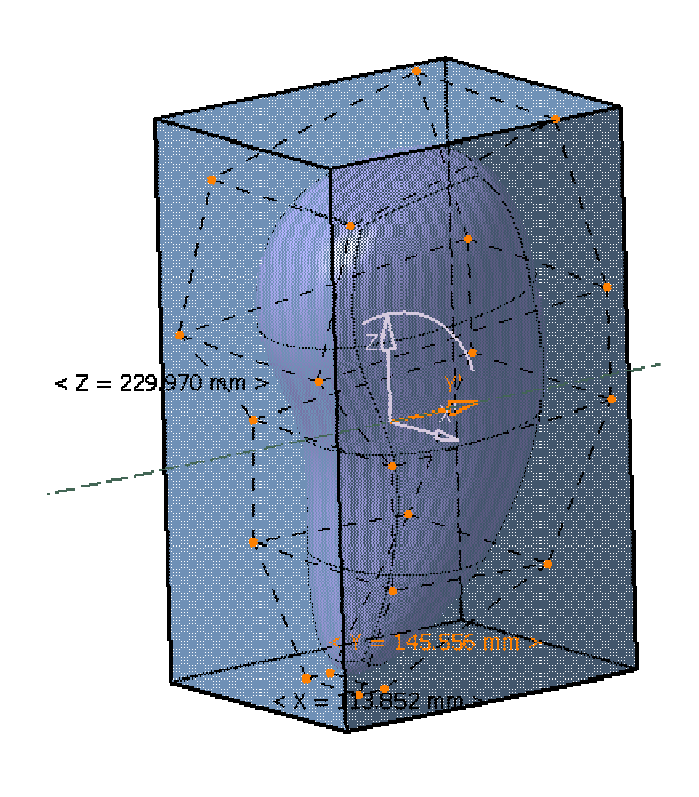

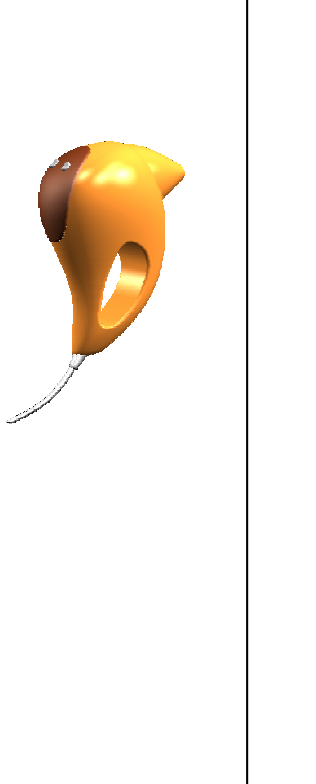

#### EXERCISE BOOK

# **Hair Dryer**

*Step 2 - Creating the Nozzle*

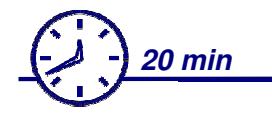

**In this step, you will create the shape of the nozzle. You will start with a new Closed surface and after achieving <sup>a</sup> good style for the nozzle you will join it to the main body.**

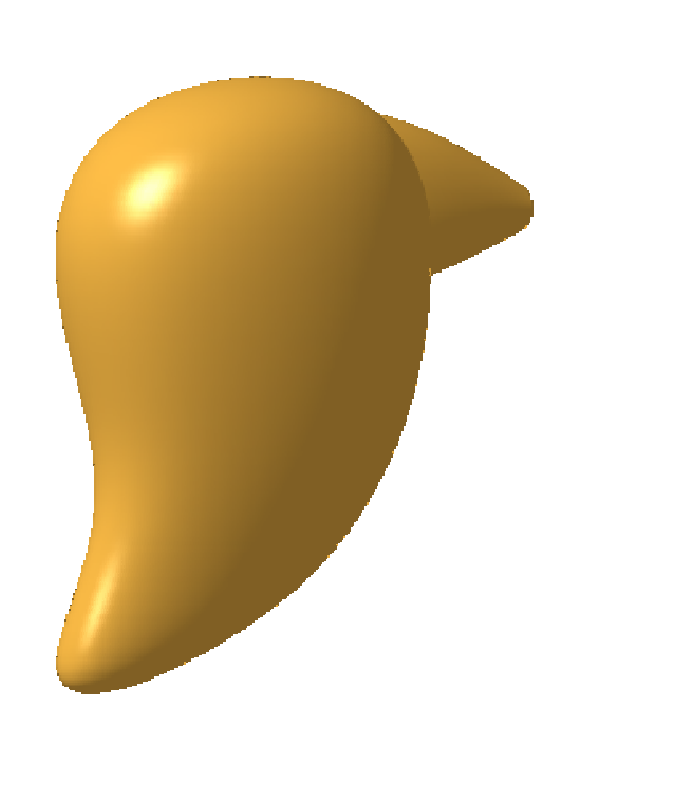

**Co p y r i gh t D A S S A** ₹ **L T S Y S T E M E S**

#### EXERCISE BOOK

#### EXERCISE BOOK

*Student Notes:*

## **Do It Yourself (1/8)**

- **Create the Sphere.**
- **Select the Face Selection icon.**
- **Select the top face and move the pointer upwards to extend the closed surface.**

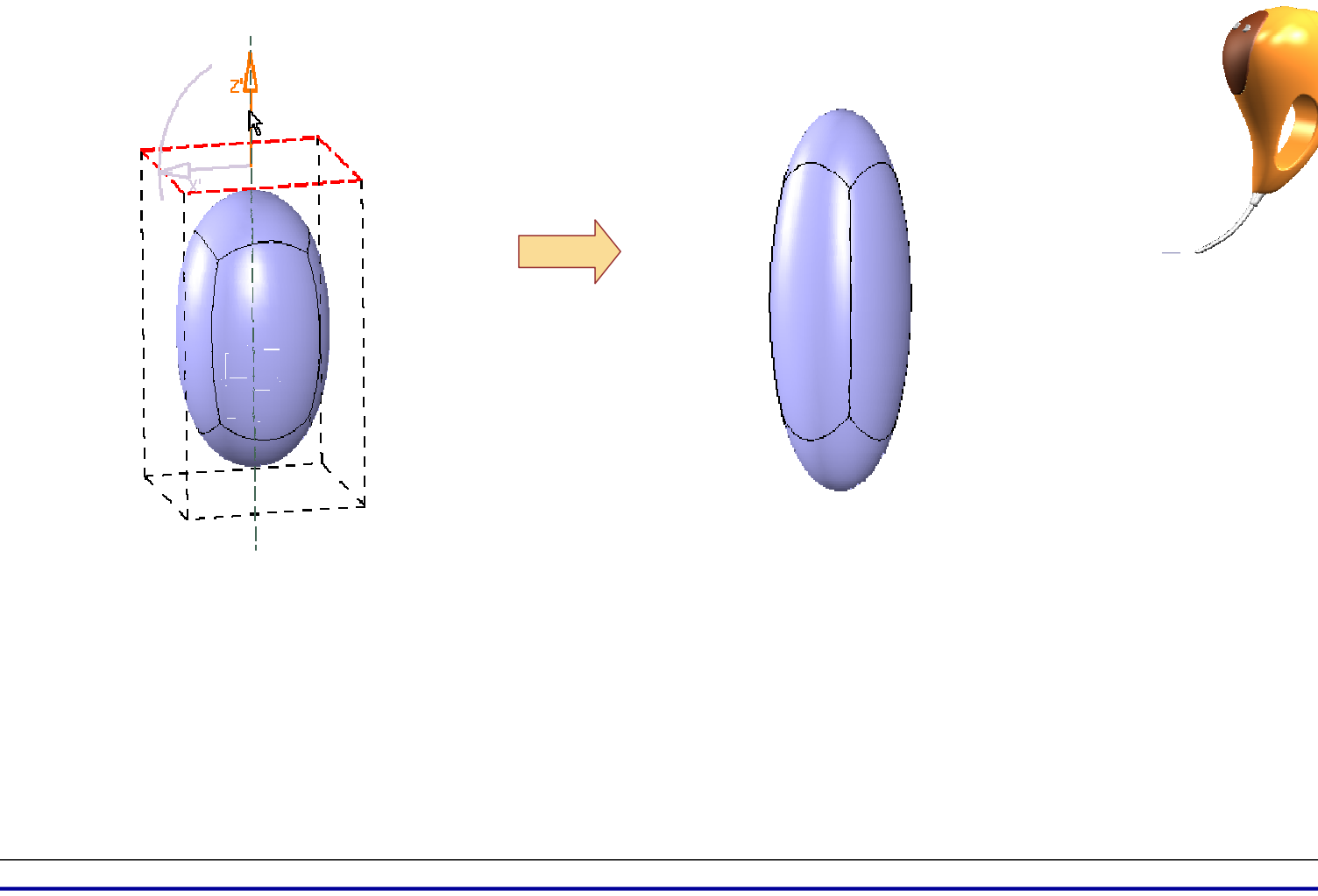

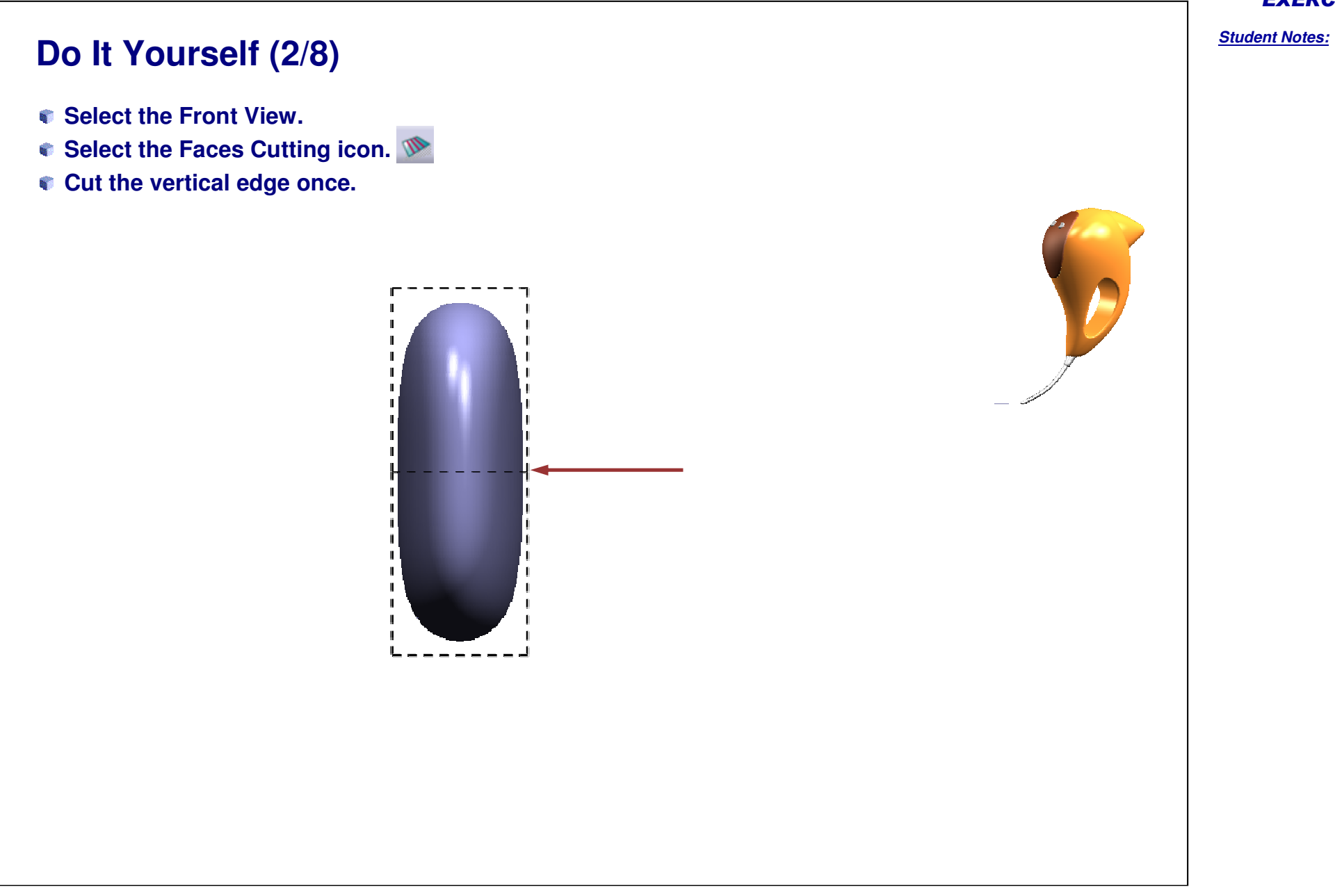

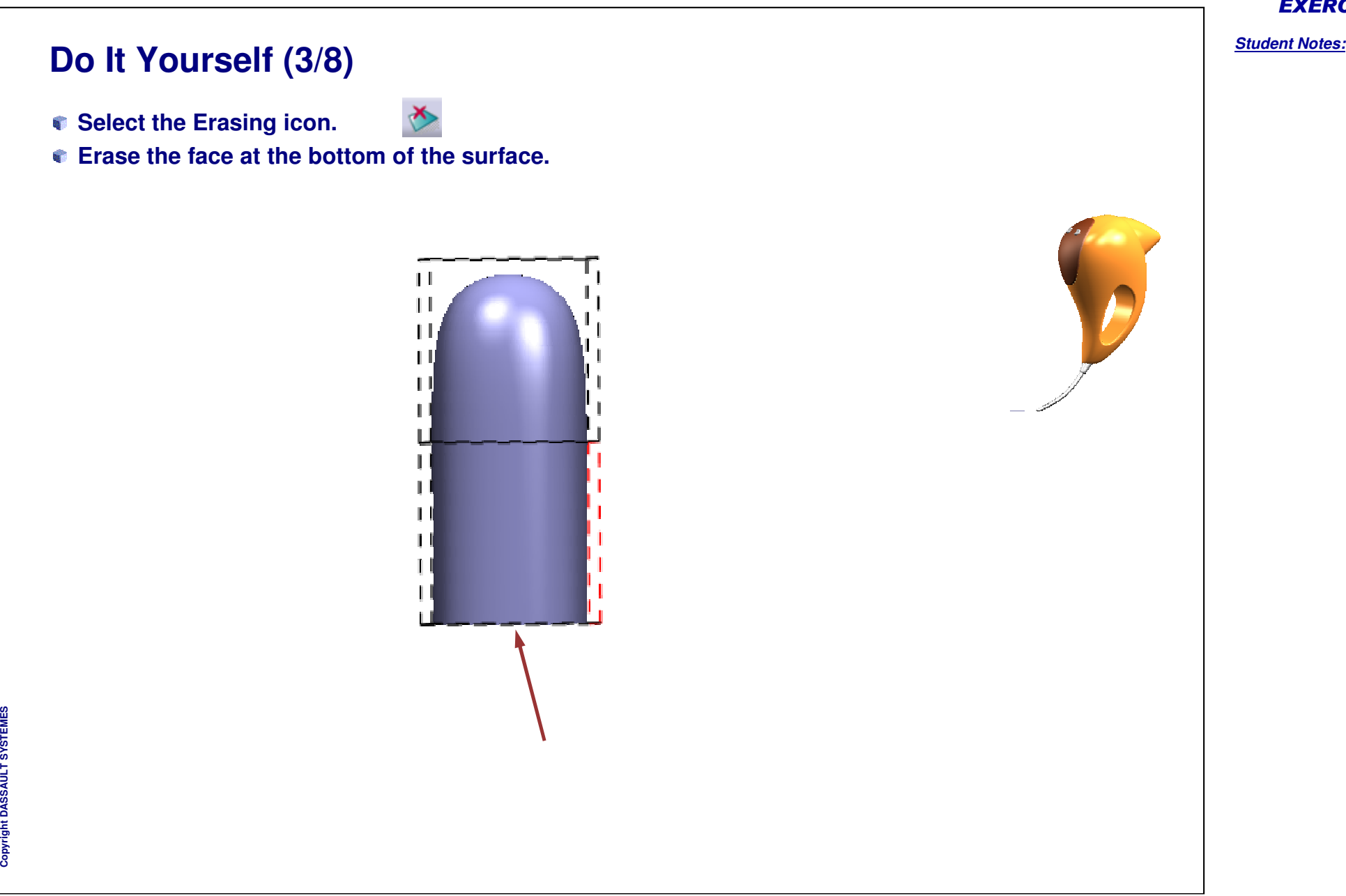

## **Do It Yourself (4/8)**

- **Select the Attraction icon.**
- **Select the Face Selection icon (sharp edge option).**
- **Select the top face as shown.**
- **Move the pointer to value "100".**

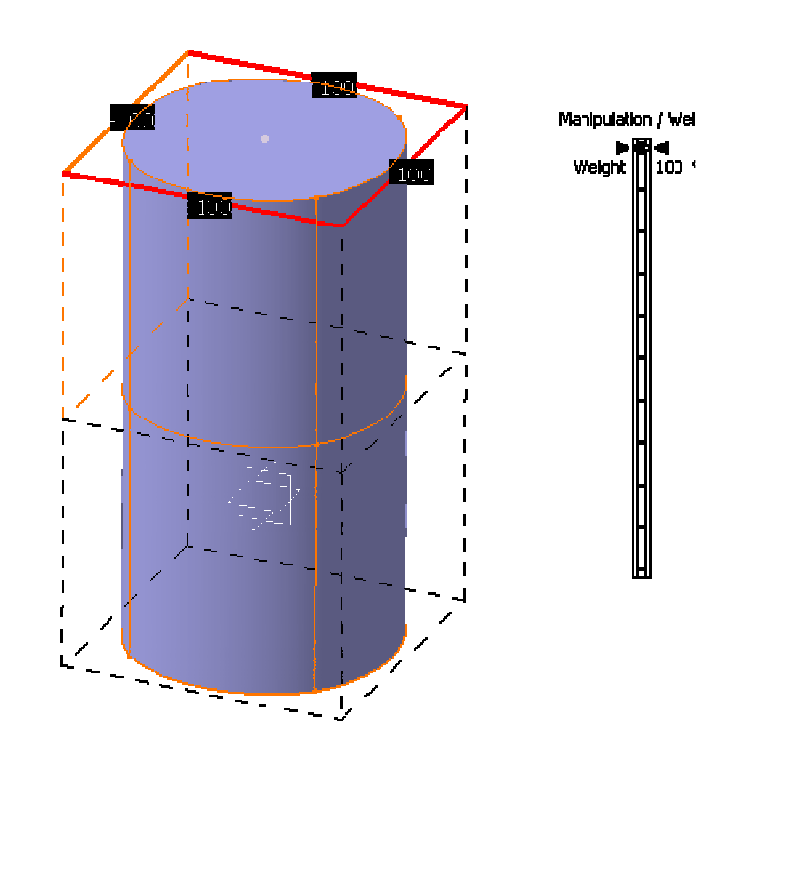

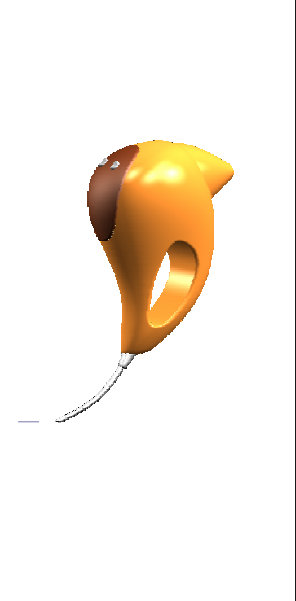

#### EXERCISE BOOK

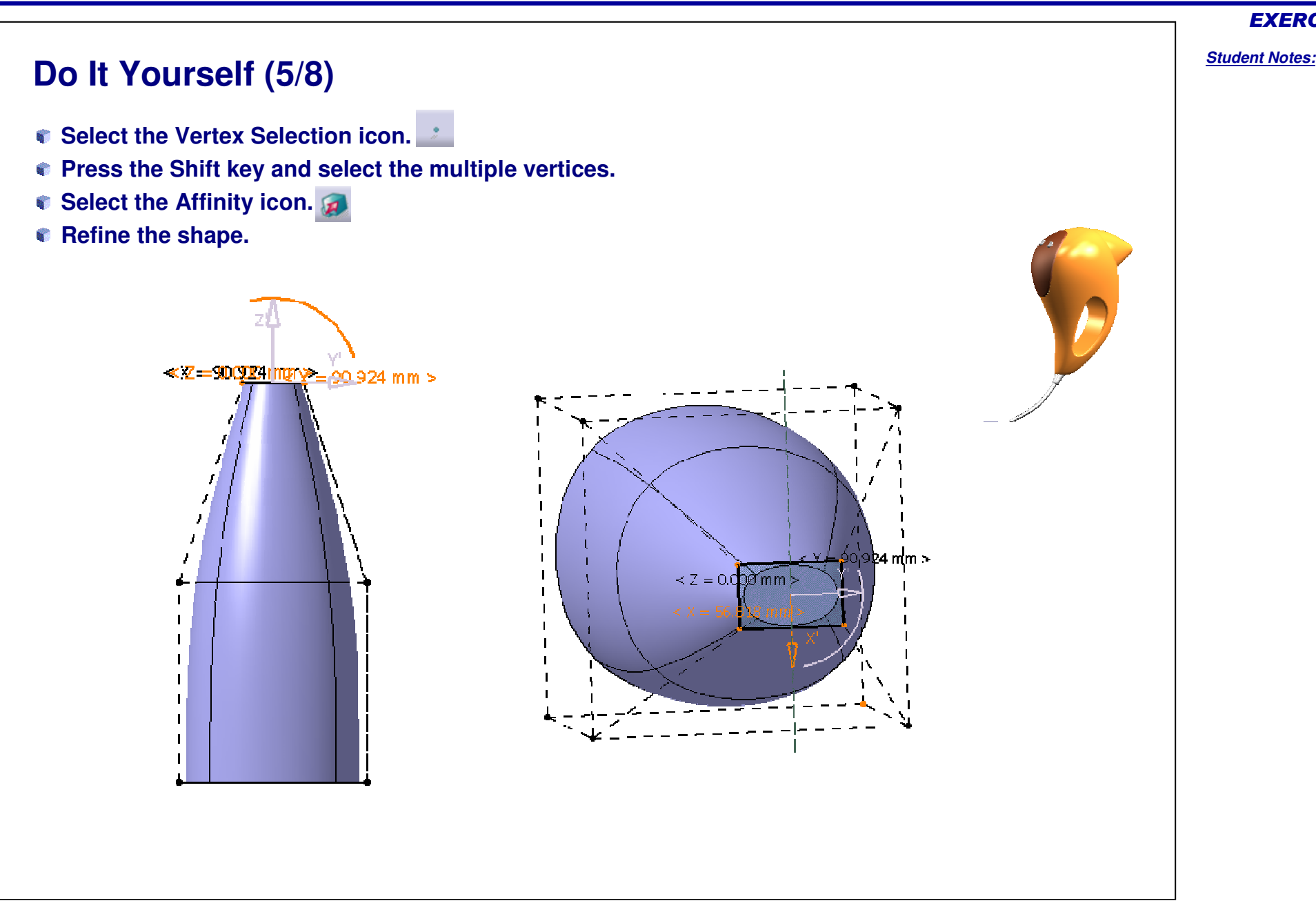

## **Do It Yourself (6/8)**

- **Select the Vertex Selection icon.**
- **Press the Shift key and select the second subdivision surface.**
- **Move the surface to the right position using Translation and Rotation.**

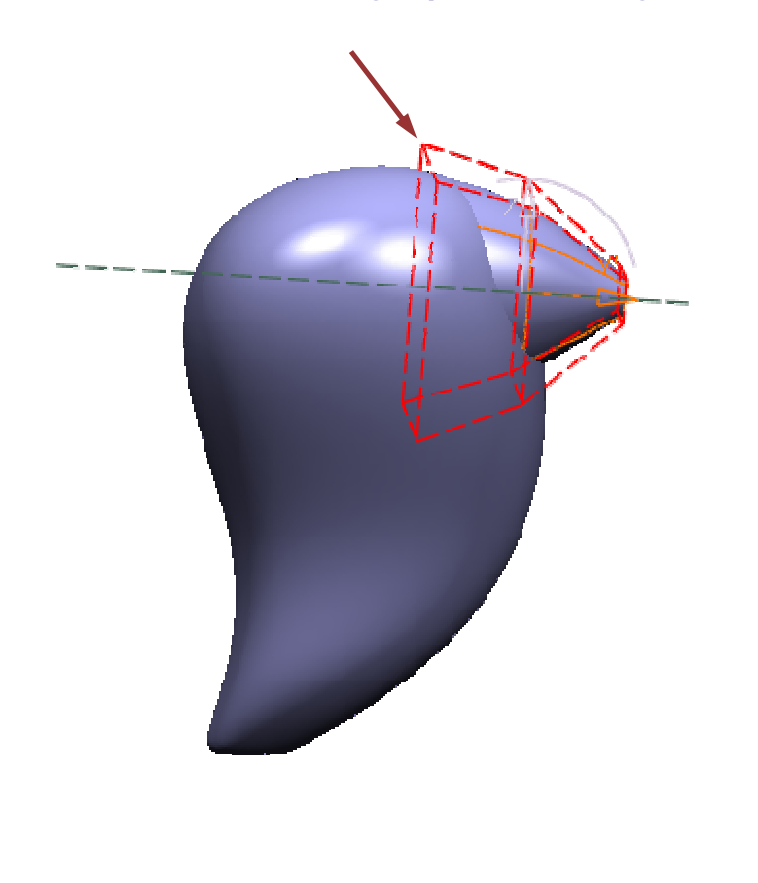

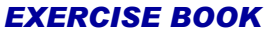

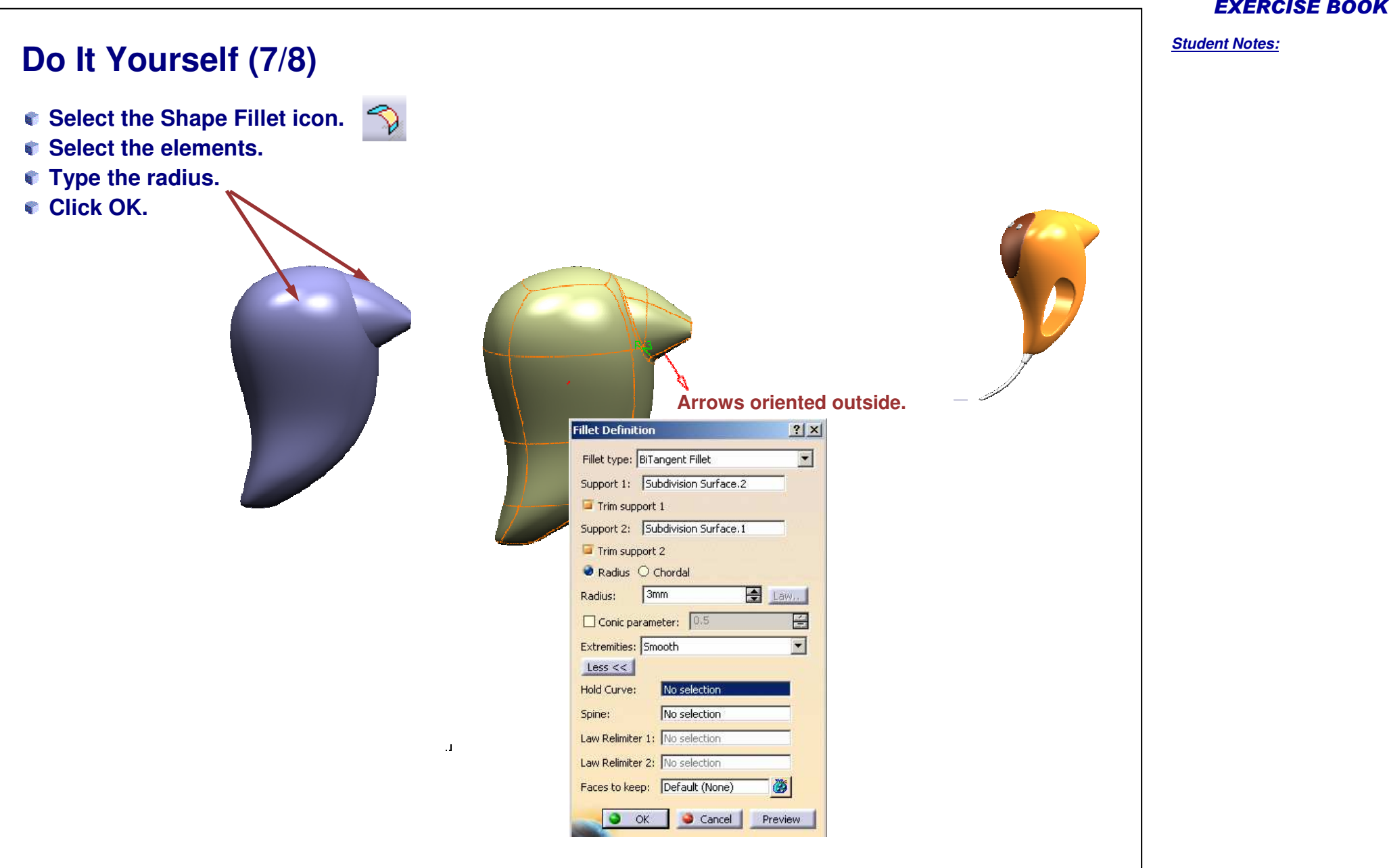

![](_page_67_Picture_151.jpeg)

# **Hair Dryer**

*Step 3 - Creating the Top Shape*

![](_page_68_Picture_3.jpeg)

**In this step you will create the Top Shape. For this you will start with <sup>a</sup> new closed surface and create <sup>a</sup> styled shape similar to the example shown. Then you will join it with the main body.**

![](_page_68_Picture_5.jpeg)

#### EXERCISE BOOK

![](_page_69_Figure_1.jpeg)

*Student Notes:*

**Y S T E M E S**

![](_page_70_Picture_1.jpeg)

![](_page_71_Picture_1.jpeg)
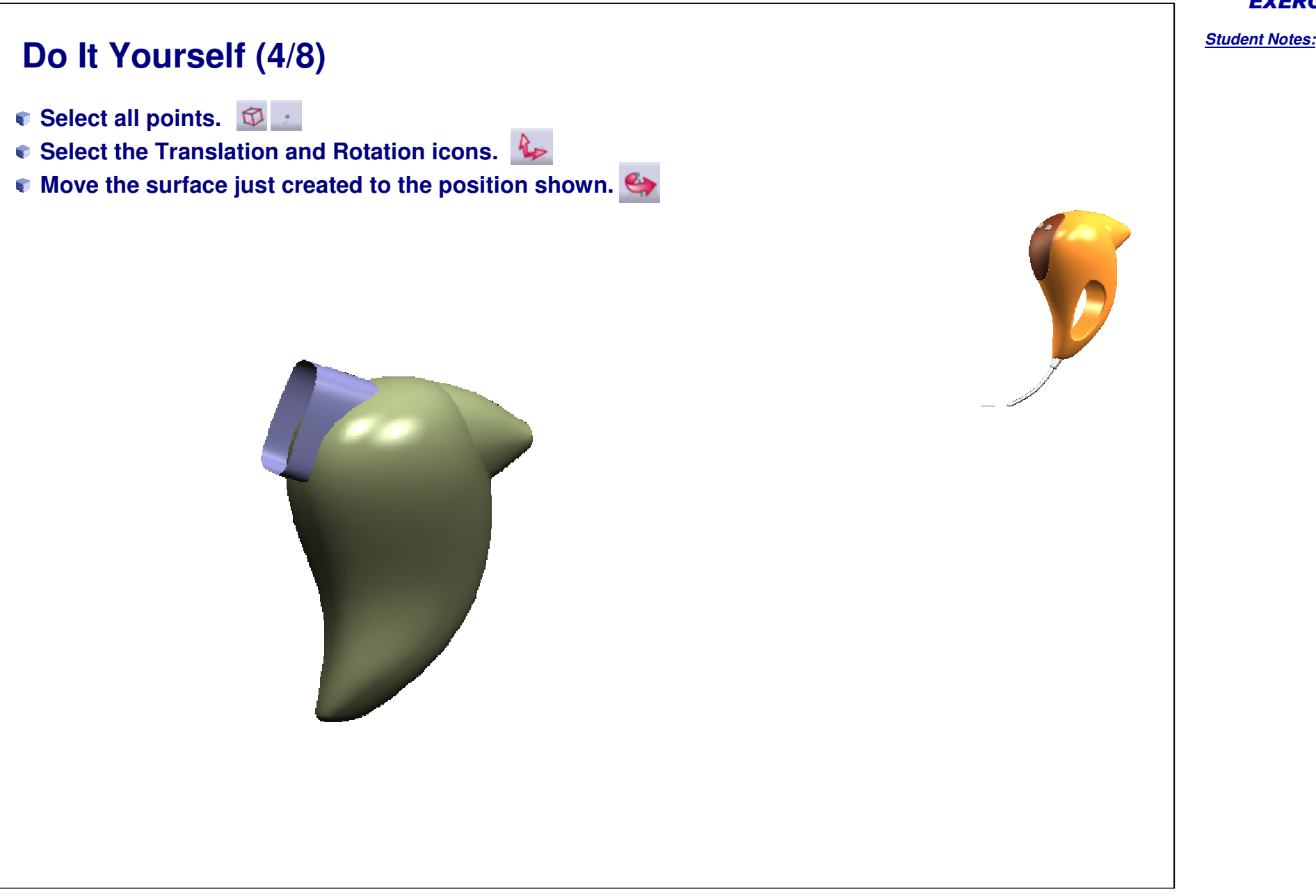

Copyright D **A S S A** ₹ **L T S Y S T E M E S**

# **Do It Yourself (5/8)Select the Affinity icon. Press the Control key. Select opposite points. Move the compass to obtain the required shape as shown.**  $2 = 30,760$  $\leq$  Z sulace 7

#### EXERCISE BOOK

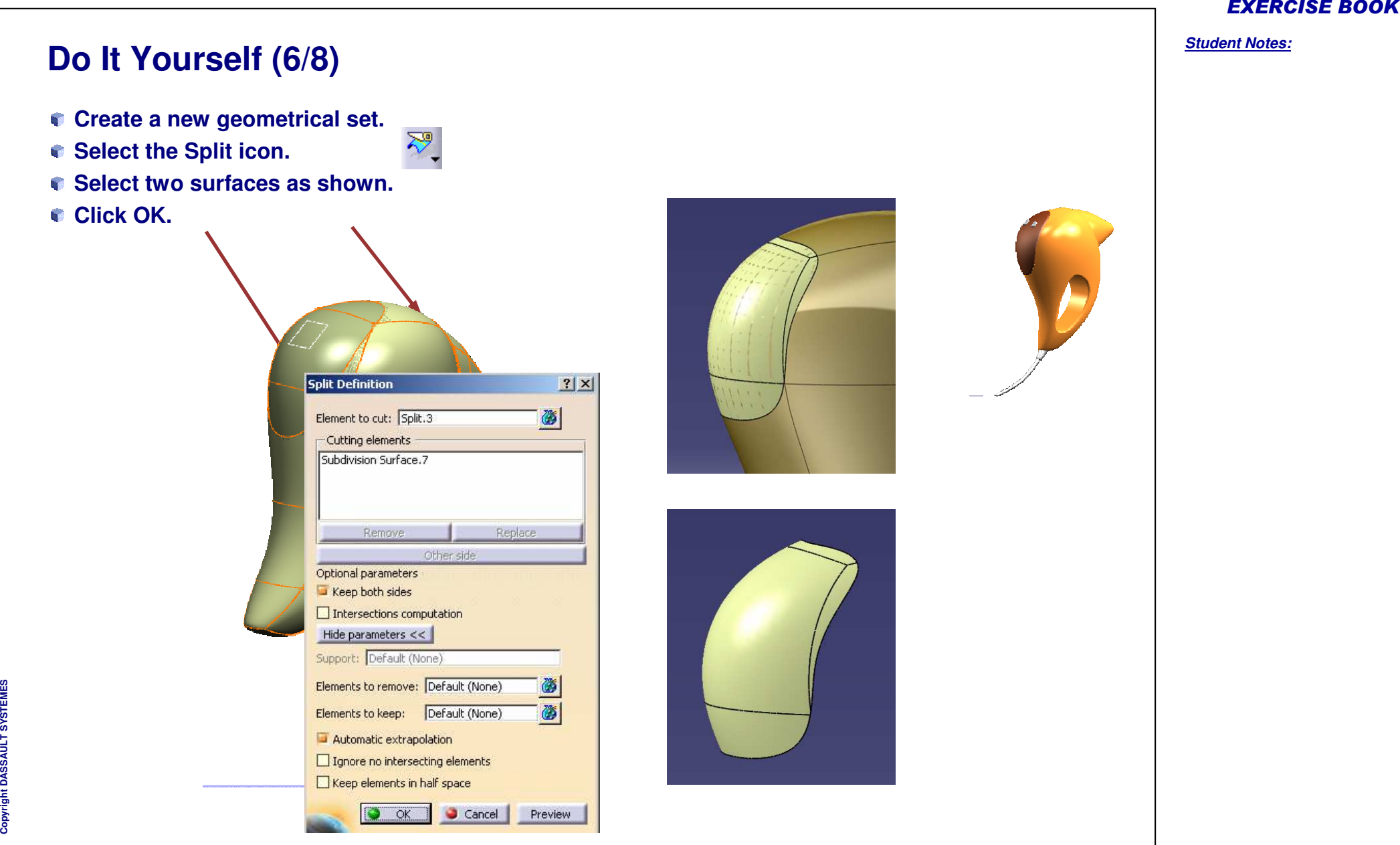

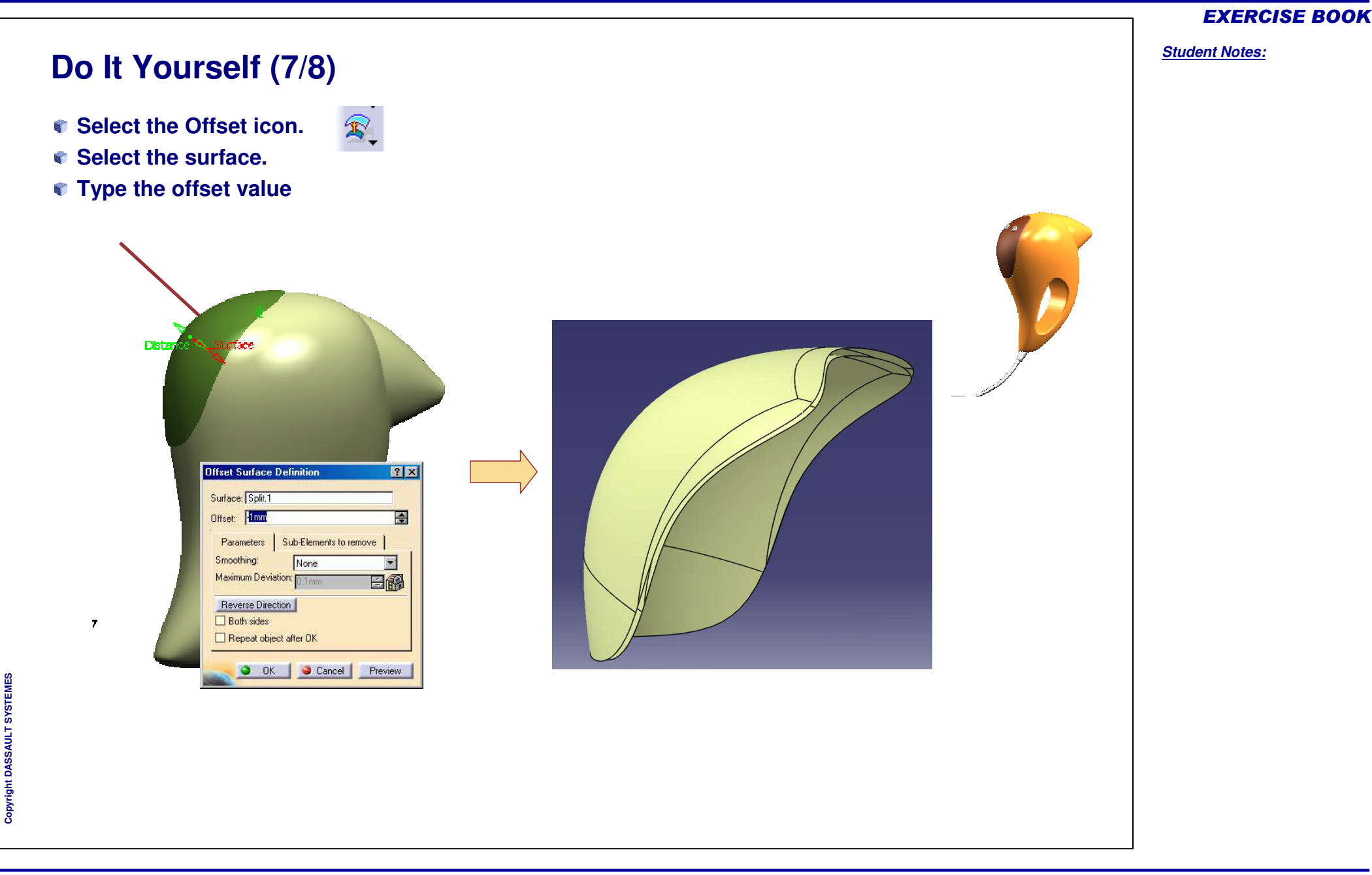

*Student Notes:*

# **Do It Yourself (8/8)**

- **Select the Shape Fillet icon.**
- **Select the offset surface and the subdivision surface just created.**
- **Type the radius. Click OK.**
- **Select the Shape Fillet icon.**
- **Select filleted and main body surface.**

N)

**Give the radius. Click OK.**

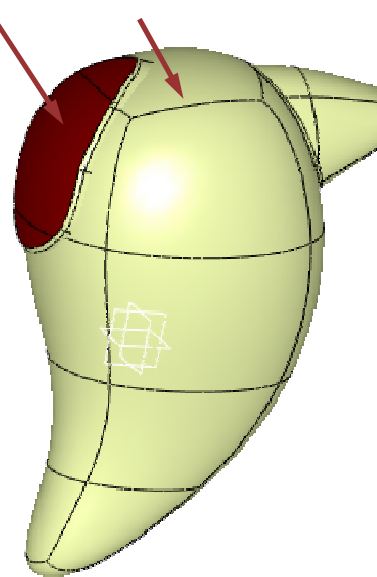

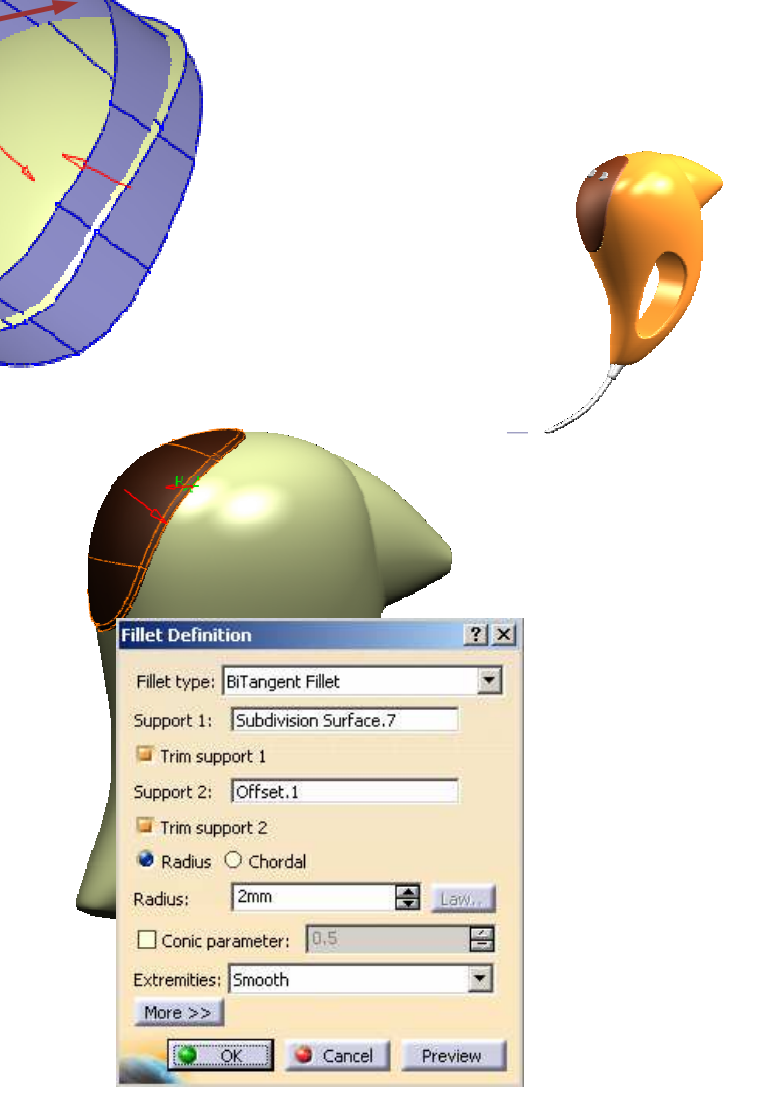

# **Hair Dryer**

*Step 4 - Creating the Handle*

*15 min*

**In this step you will create the handle shape. For this you will start with <sup>a</sup> new closed surface and modify it. You will then trim the main body with the newly created surface.**

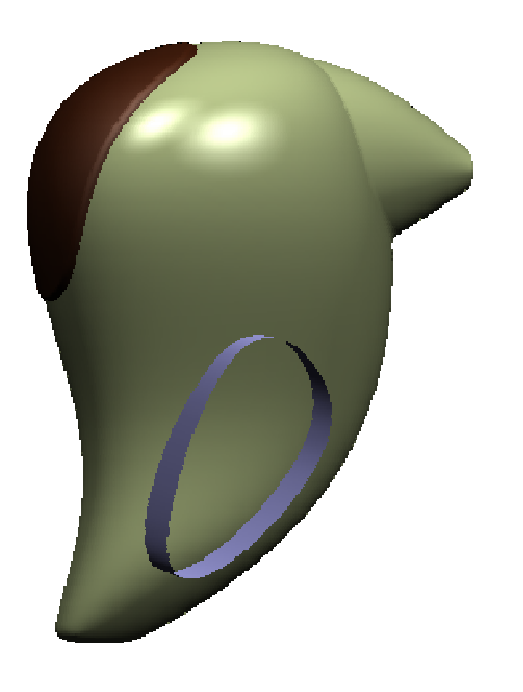

EXERCISE BOOK

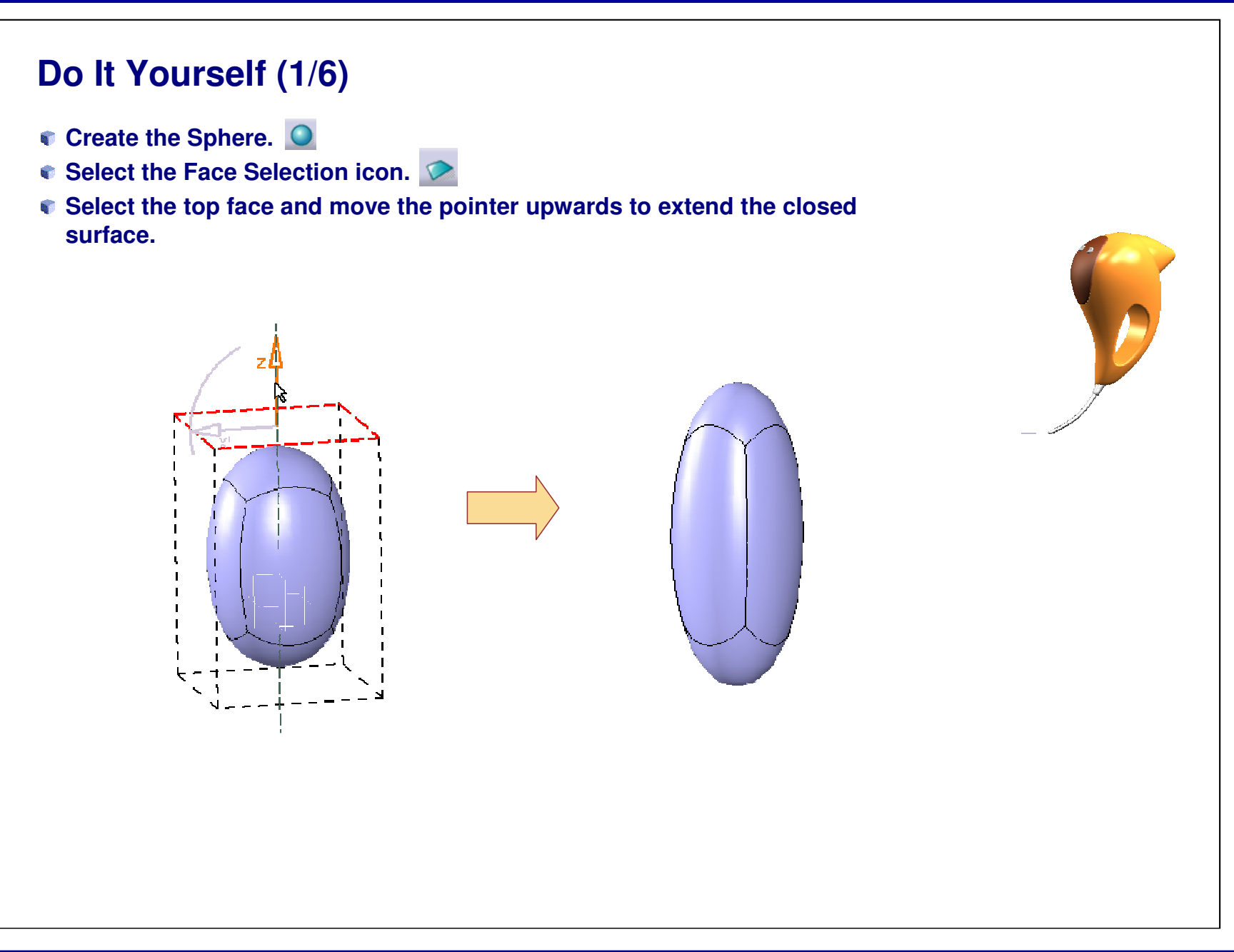

EXERCISE BOOK

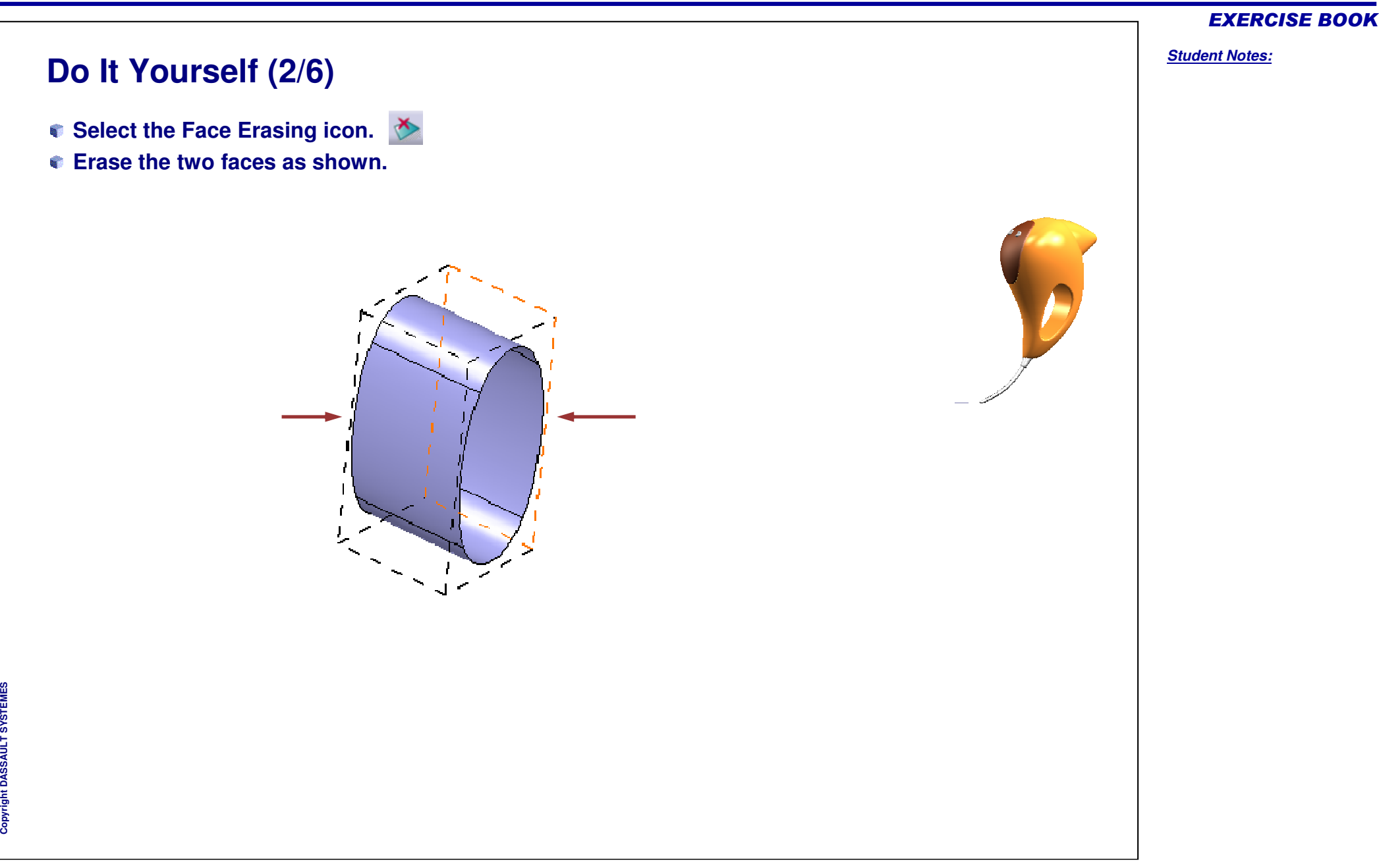

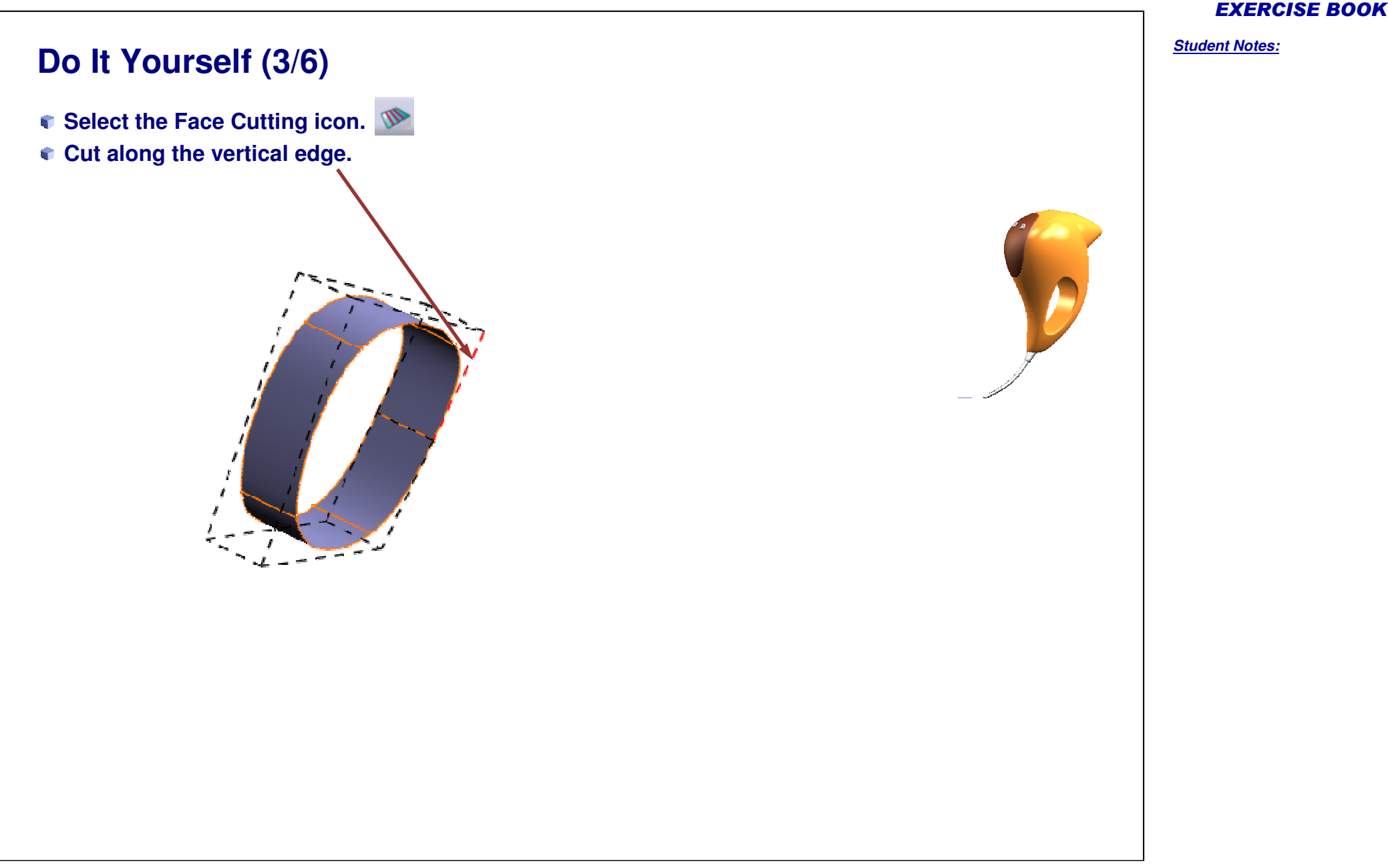

#### EXERCISE BOOK

*Student Notes:*

# **Do It Yourself (4/6)**

- **Select the Edge Selection icon.**
- **Press the Shift key and select edge as shown as one goes along.**
- **Select the Translation icon.**
- **Find the good style.**

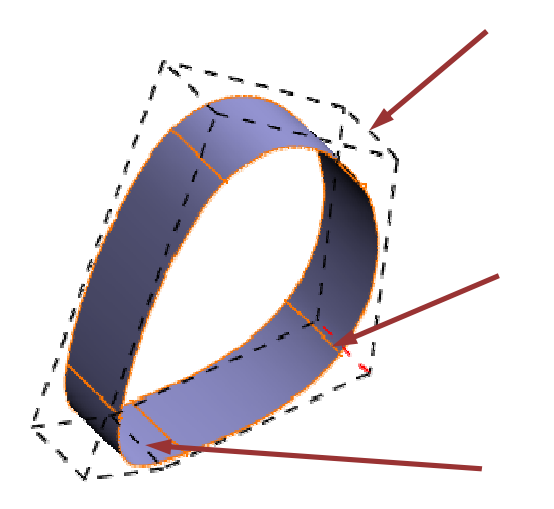

1.

*Student Notes:*

# **Do It Yourself (5/6)**

- **Select the Vertex Selection icon.**
- **Press the Shift key and select all points.**
- **Select the Translation and Rotation icons.**
- **Move up as shown.**

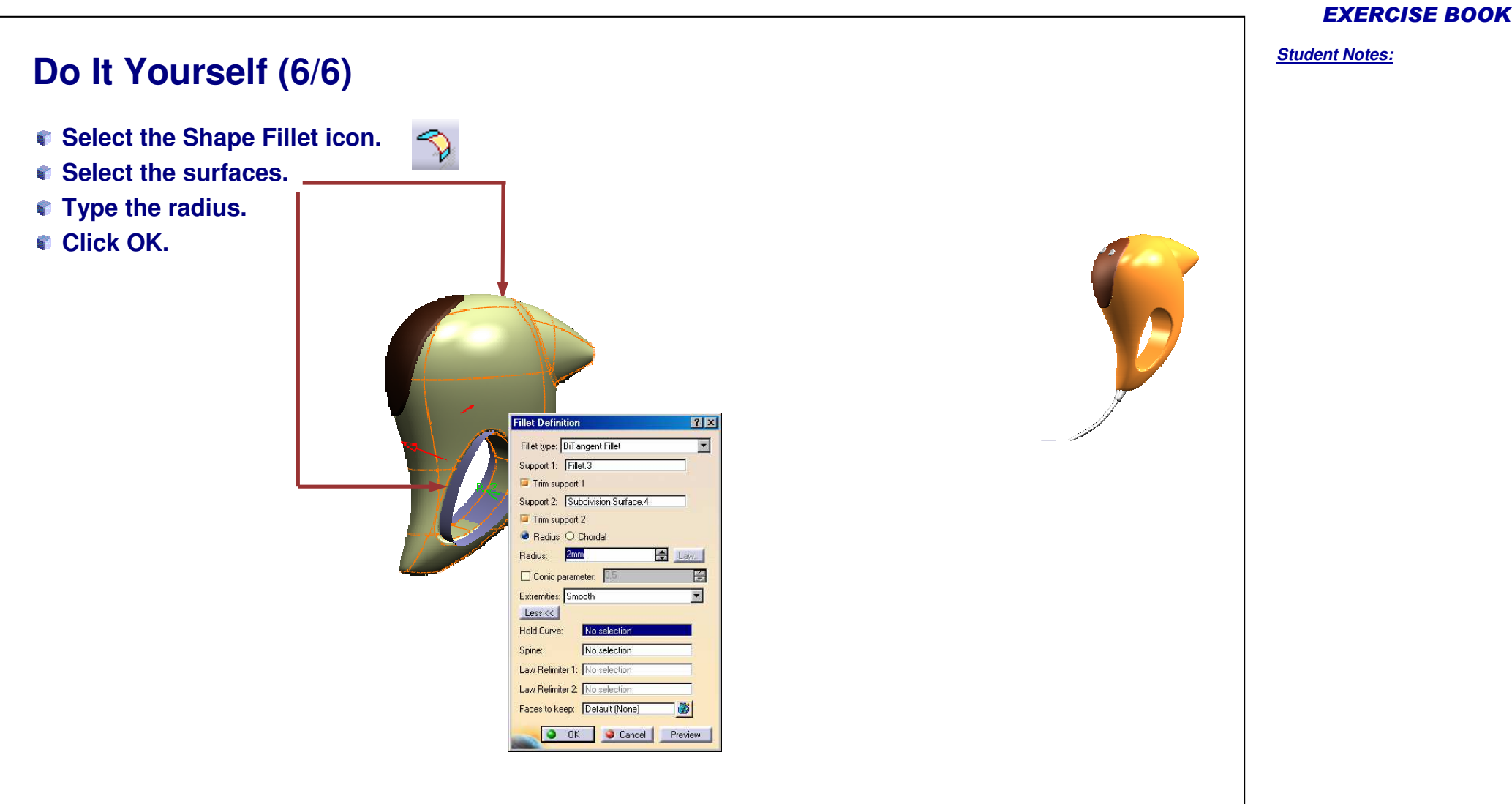

# **Hair Dryer**

*Step 5 – Creating the Buttons*

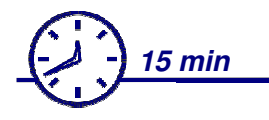

**In this step you will create two buttons on the top shape. For this you will deform <sup>a</sup> closed surface to get the required size and shape, and then you will move the buttons to the right position.**

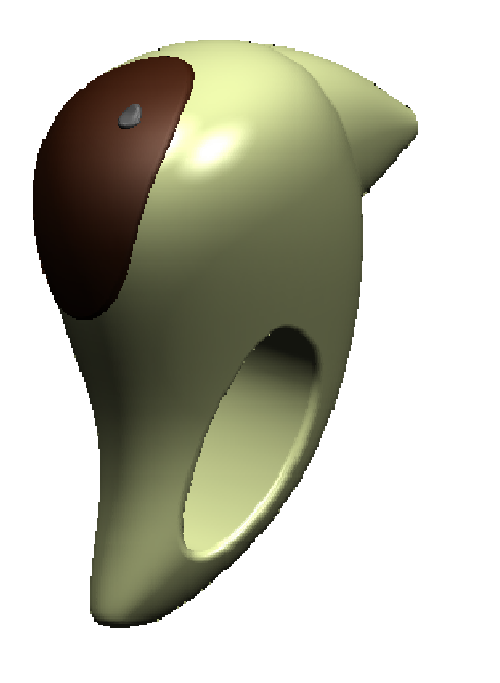

#### EXERCISE BOOK

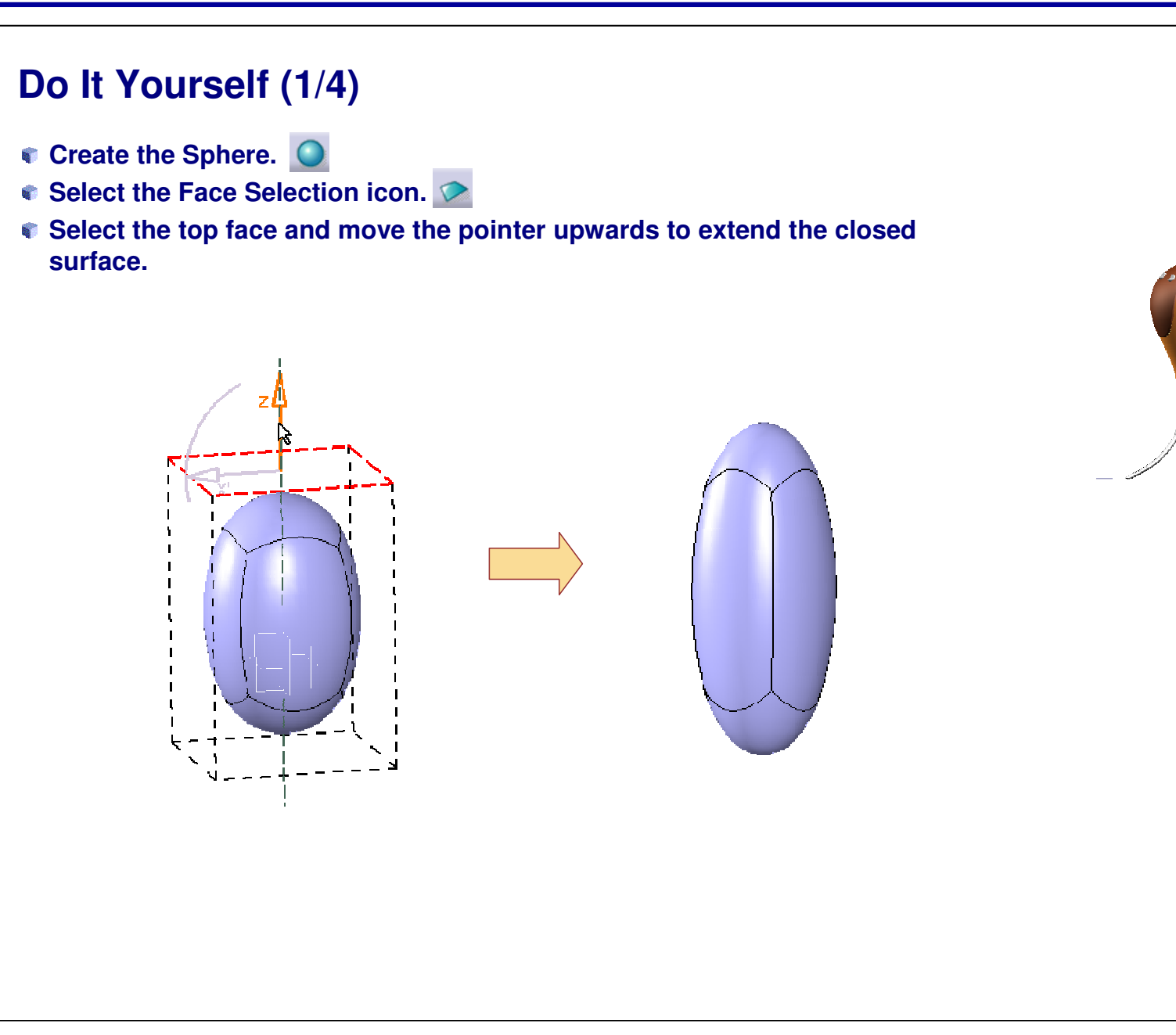

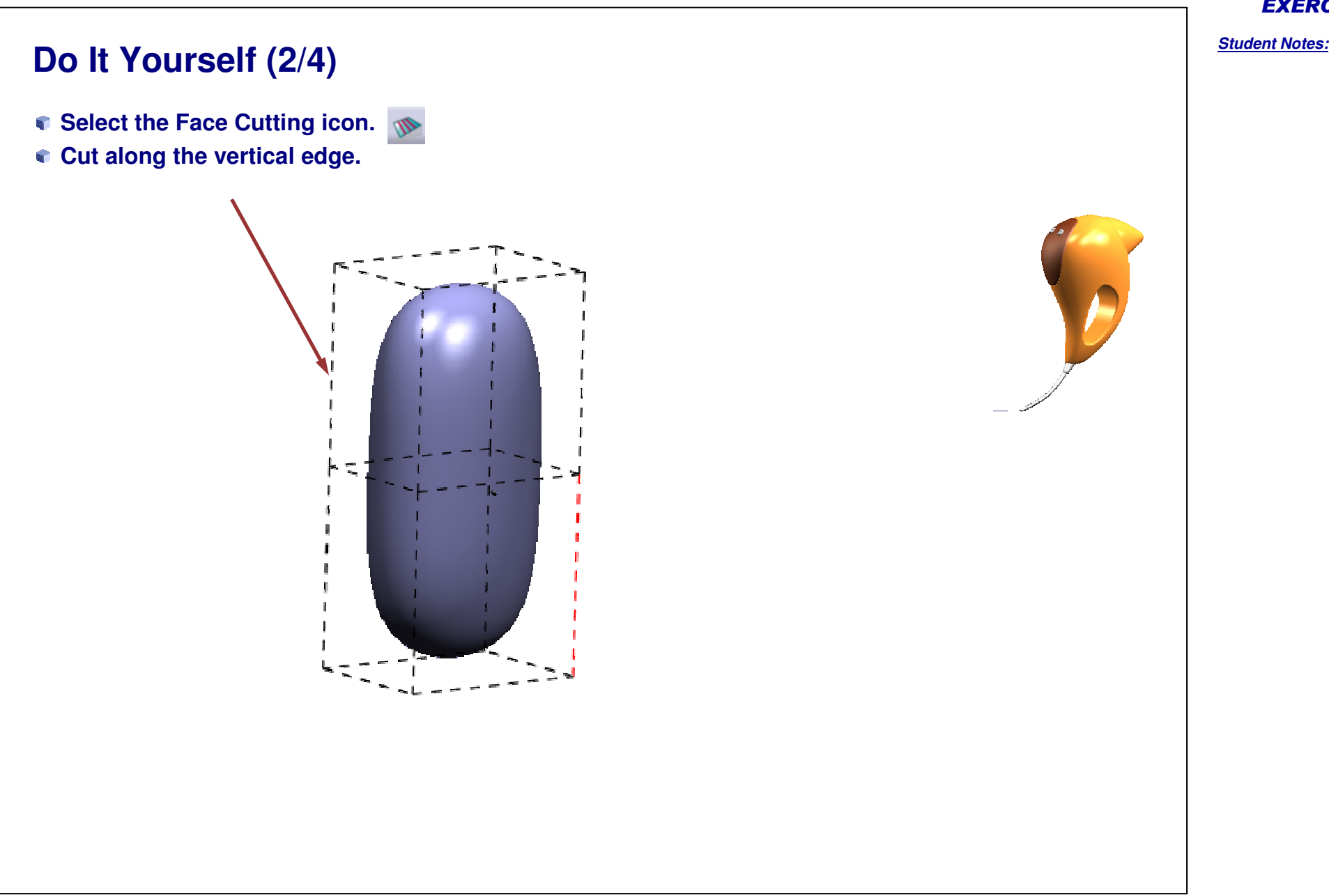

Copyright D **A S S A** ₹ **L T S Y S T E M E S**

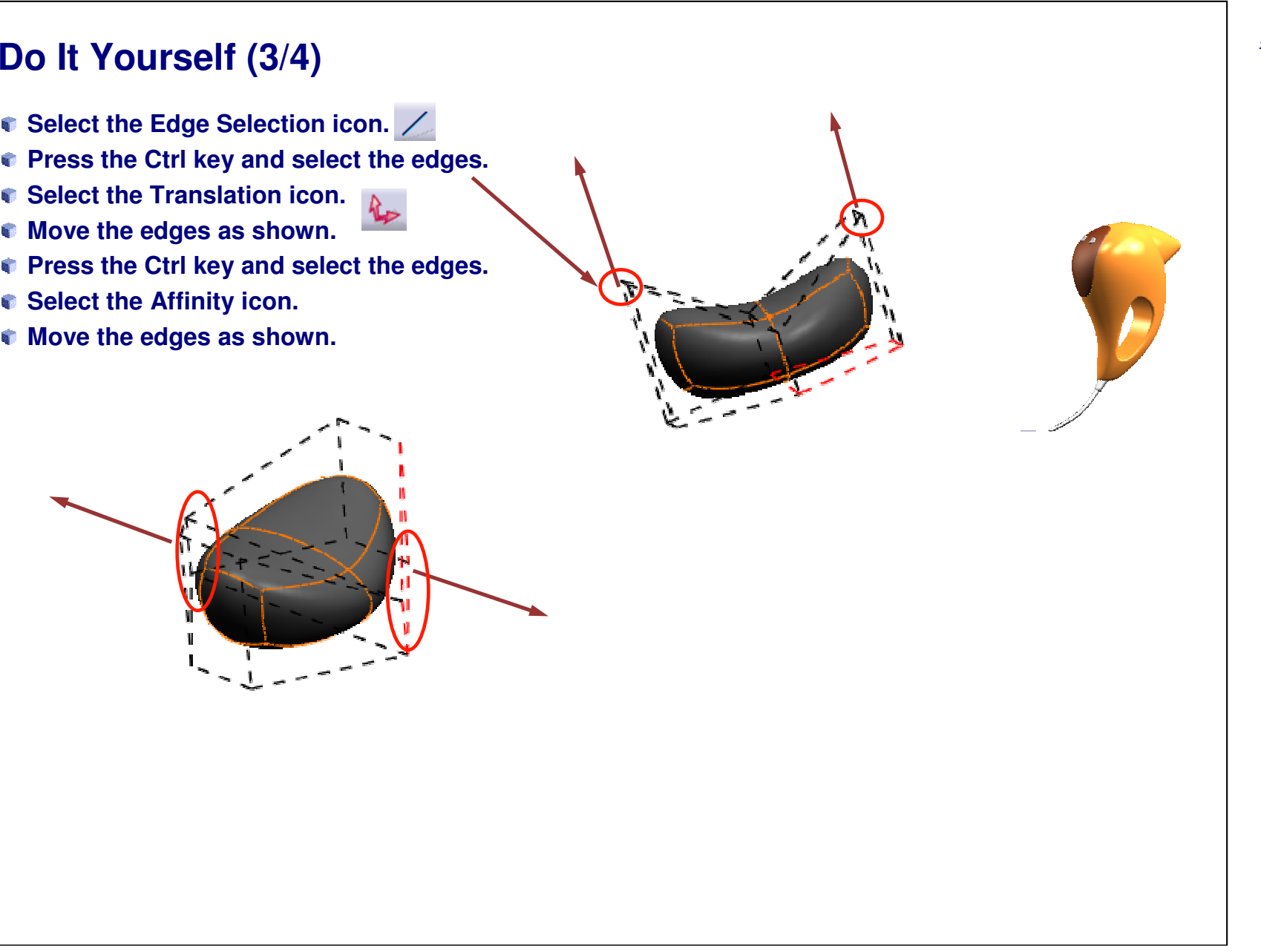

*Student Notes:*

# **Do It Yourself (4/4)**

- **Select the Vertex Selection icon.**
- **Press the Shift key and select all points.**
- **Select the Translation and Rotation icons.**
- **Move the button as shown.**
- **Create the second Button.**

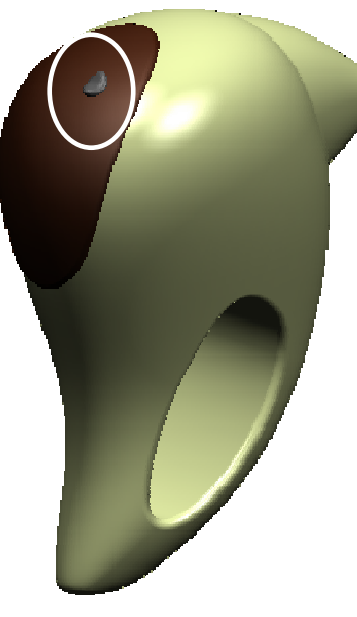

# **Hair Dryer**

*Step 6 – Creating the Wire*

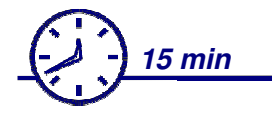

**In this step, you will create the shape of the wire. Try to get <sup>a</sup> style for the wire close to the one shown in the example.**

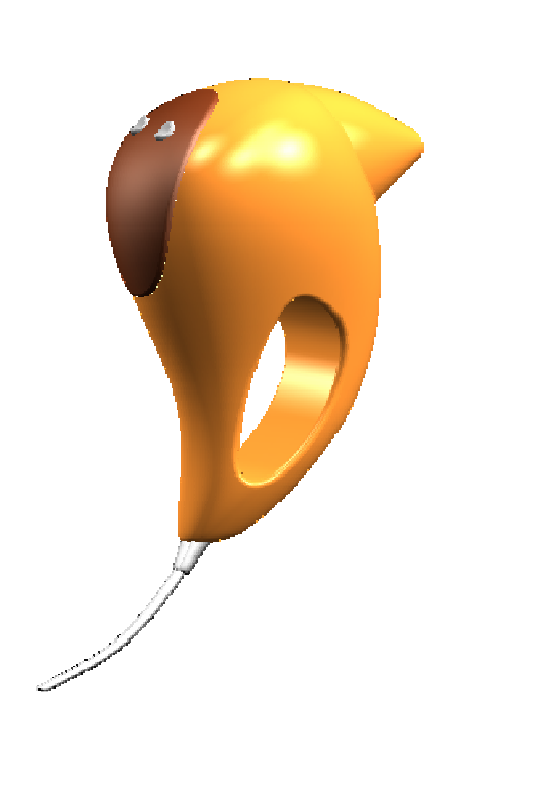

#### EXERCISE BOOK

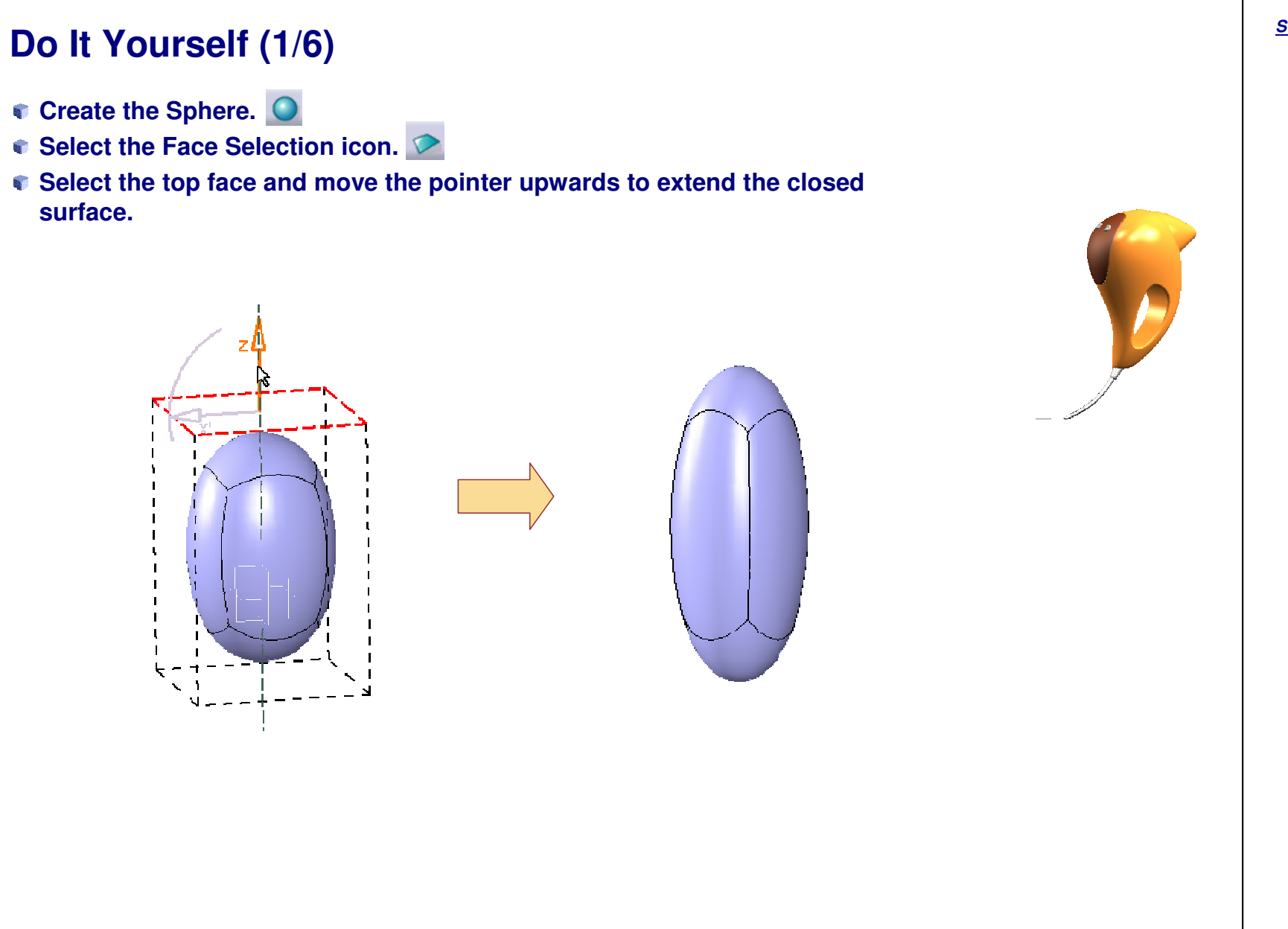

# **Do It Yourself (2/6)**

- **Select the top and bottom face.**
- **Select the Attraction icon (smooth option).**
- **Set the value to "100".**

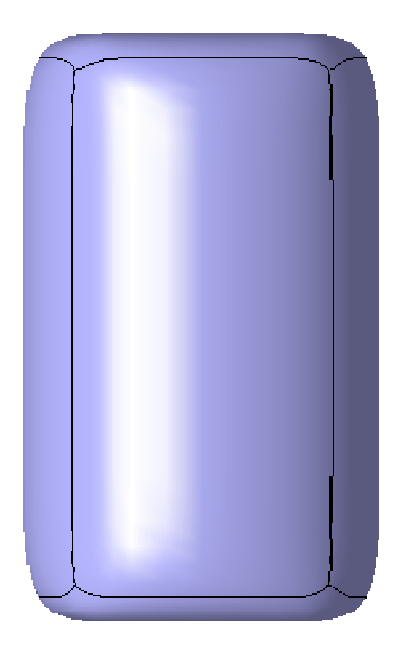

*Student Notes:*

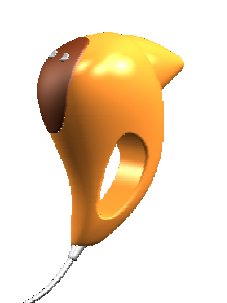

Copyright DASSAULT SYSTEMES 92

# **Do It Yourself (3/6)Select the Affinity icon. Press the Ctrl key. Select the points at the bottom of the surface. Move the compass as shown.**  $\mathbf{I}$  $\mathbf{I}$ <del>⋖⋘⋥</del>₿⋬₿₿⋽⋢<mark>⋒</mark>⋻⋊  $= 211.076$  mm >

#### EXERCISE BOOK

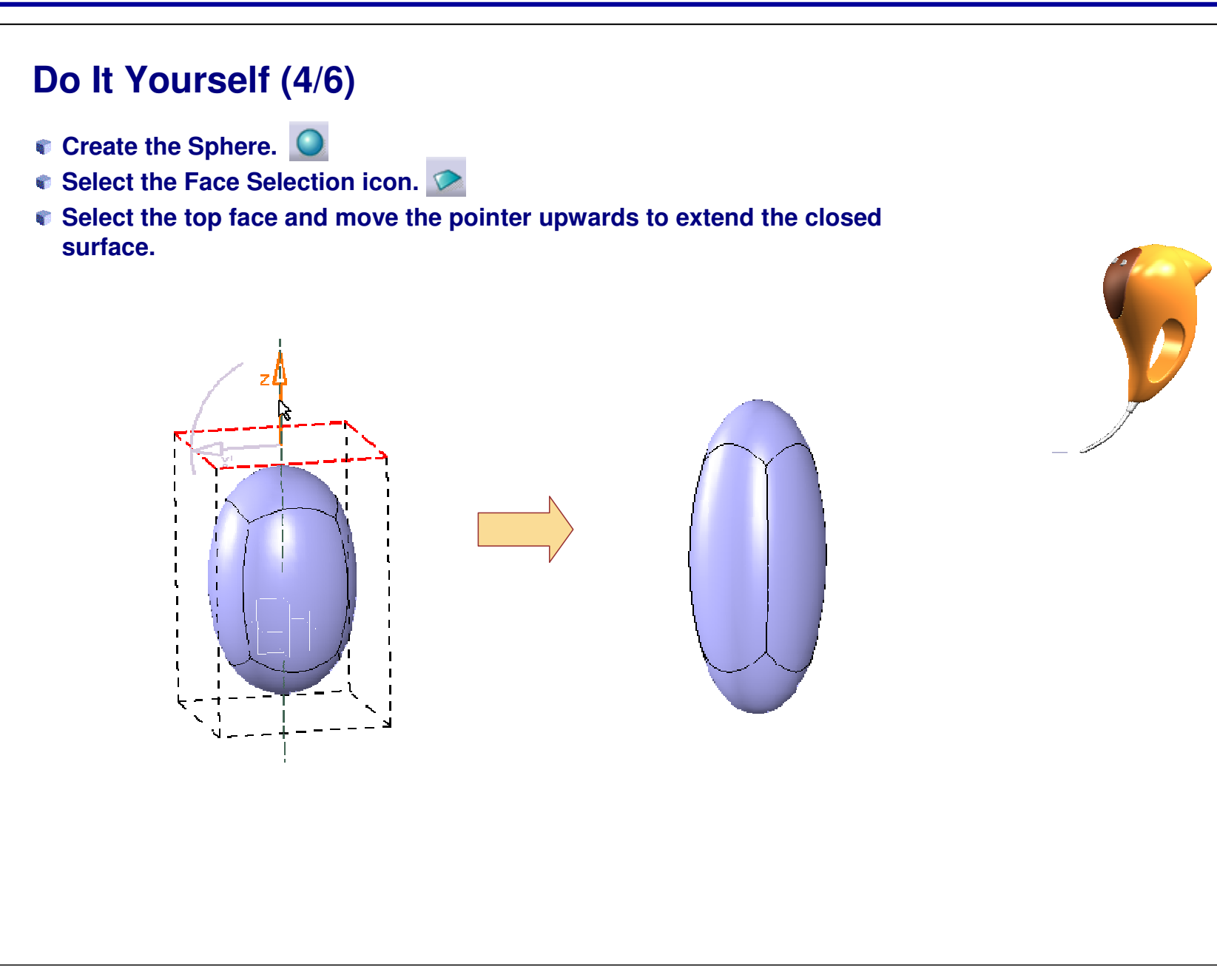

EXERCISE BOOK

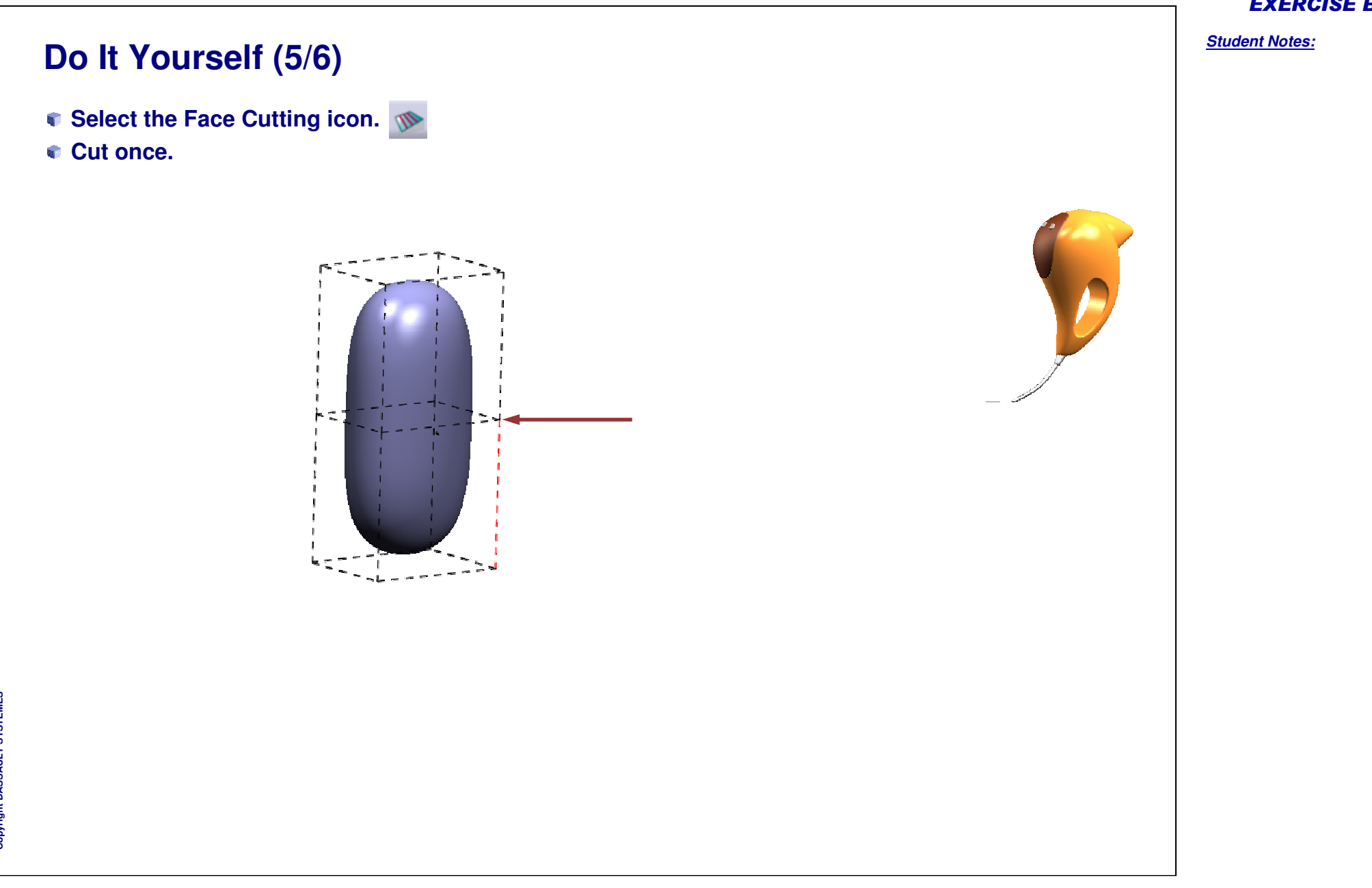

Copyright D **A S S A** ₹ **L T S Y S T E M E S**

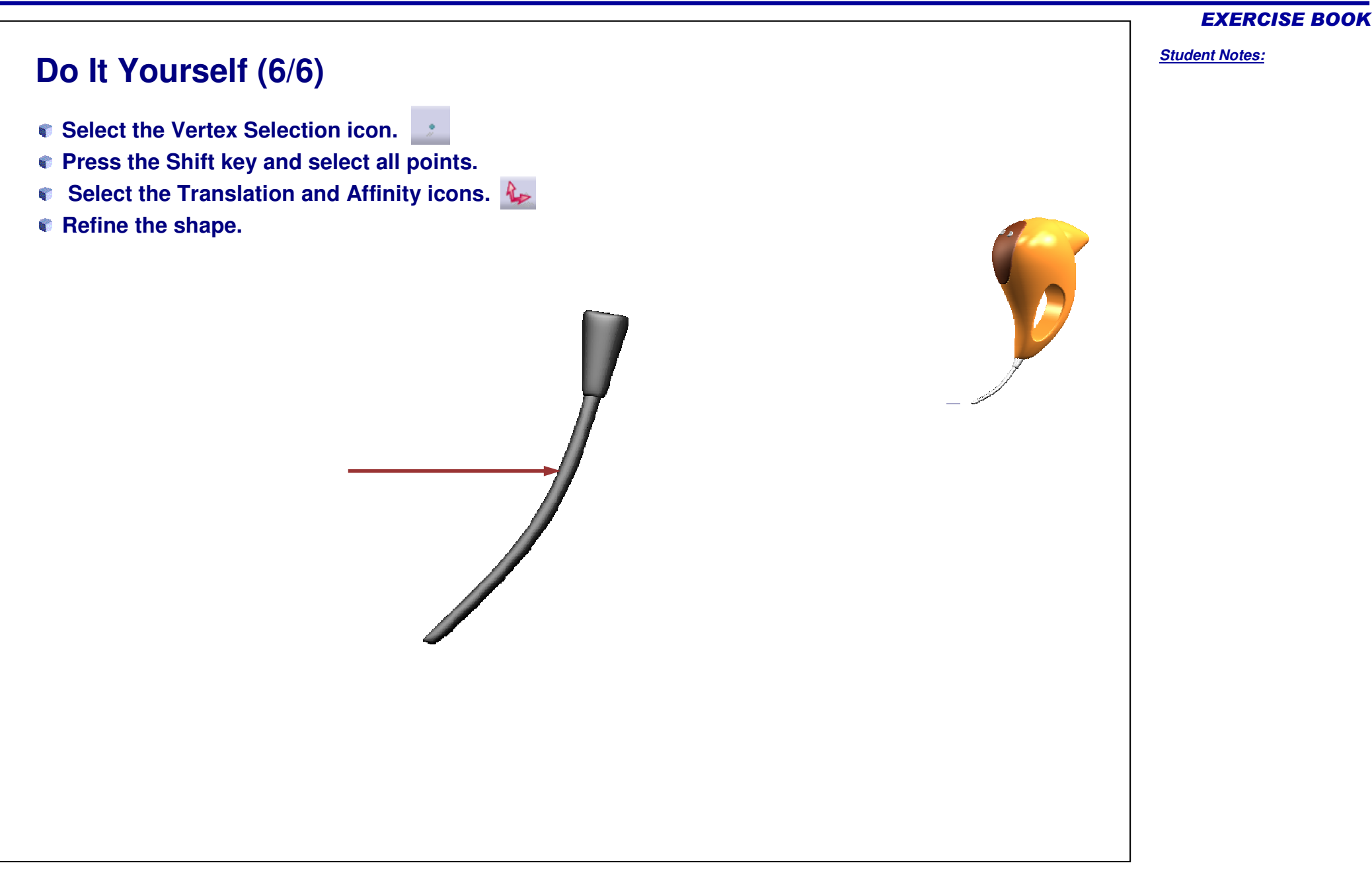

Copyright D **A S S A** ₹ **L T S Y S T E M E S**

*Student Notes:*

# **Added Exercise 2: Video Projector**

*You will complete the exercise by performing following steps.*

- $\begin{bmatrix} 1 & 1 \\ 1 & 1 \end{bmatrix}$ **Added Exercise Presentation: Video Projector**
- **Added Exercise Step (1): Creating the Main Shape**  $\overline{\phantom{a}}$
- $\overline{\phantom{a}}$ **Added Exercise Step (2): Creating the First Part of the Lens**
- **Added Exercise Step (3): Creating the Second Part of the Lens**  $\overline{\phantom{a}}$
- **Added Exercise Step (4): Creating the Button**  $\blacksquare$
- **Added Exercise Step (5): Splitting the Shape**  $\blacksquare$
- **Added Exercise Step (6): Finishing the Video Projector** $\blacksquare$

# **Video Projector**

*Added Exercise Presentation*

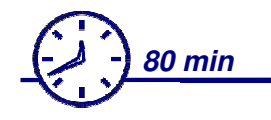

**In this exercise you will design the style surfaces for a Video Projector.**

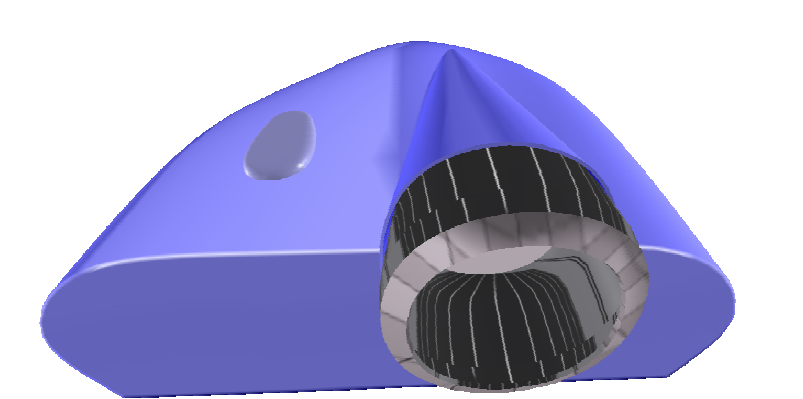

EXERCISE BOOK

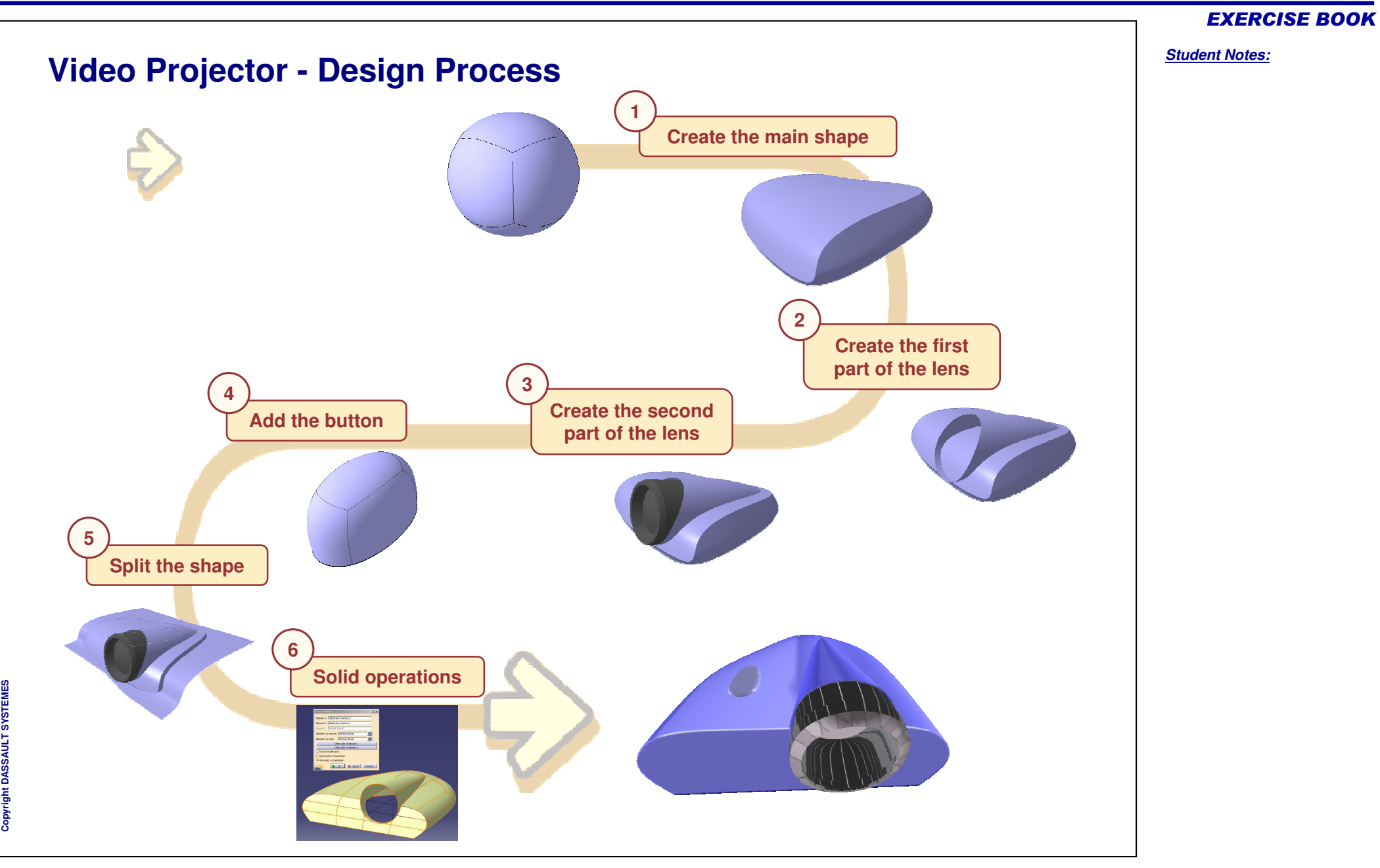

*Student Notes:*

# **Video Projector**

*Step 1 - Creating the Main Shape*

*15 min*

**In this step you will create the main shape of the Video Projector. The shape obtained will not be exactly the same but try to get <sup>a</sup> style near to the one shown in example.**

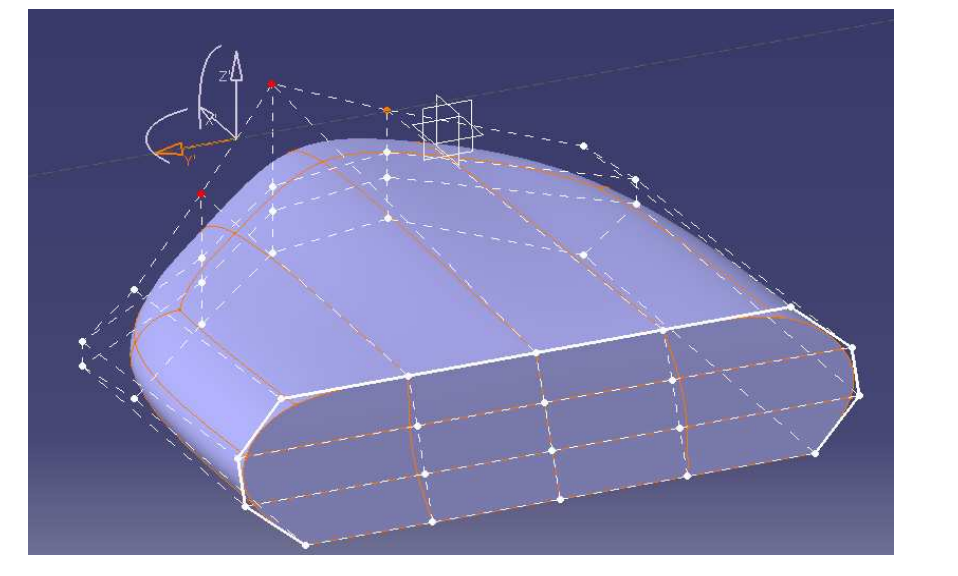

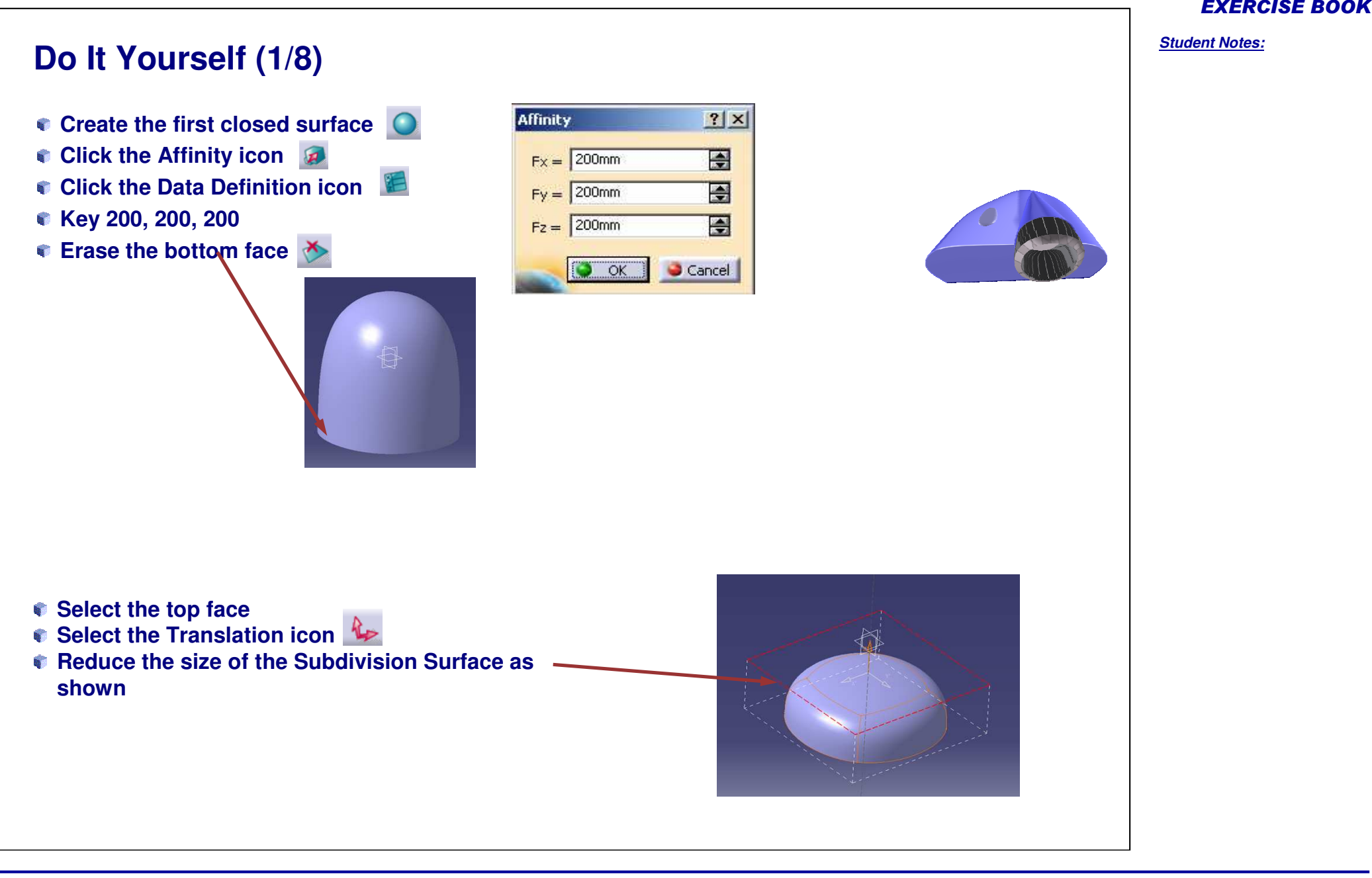

Copyright D **A S S A** ₹ **L T S Y S T E M E S**

#### *Student Notes:*

### **Do It Yourself (2/8)**

- **Select the back face**
- **Select the Attraction icon**
- **Select the sharp edge option**
- **Drag the pointer to 100**

Manipulation / We  $\begin{array}{c} \begin{array}{c} \uparrow \\ \downarrow \\ \downarrow \end{array} \end{array}$  Weight

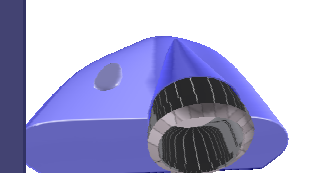

- **Select the Face Cutting icon**
- **Create three cuts on the top surface.**
- **Create two cuts on the lateral surface.**

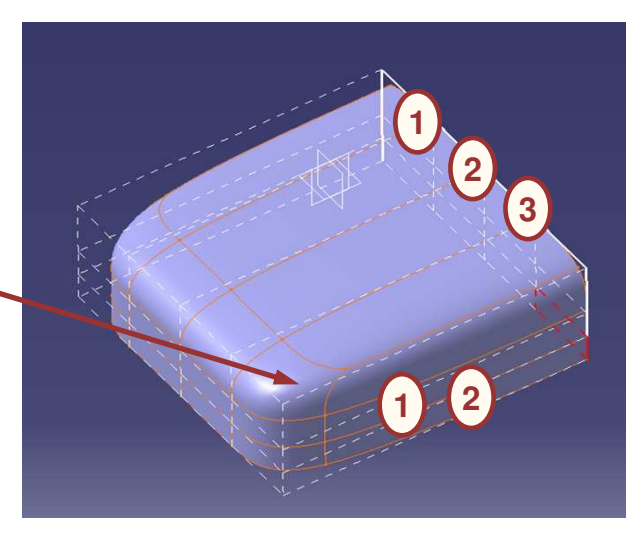

# *Student Notes:* **Do It Yourself (3/8) Press F4 key and select the top face Select 8 points (Shift-Trap) Select the Translation icon Move the 8 points as shown**

#### Copyright D **A S S A** ₹ **L T S Y S T E M E S**

EXERCISE BOOK

*Student Notes:*

# **Do It Yourself (4/8) Using the Translation icon on the other points, refine the shape as shown.Tips:** a Tin  $\Box$

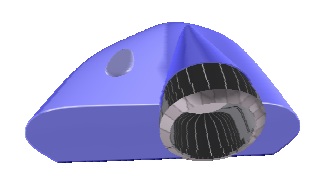

**You can align the points by projecting the points onto <sup>a</sup> plane.**

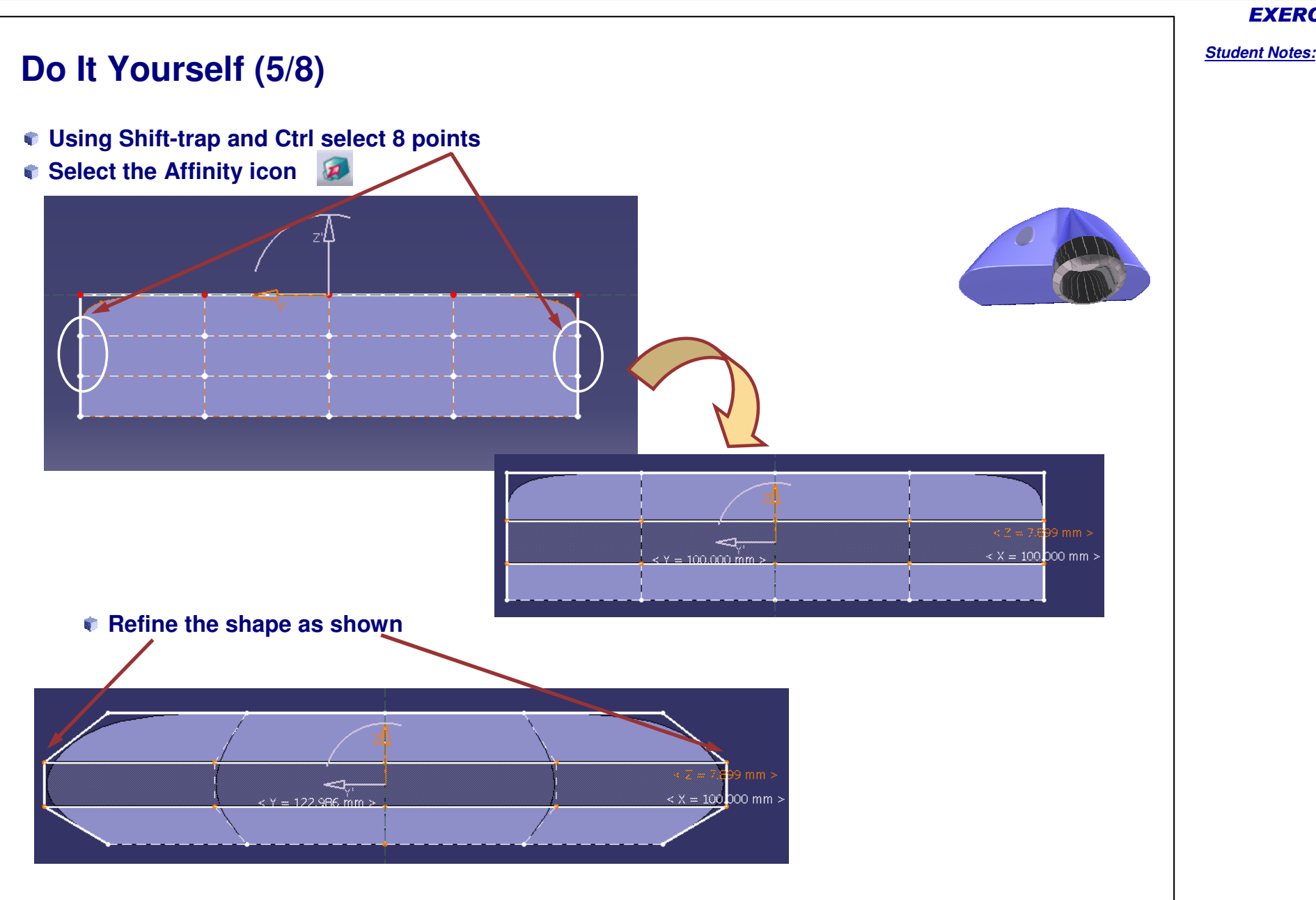

# **Do It Yourself (6/8)**

- **Press F4 and select the lateral View**
- **Using Shift-trap select the points shown and refine the shape as shown using the Translation function**

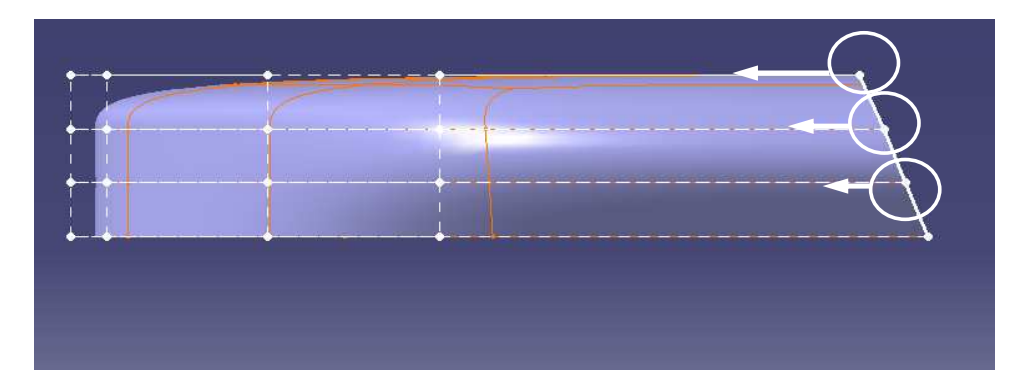

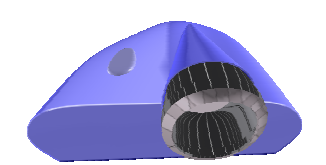

#### EXERCISE BOOK

*Student Notes:* **Do It Yourself (7/8) Using Shift-trap select the points and refine the shape as shown using Translation function.**

Copyright D **A S S A** ₹ **L T S Y S T E M E S** EXERCISE BOOK

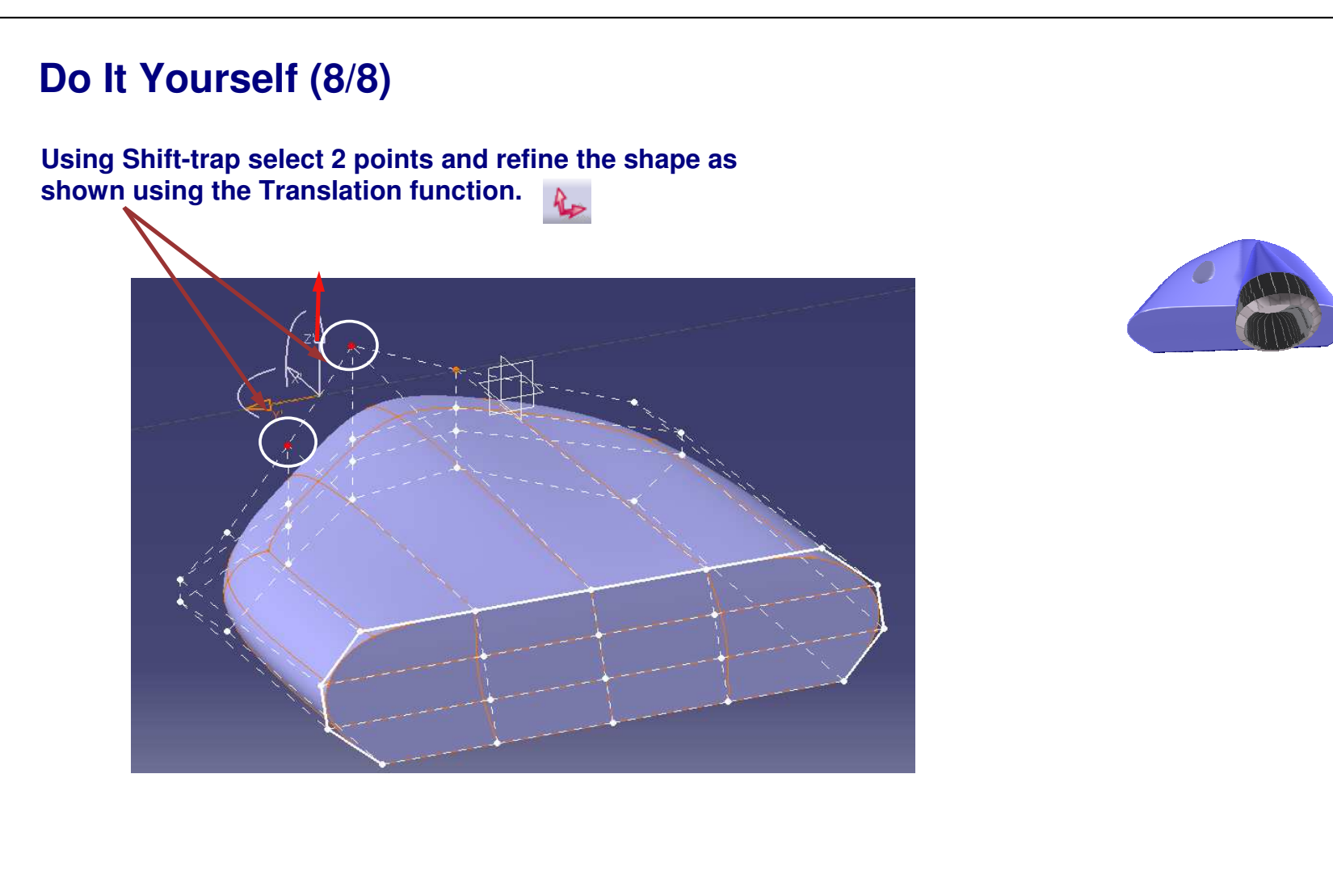
*Student Notes:*

## **Video Projector**

*Step 2 - Creating the First Part of the Lens*

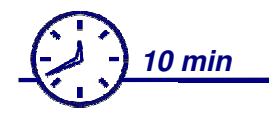

**In this step, you will create the main shape of the lens.**

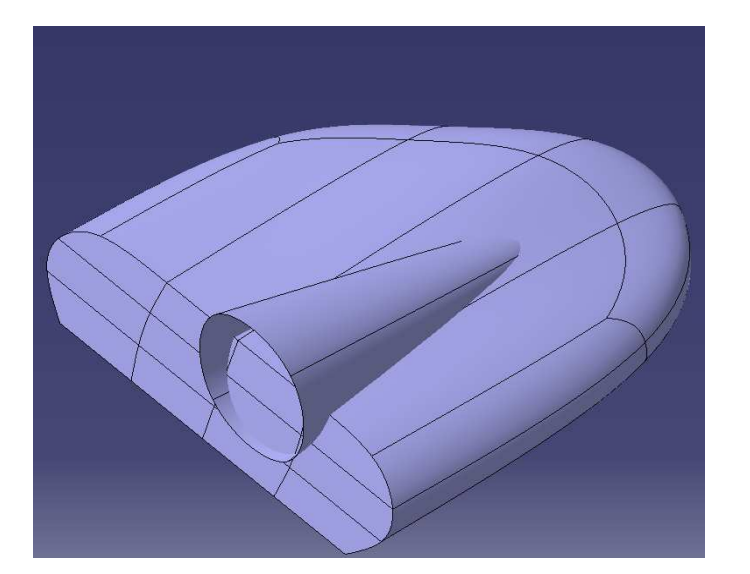

## **Do It Yourself (1/3)**

- **Press F4 key and select the lateral view.**
- **Add a new closed surface.**
- **Select the back face and the Affinity ic**  $\boldsymbol{\mu}$ **.**
- **Create a cone with this closed surface.**

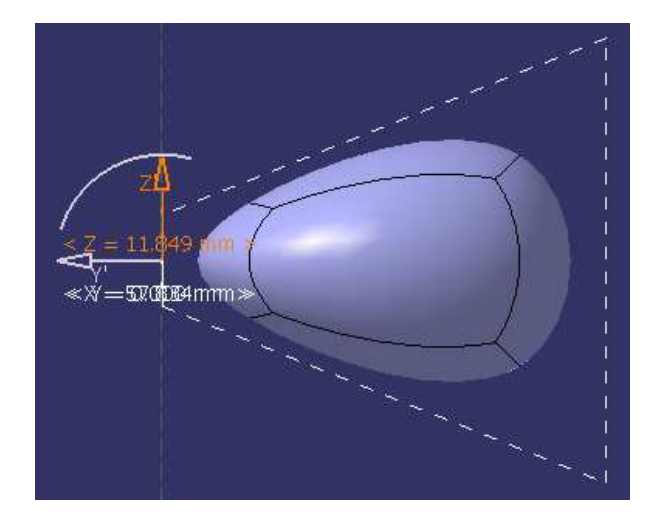

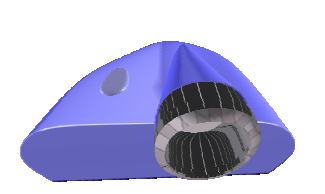

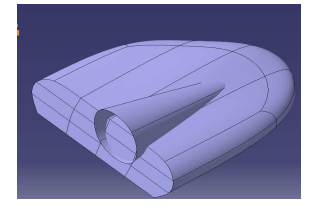

#### EXERCISE BOOK

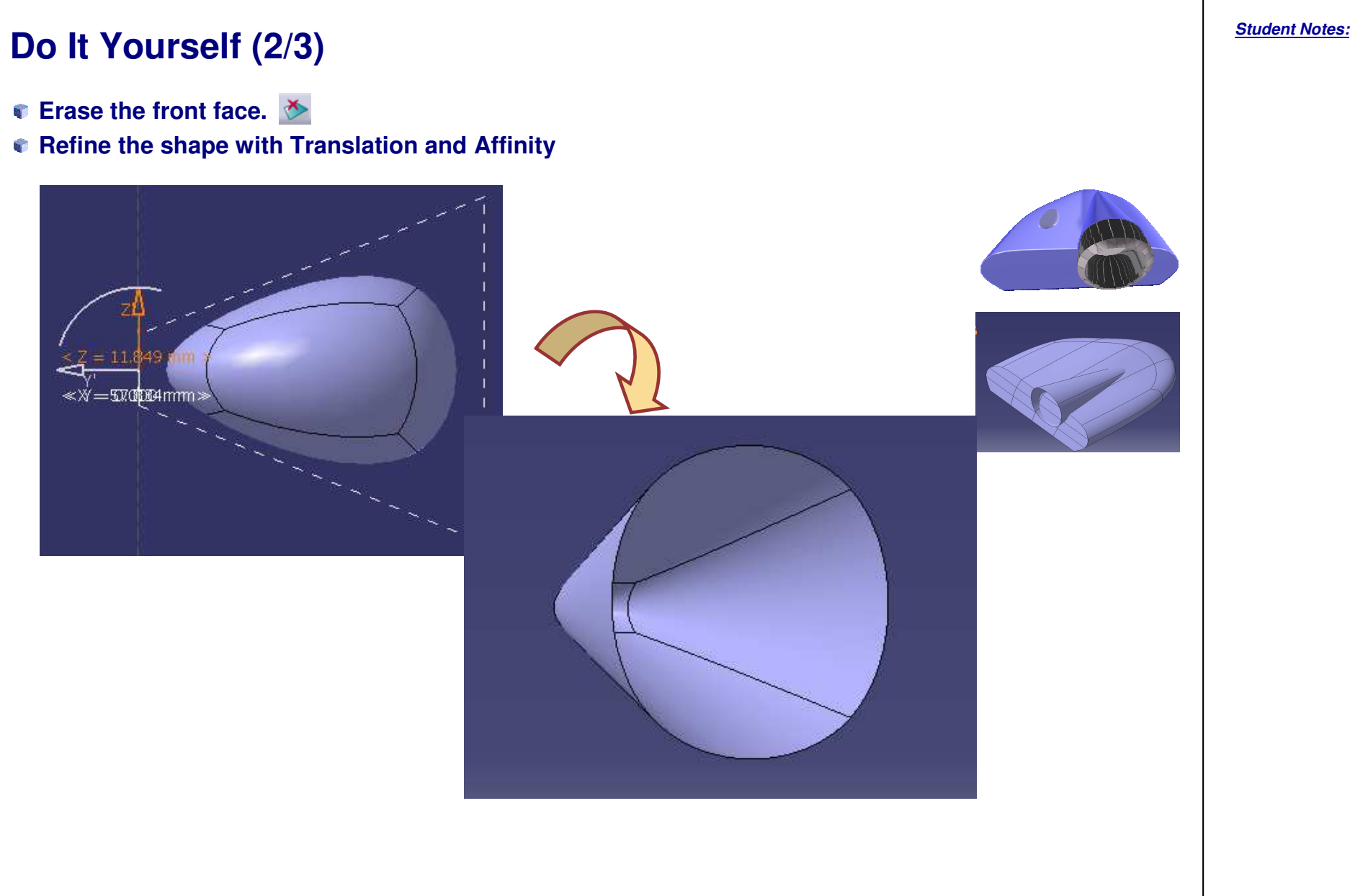

EXERCISE BOOK

*Student Notes:*

**Do It Yourself (3/3)**

**Using the Translation icon and by selecting the entire subdivision surface drag the cone on its correct position as shown.**

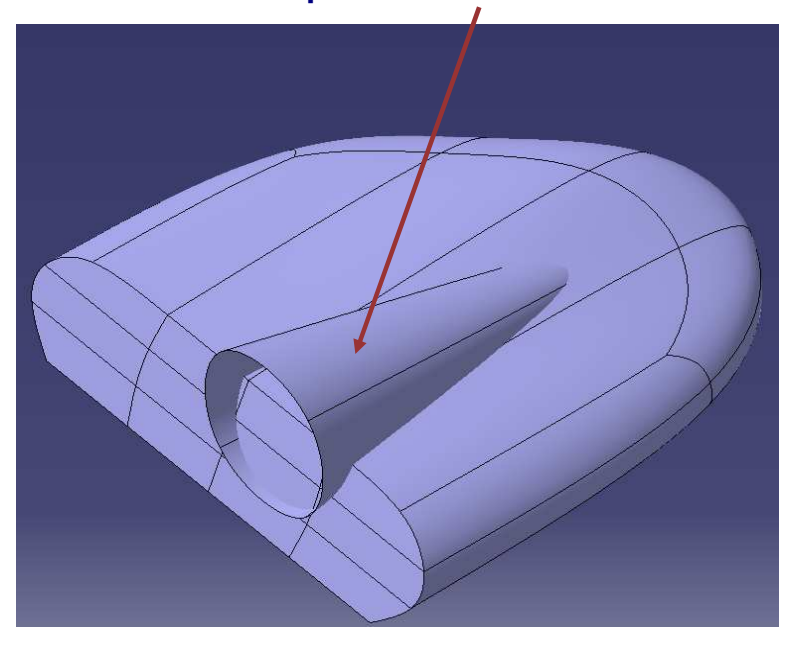

**Using the Affinity icon refine it to get to the correct size.**

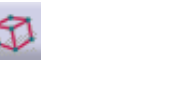

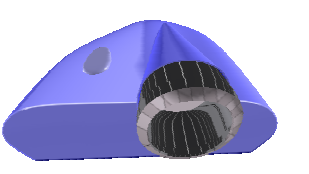

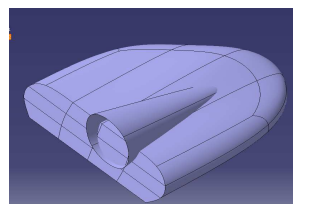

*Student Notes:*

## **Video Projector**

*Step 3 - Creating the Second Part of Lens*

*15 min*

**In this step, you will create the front portion of the lens. The shape obtained will not be exactly the same but try to get the style close to the example shown.**

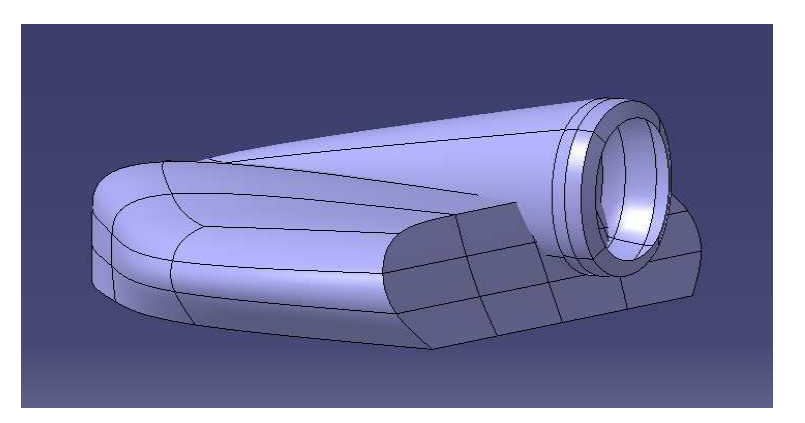

## **Do It Yourself (1/4)**

- **Add a new closed surface.**
- **Create <sup>a</sup> cylinder.**
- **Erase the front face of the cylinder.**

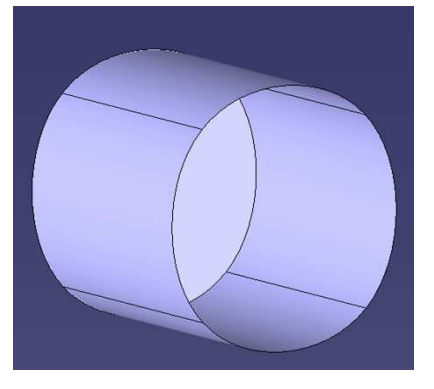

**Cut the cylinder into three parts.**

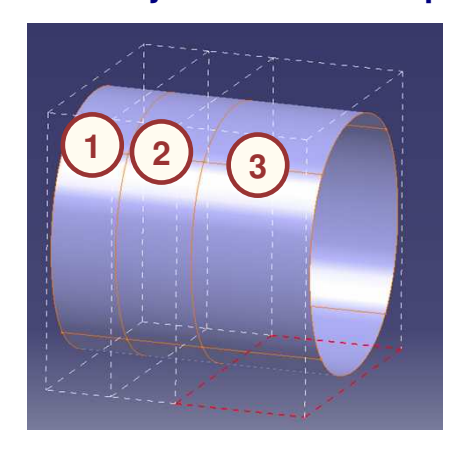

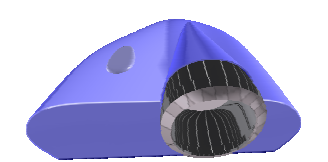

#### EXERCISE BOOK

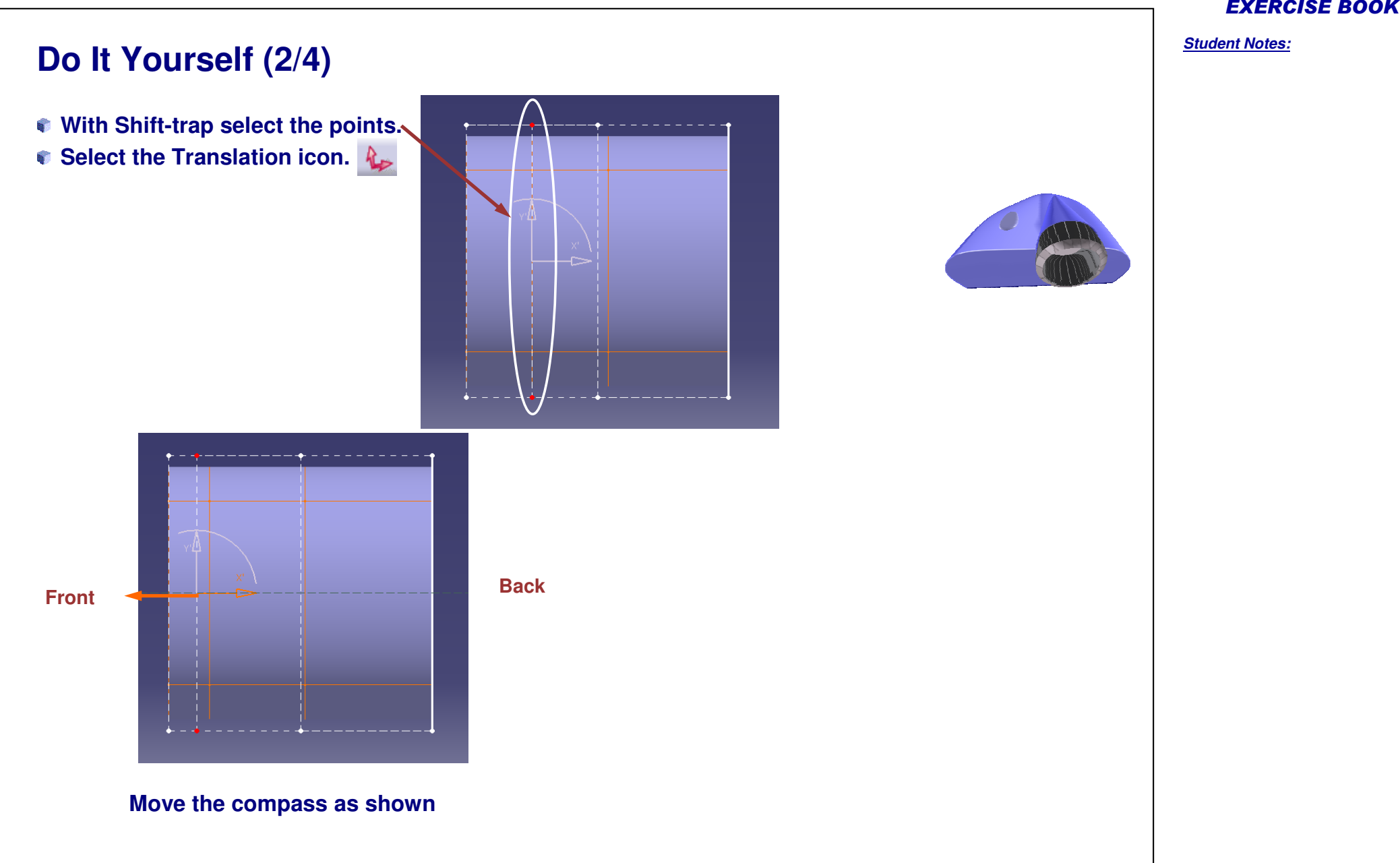

#### EXERCISE BOOK

#### *Student Notes:*

# **Select the Affinity icon. Select the four edges of the face, use edge selection and Propagation icon. Press Ctrl key. Drag the pointer to increase the size of the face. Do It Yourself (3/4)**

#### **Select the Attraction icon and set the value to 100.**

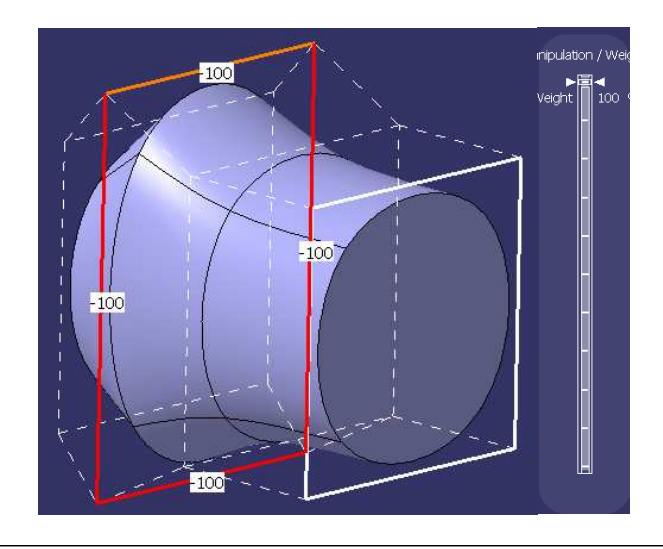

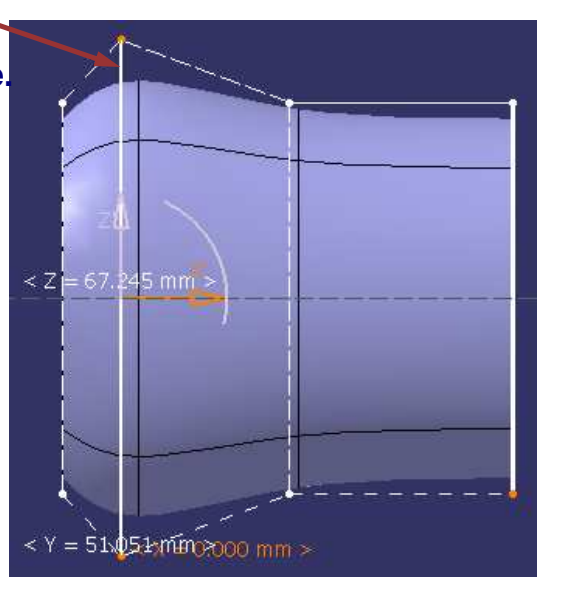

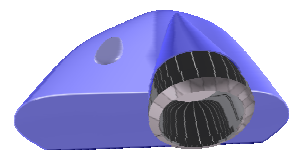

Copyright DASSAULT SYSTEMES 116

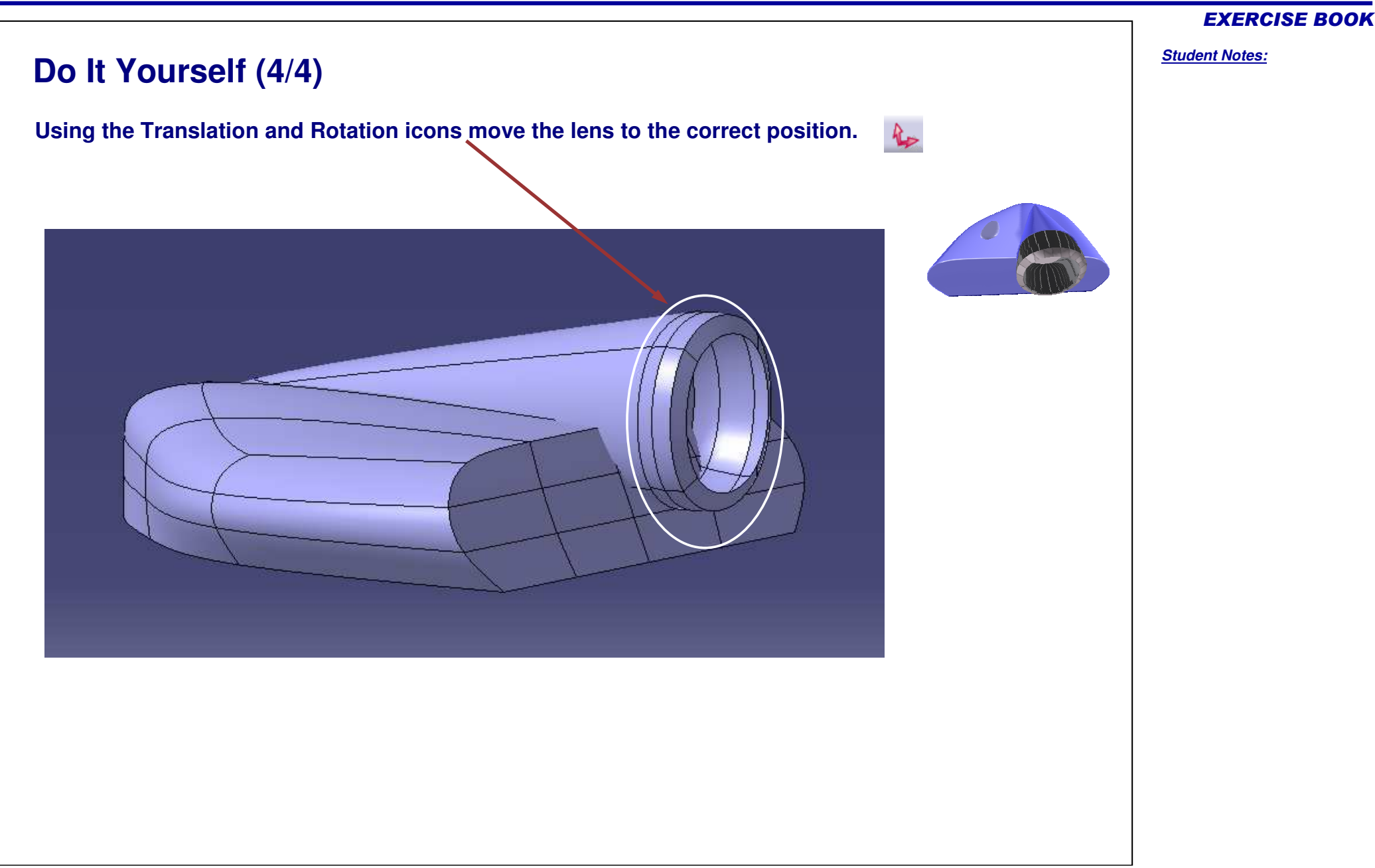

## **Video Projector**

*Step 4 – Creating the Button*

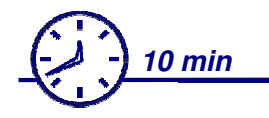

**In this step you will create the shape of the button.**

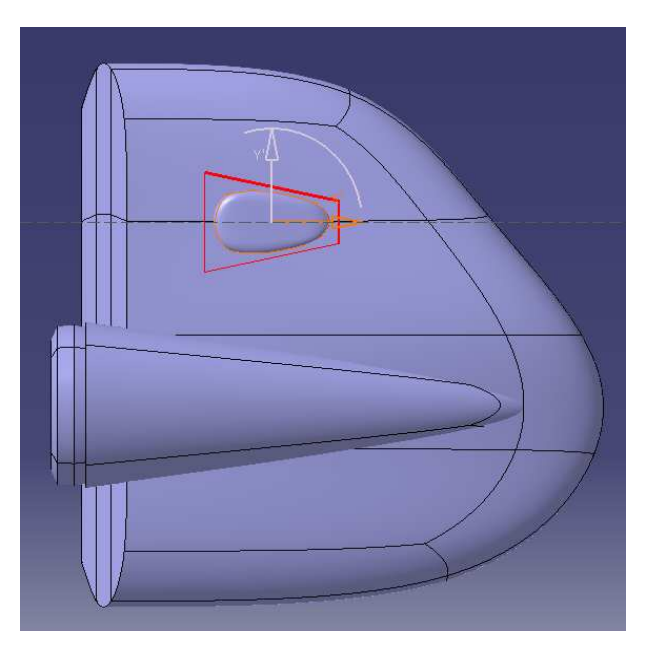

#### EXERCISE BOOK

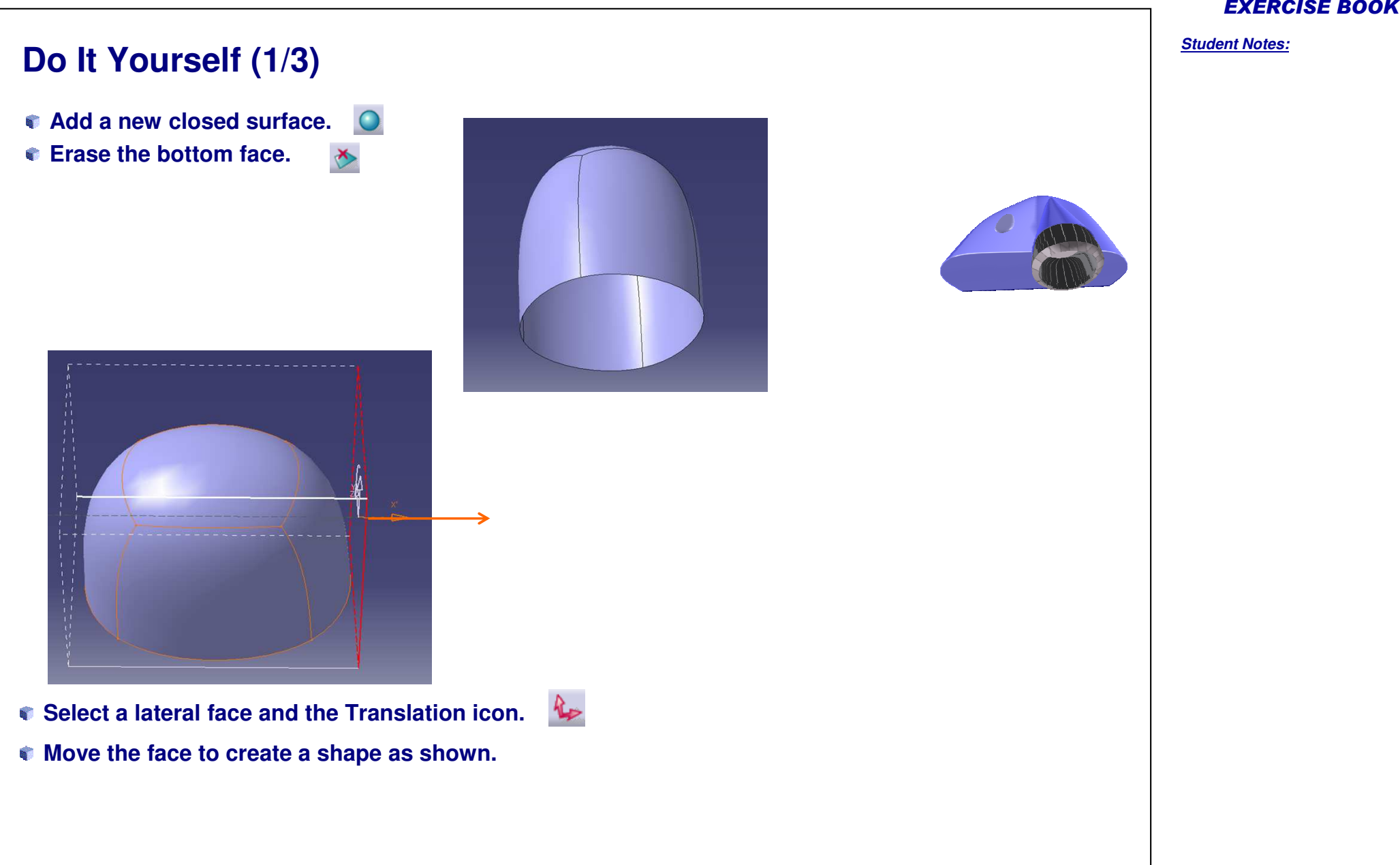

**E M E S**

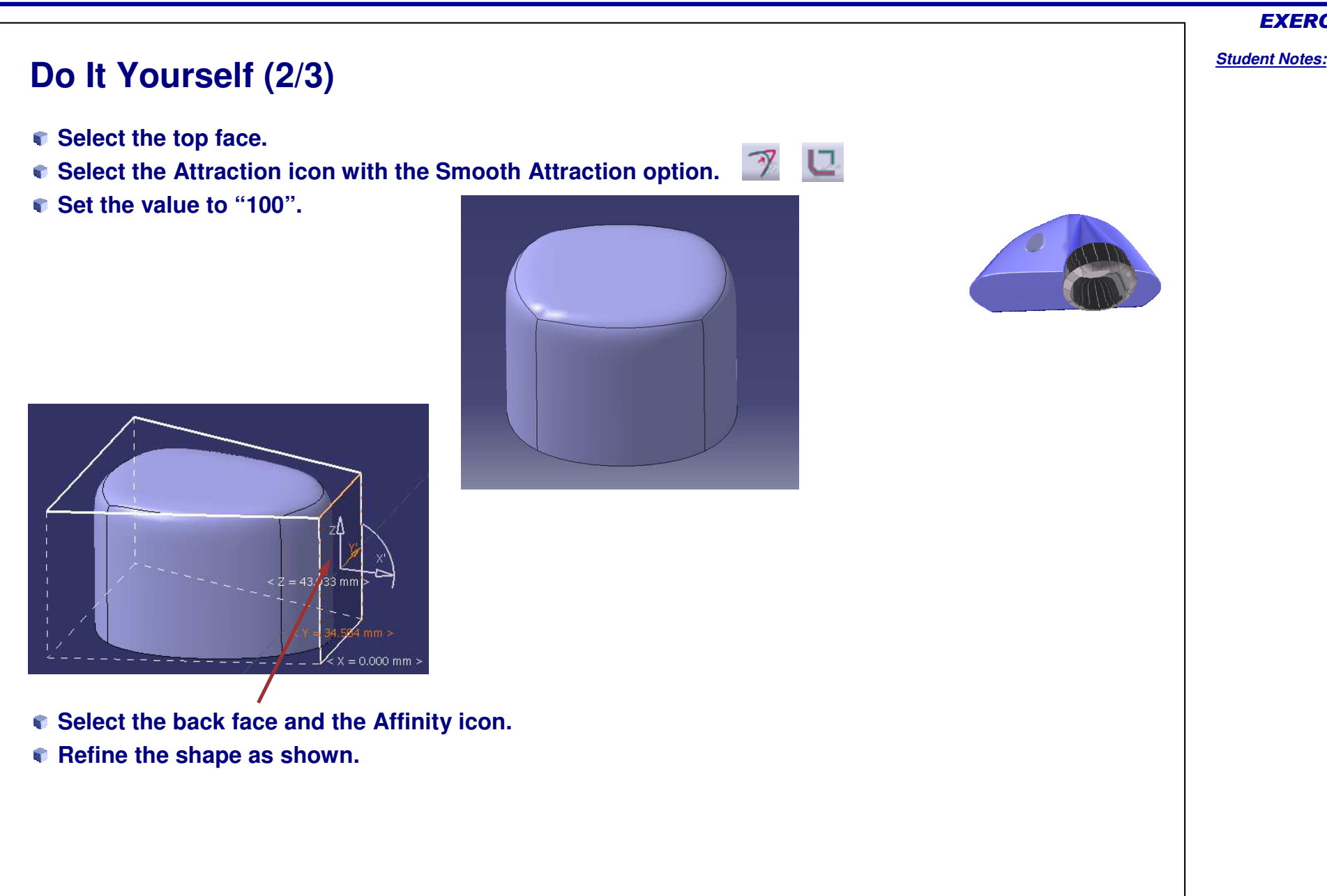

EXERCISE BOOK

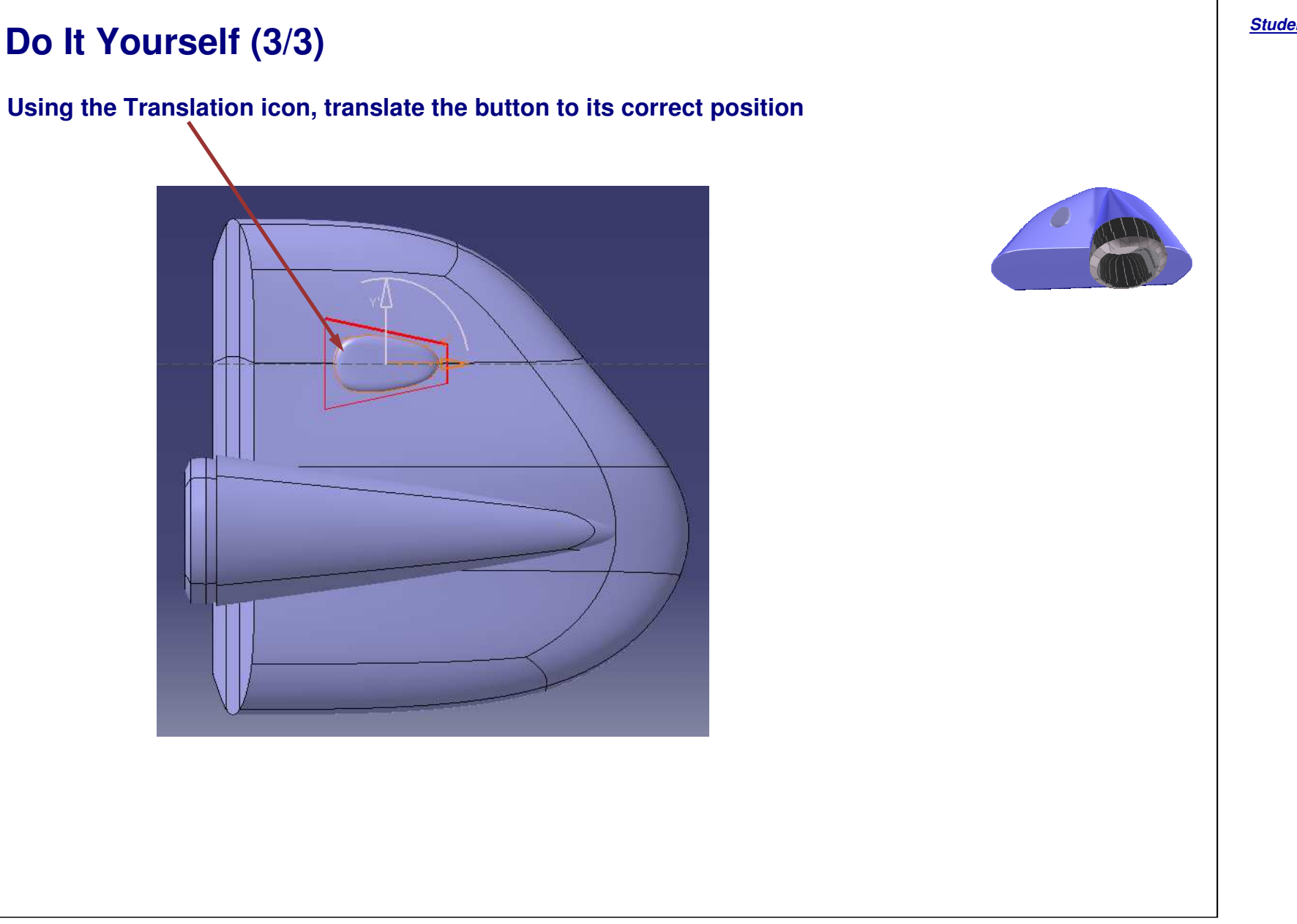

## **Video Projector**

*Step 5 – Splitting the Shape*

*15 min*

**In this step you will create an Open surface. This will be used to trim the main body of the Video Projector.**

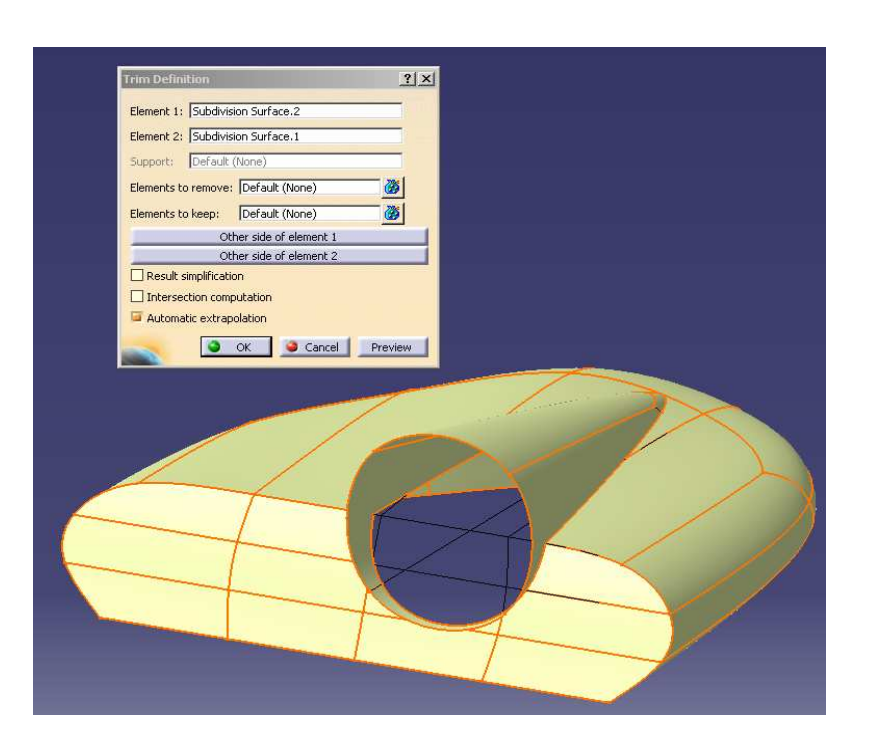

**Co p y r i gh t D A S S A** ₹ **L T S Y S T E M E S**

#### EXERCISE BOOK

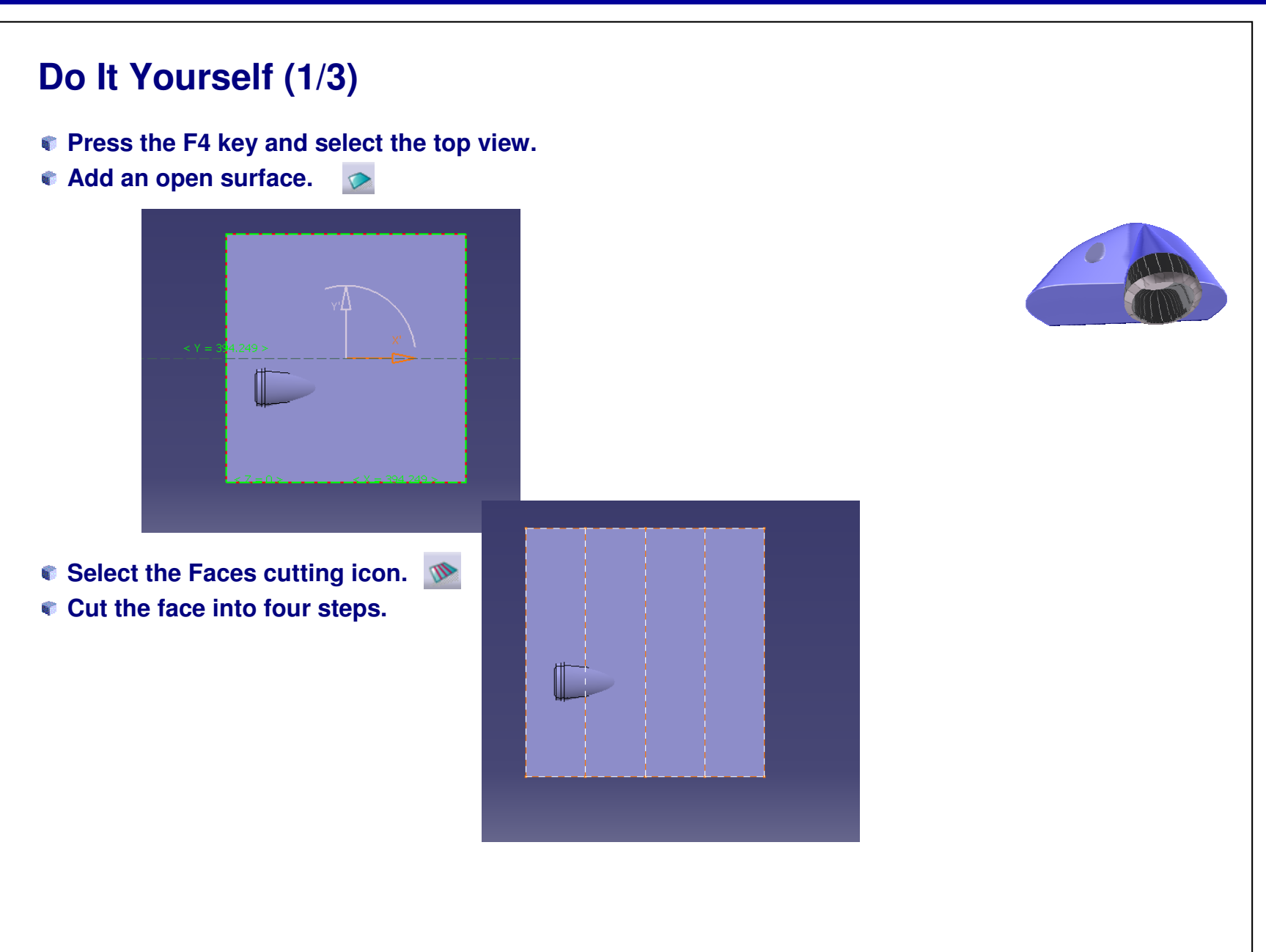

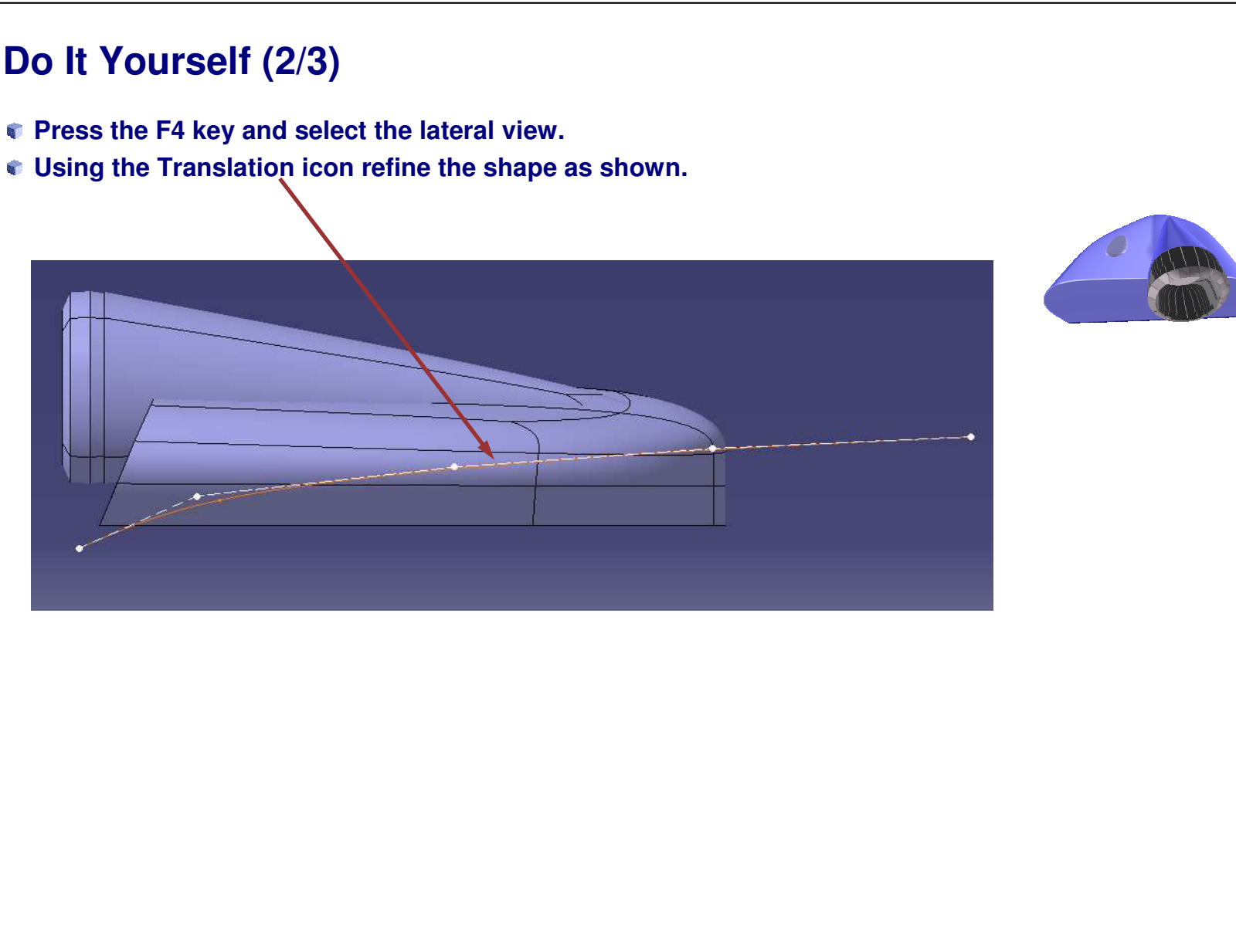

#### EXERCISE BOOK

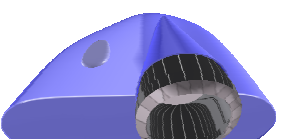

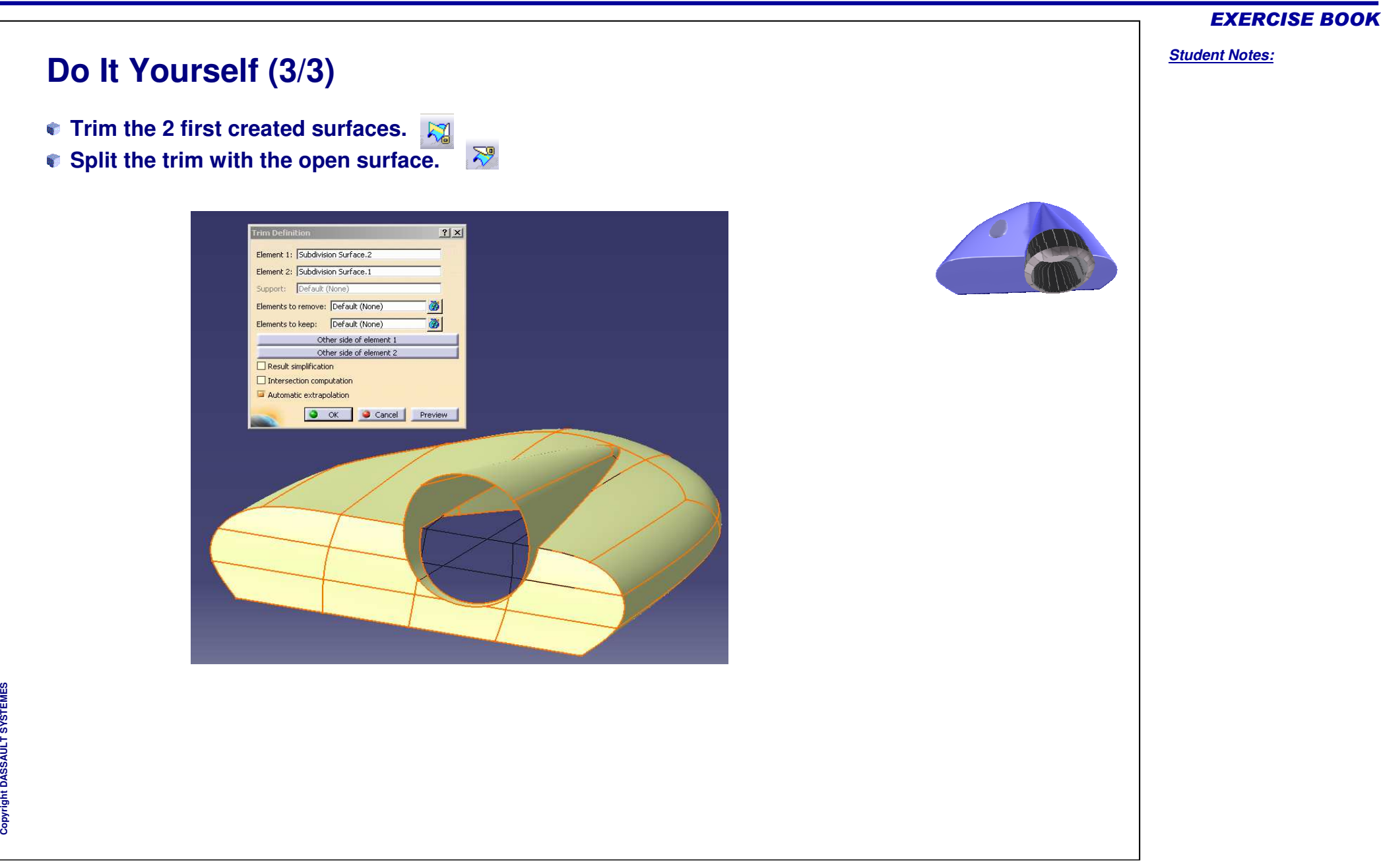

## **Video Projector**

*Step 6 – Finishing the Video Projector*

*15 min*

**In this step, you will give finishing touches to the Video Projector by applying fillets.**

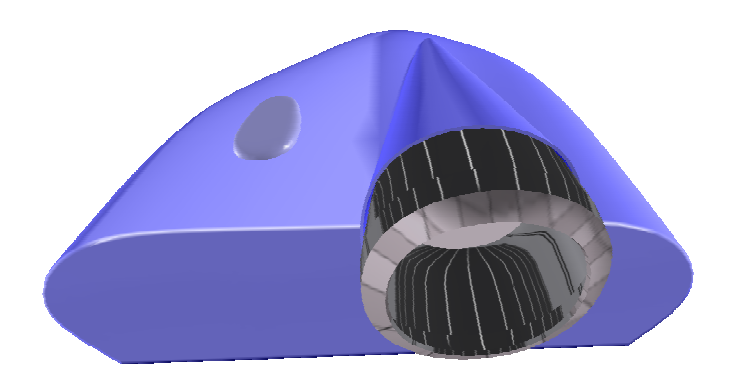

## **Do It Yourself**

- **Switch to the Part Design Workbench.**
- **Create the thick surfaces.**
- **Add the fillets.**

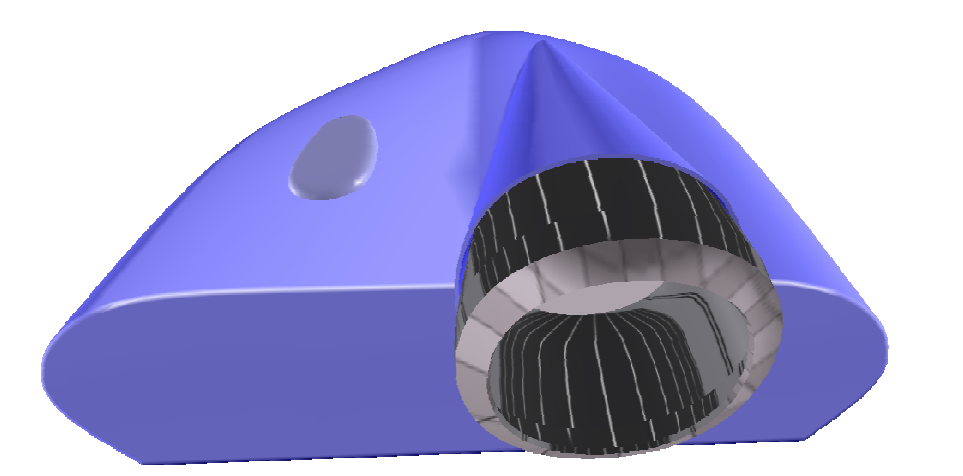

#### EXERCISE BOOK

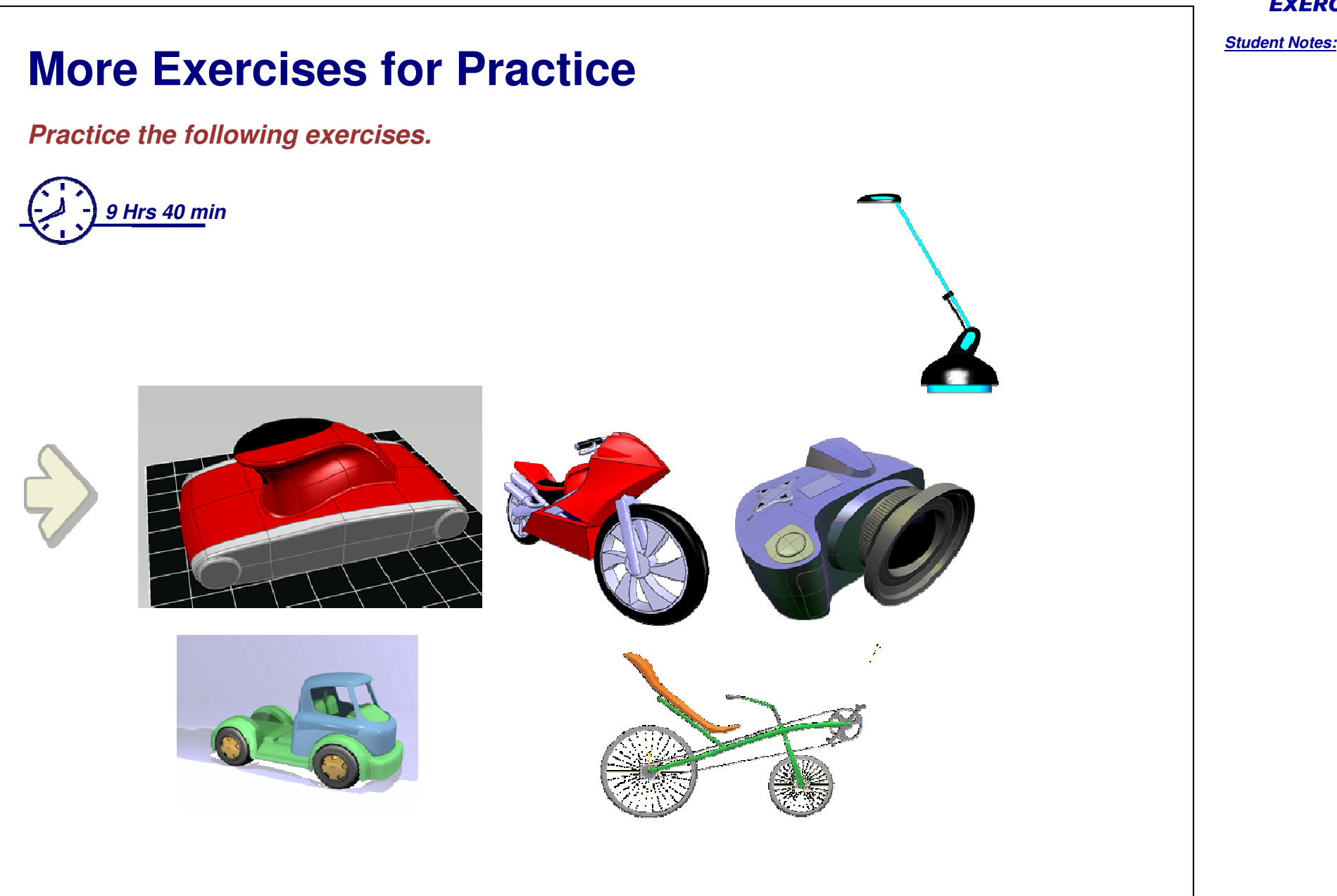

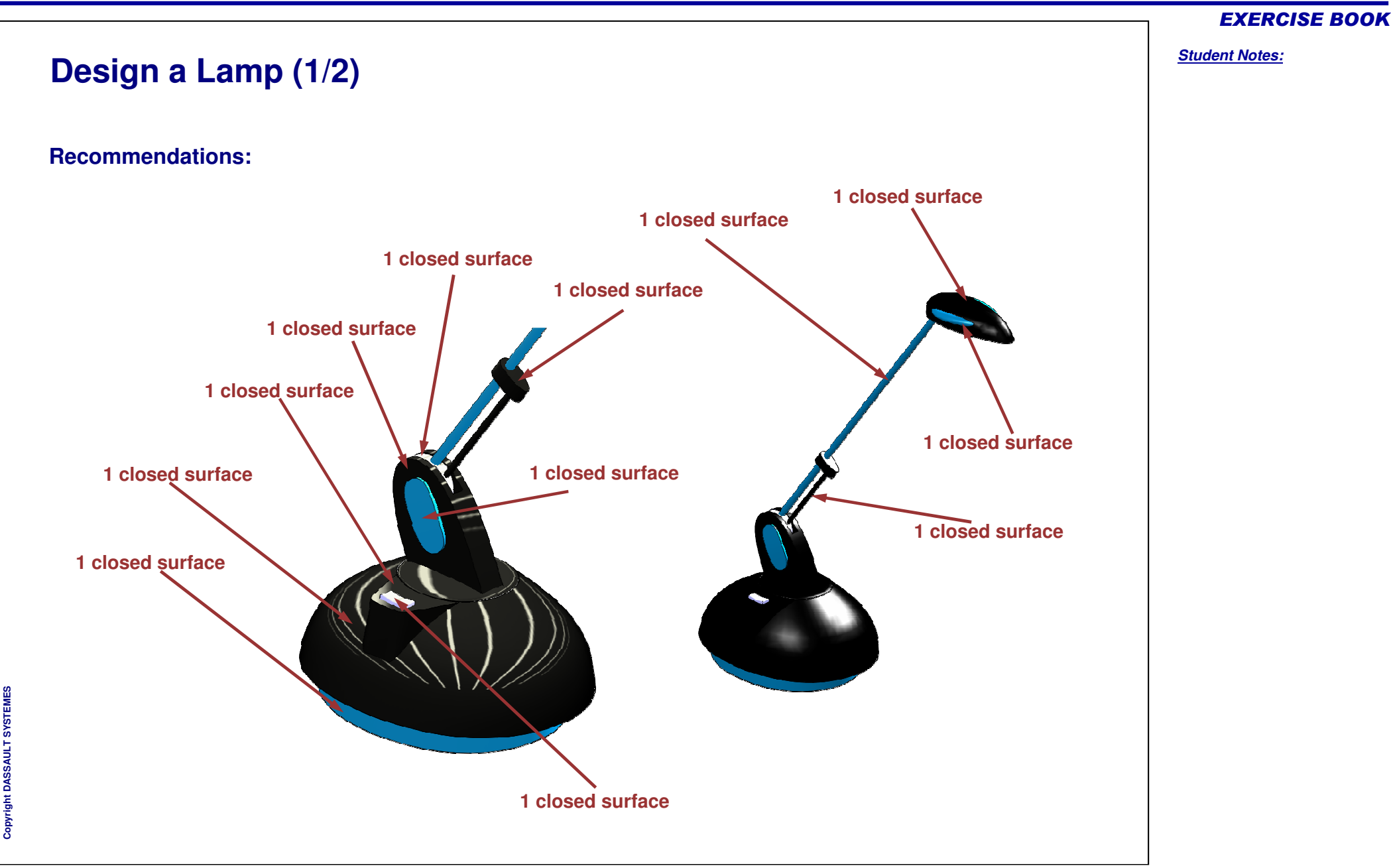

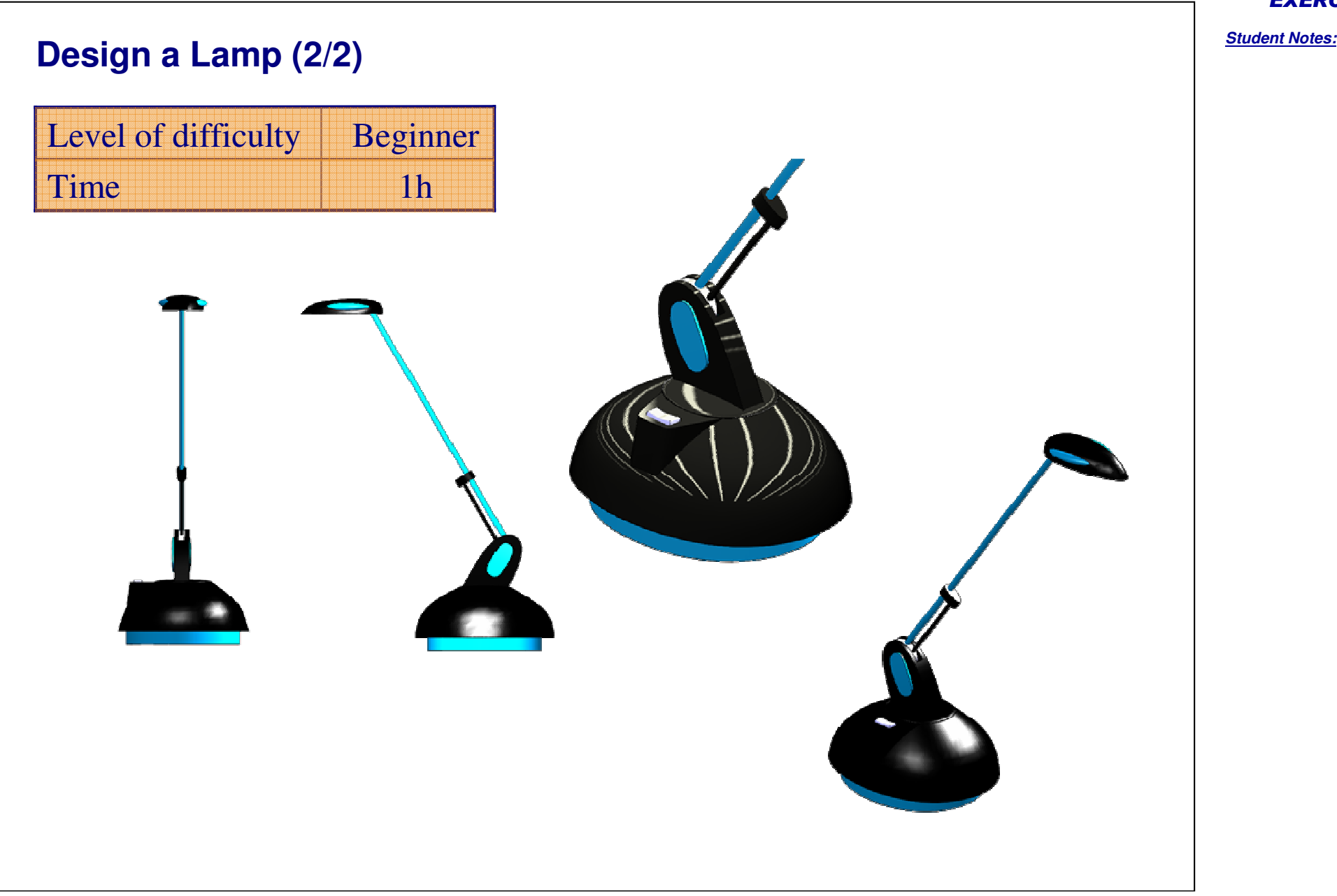

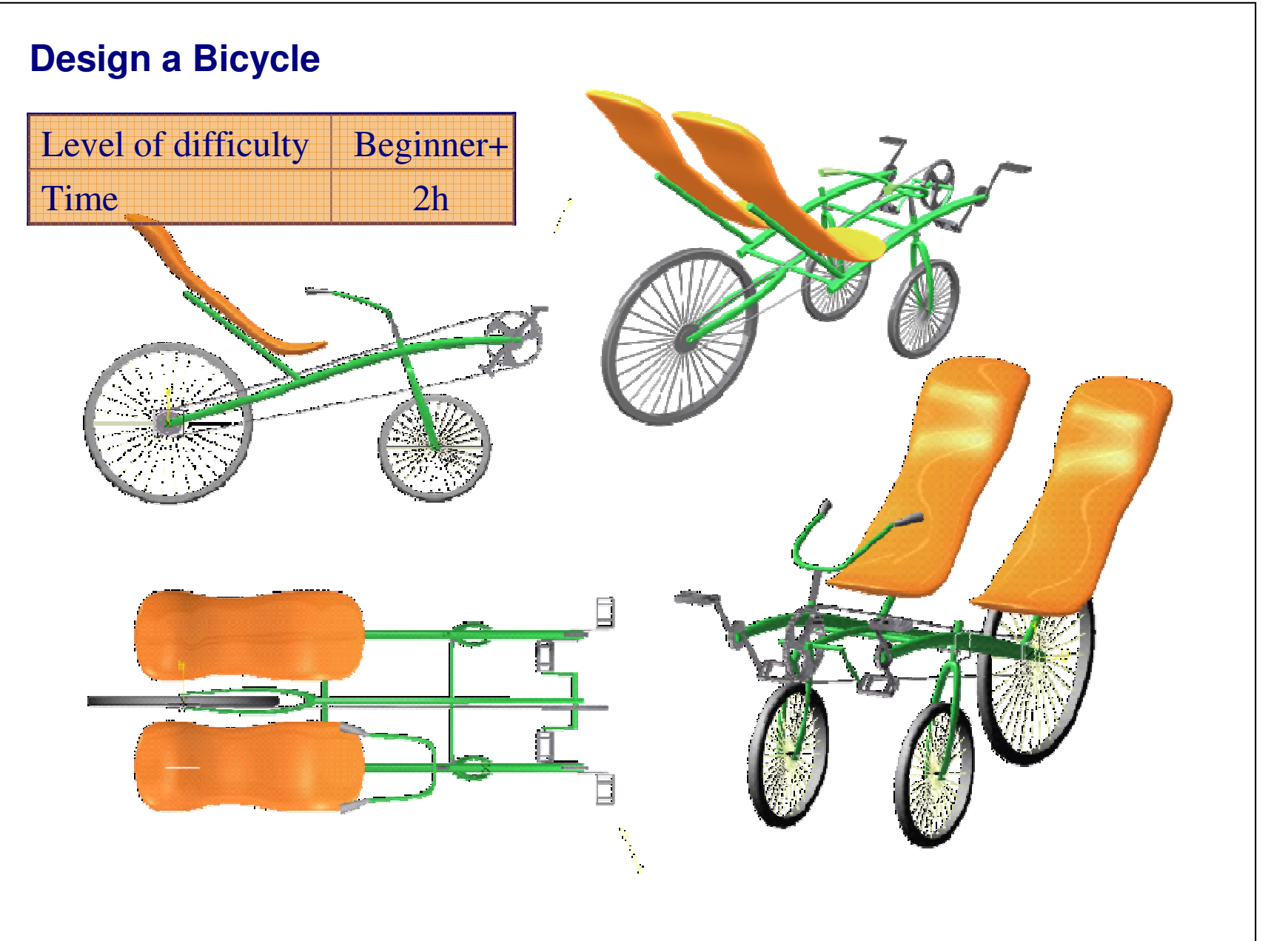

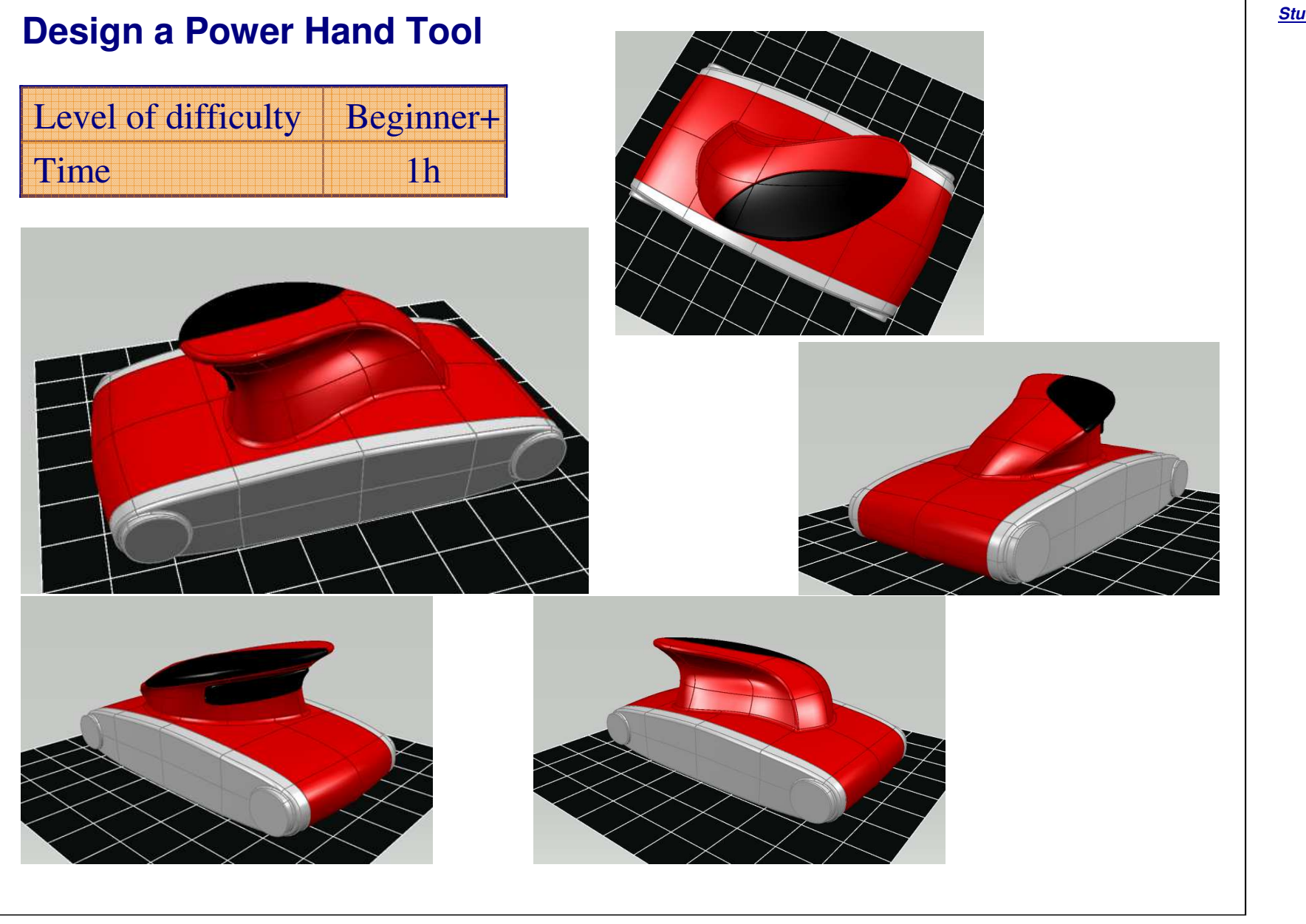

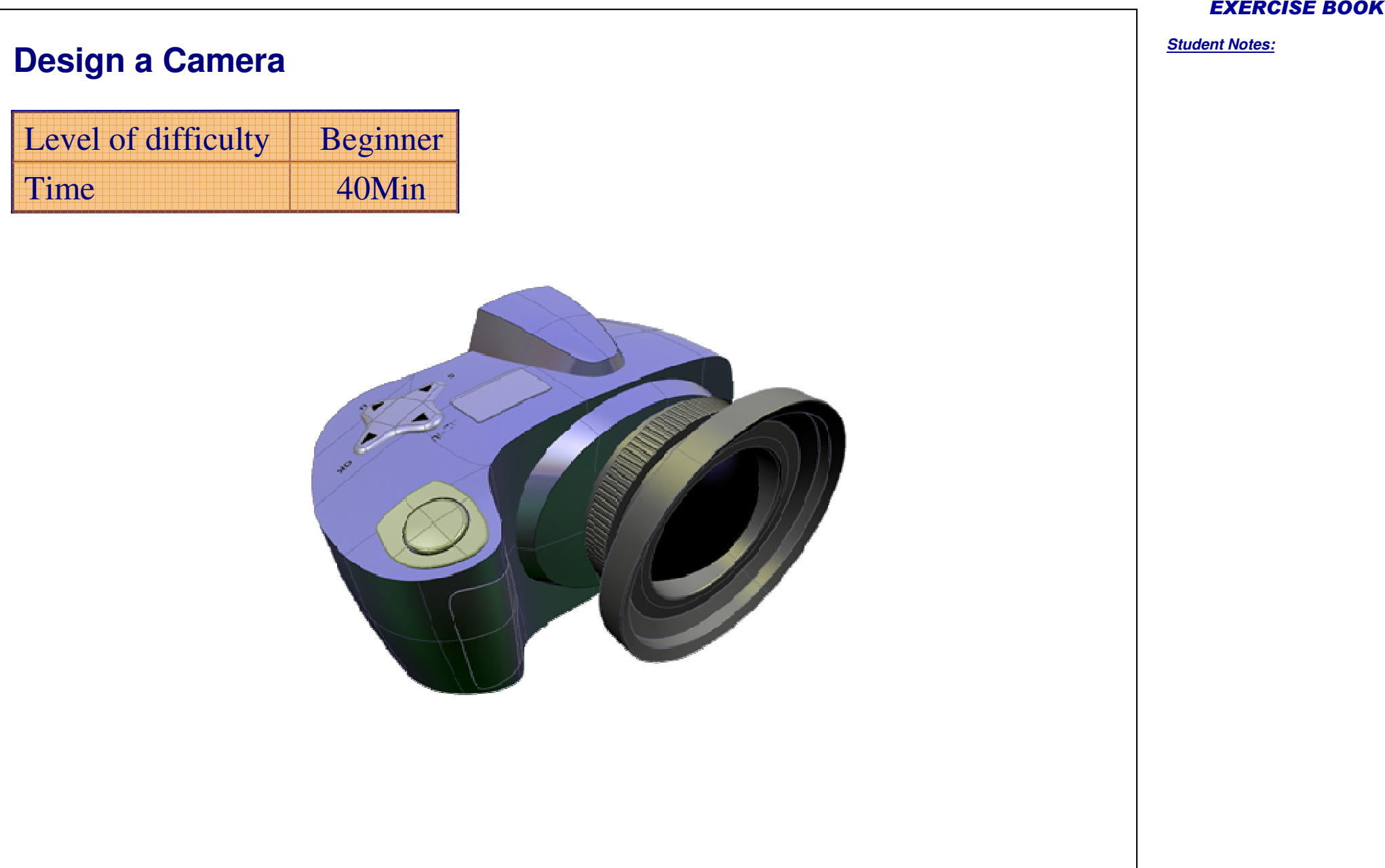

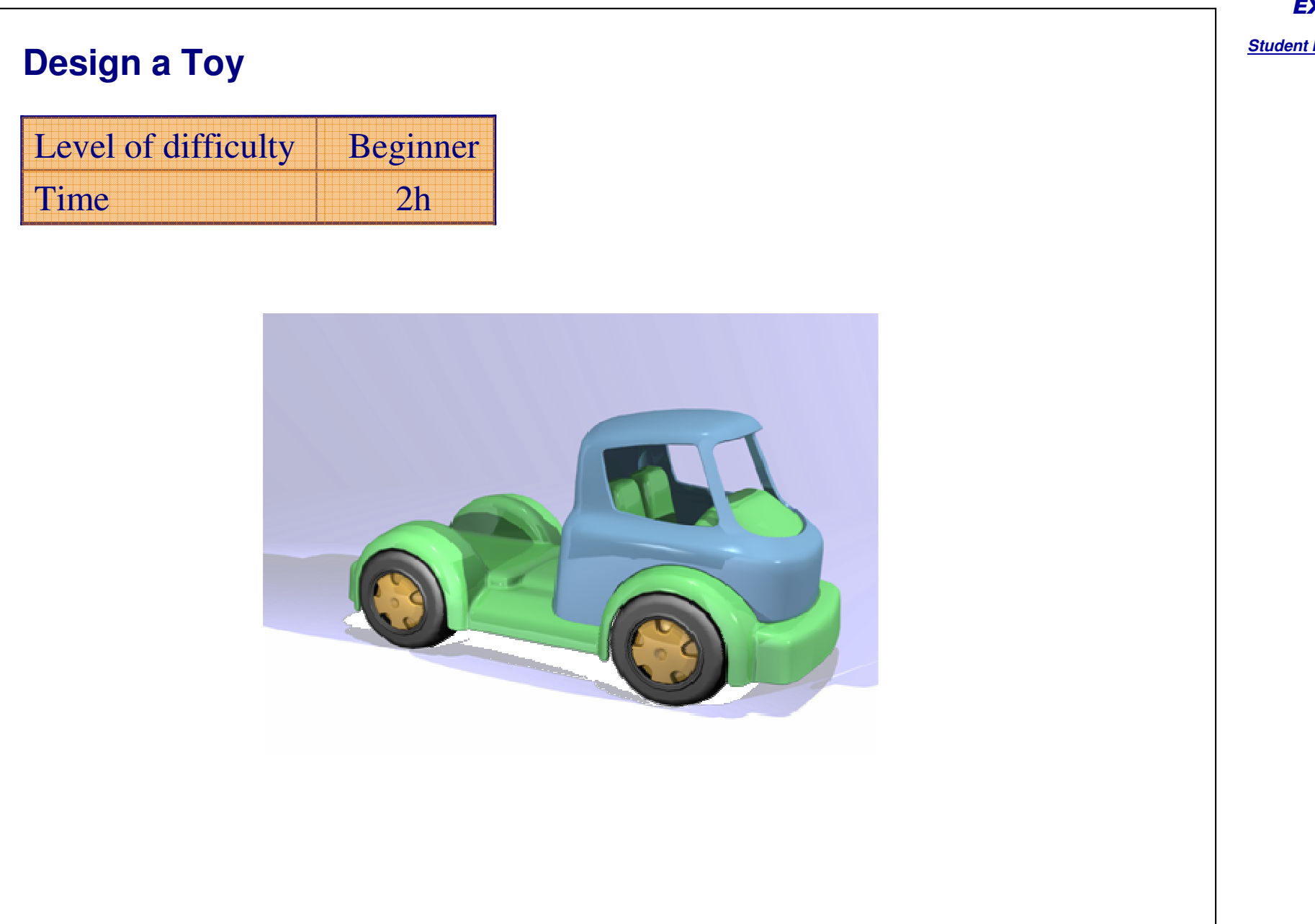

*Notes:*

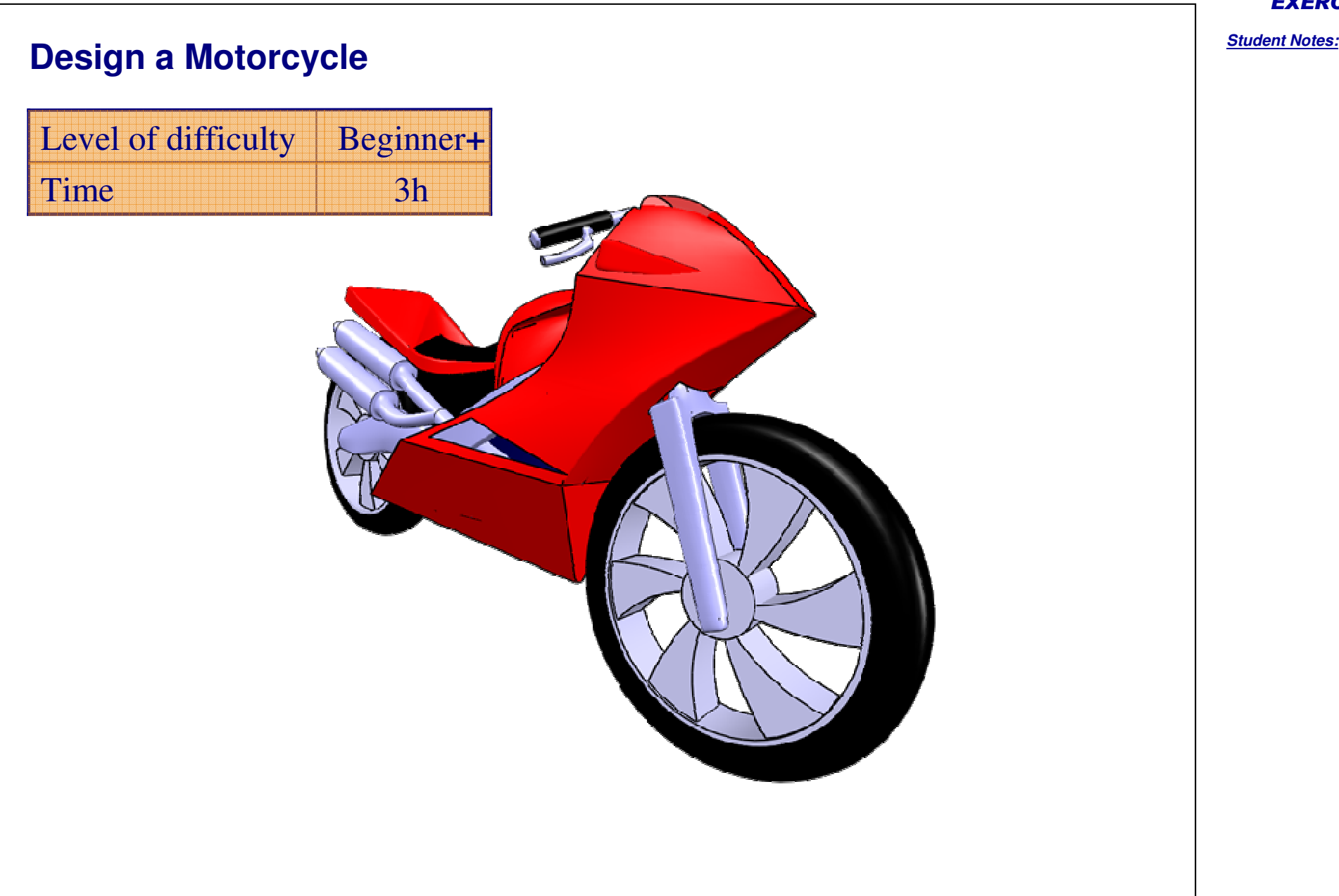